# **Autodesk**® MotionBuilder<sup>®</sup> 2010

**Tutorials**

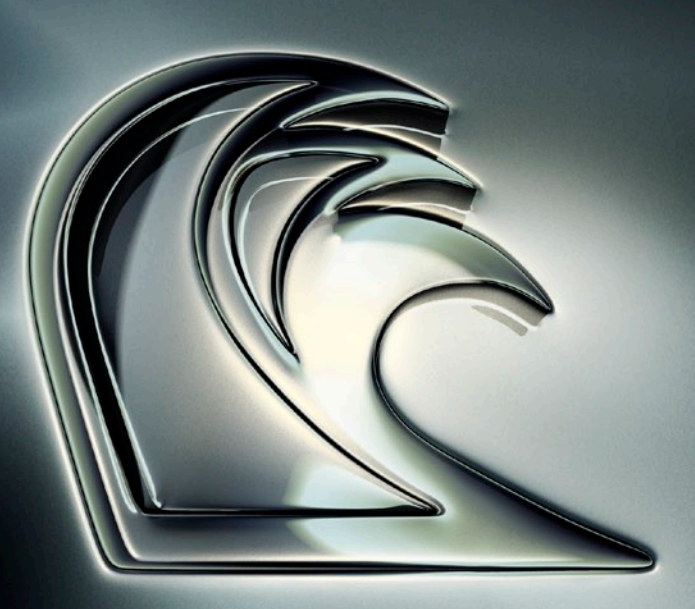

Autodesk®

#### © 2009 Autodesk, Inc. All rights reserved.

Except as otherwise permitted by Autodesk, Inc., this publication, or parts thereof, may not be reproduced in any form, by any method, for any purpose.

Certain materials included in this publication are reprinted with the permission of the copyright holder.

The following are registered trademarks or trademarks of Autodesk, Inc., and/or its subsidiaries and/or affiliates in the USA and other countries: 3DEC (design/logo), 3December, 3December.com, 3ds Max, ADI, Algor, Alias, Alias (swirl design/logo), AliasStudio, Alias|Wavefront (design/logo), ATC, AUGI, AutoCAD, AutoCAD Learning Assistance, AutoCAD LT, AutoCAD Simulator, AutoCAD SQL Extension, AutoCAD SQL Interface, Autodesk, Autodesk Envision, Autodesk Intent, Autodesk Inventor, Autodesk Map, Autodesk MapGuide, Autodesk Streamline, AutoLISP, AutoSnap, AutoSketch, AutoTrack, Backburner, Backdraft, Built with ObjectARX (logo), Burn, Buzzsaw, CAiCE, Can You Imagine, Character Studio, Cinestream, Civil 3D, Cleaner, Cleaner Central, ClearScale, Colour Warper, Combustion, Communication Specification, Constructware, Content Explorer, Create>what's>Next> (design/logo), Dancing Baby (image), DesignCenter, Design Doctor, Designer's Toolkit, DesignKids, DesignProf, DesignServer, DesignStudio, Design|Studio (design/logo), Design Web Format, Discreet, DWF, DWG, DWG (logo), DWG Extreme, DWG TrueConvert, DWG TrueView, DXF, Ecotect, Exposure, Extending the Design Team, Face Robot, FBX, Fempro, Filmbox, Fire, Flame, Flint, FMDesktop, Freewheel, Frost, GDX Driver, Gmax, Green Building Studio, Heads-up Design, Heidi, HumanIK, IDEA Server, i-drop, ImageModeler, iMOUT, Incinerator, Inferno, Inventor, Inventor LT, Kaydara, Kaydara (design/logo), Kynapse, Kynogon, LandXplorer, Lustre, MatchMover, Maya, Mechanical Desktop, Moldflow, Moonbox, MotionBuilder, Movimento, MPA, MPA (design/logo), Moldflow Plastics Advisers, MPI, Moldflow Plastics Insight, MPX, MPX (design/logo), Moldflow Plastics Xpert, Mudbox, Multi-Master Editing, NavisWorks, ObjectARX, ObjectDBX, Open Reality, Opticore, Opticore Opus, Pipeplus, PolarSnap, PortfolioWall, Powered with Autodesk Technology, Productstream, ProjectPoint, ProMaterials, RasterDWG, Reactor, RealDWG, Real-time Roto, REALVIZ, Recognize, Render Queue, Retimer,Reveal, Revit, Showcase, ShowMotion, SketchBook, Smoke, Softimage, Softimage|XSI (design/logo), Sparks, SteeringWheels, Stitcher, Stone, StudioTools, Topobase, Toxik, TrustedDWG, ViewCube, Visual, Visual Construction, Visual Drainage, Visual Landscape, Visual Survey, Visual Toolbox, Visual LISP, Voice Reality, Volo, Vtour, Wire, Wiretap, WiretapCentral, XSI, and XSI (design/logo).

Python and the Python logo are trademarks or registered trademarks of the Python Software Foundation. All other brand names, product names or trademarks belong to their respective holders.

Disclaimer

THIS PUBLICATION AND THE INFORMATION CONTAINED HEREIN IS MADE AVAILABLE BY AUTODESK, INC. "AS IS." AUTODESK, INC. DISCLAIMS ALL WARRANTIES, EITHER EXPRESS OR IMPLIED, INCLUDING BUT NOT LIMITED TO ANY IMPLIED WARRANTIES OF MERCHANTABILITY OR FITNESS FOR A PARTICULAR PURPOSE REGARDING THESE MATERIALS.

Published by: Autodesk, Inc.

111 McInnis Parkway

San Rafael, CA 94903, USA

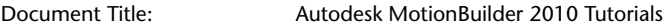

Date: 17 July 2009

Document Version: 2009.07.17.04

Build Version: 2009.07.17.04

# **Contents**

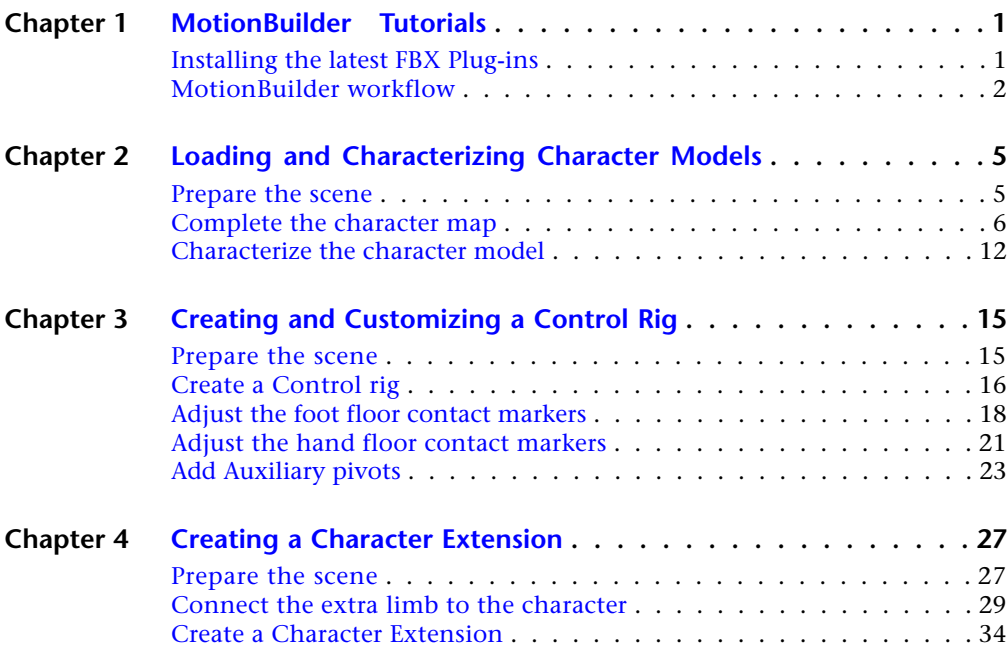

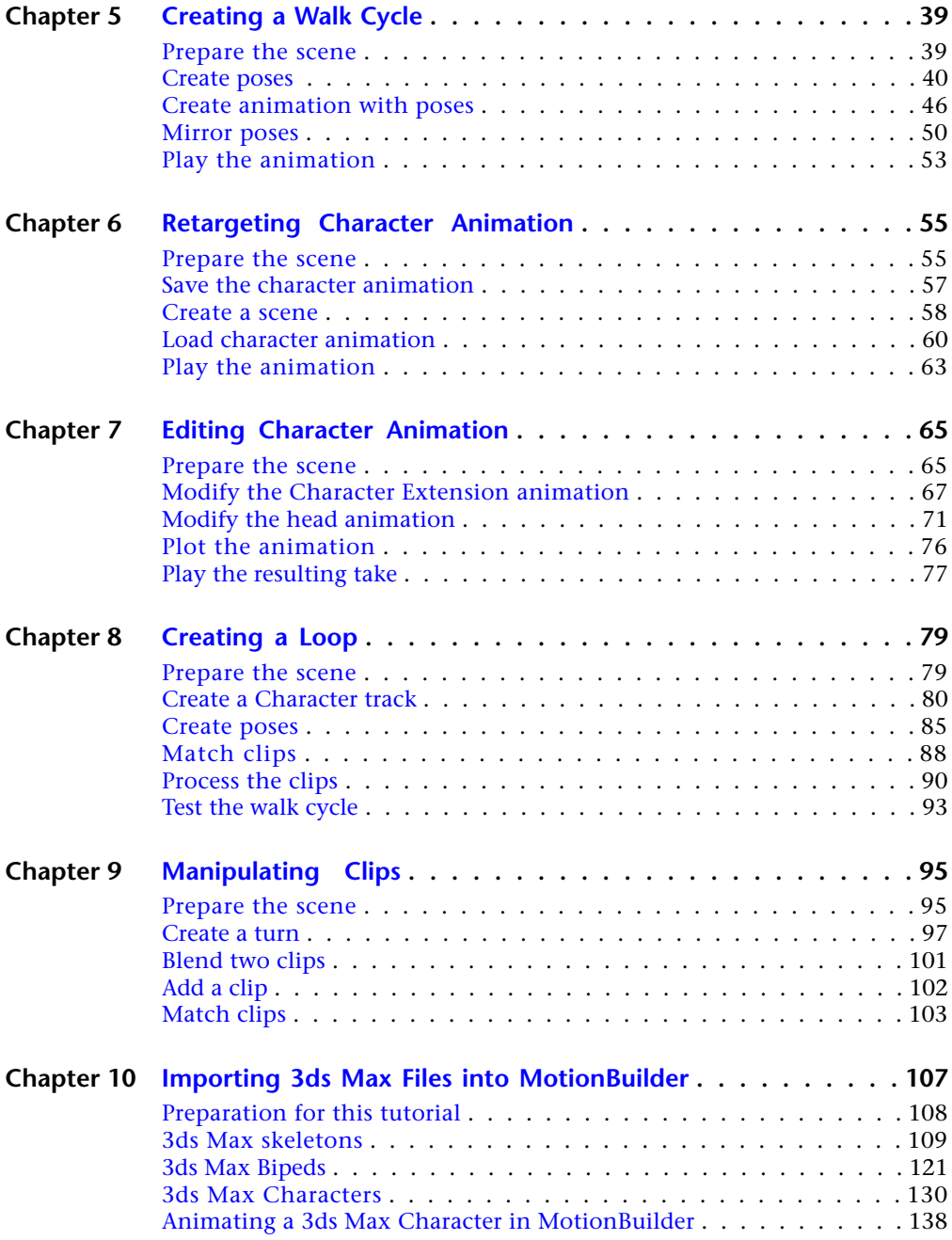

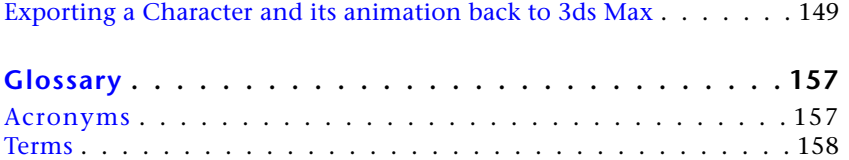

# <span id="page-6-0"></span>**MotionBuilder Tutorials**

# **1**

This chapter includes a set of nine Autodesk MotionBuilder tutorials that provide a common MotionBuilder workflow and demonstrate how to use the more powerful keyframe and character animation features.

You can find the tutorial assets in the MotionBuilder Asset browser's *Tutorials* folder as well as in the *Tutorials* folder located in the MotionBuilder directory on your system.

**NOTE** If the Asset Browser window is not available, from the MotionBuilder menu bar, select Window > Asset Browser.

**NOTE** If the *Tutorials* folder is not displayed in the Asset browser, you need to add a favorite path to display a directory in the Asset Browser.

#### **See also:**

■ [MotionBuilder workflow](#page-7-1) on page 2

<span id="page-6-2"></span><span id="page-6-1"></span>**NOTE** You can download the tutorial assets (or support files) from: *<http://www.autodesk.com/motionbuilder-documentation>*.

## **Installing the latest FBX Plug-ins**

The Autodesk<sup>®</sup> FBX<sup>®</sup> technology is one of the most widely used and supported platform-independent 3D data interchange solutions around. Universal 3D asset exchange via Autodesk FBX helps to remove data compatibility barriers and gives you the freedom to build an efficient pipeline for your projects.

Autodesk FBX fosters interoperability between several Autodesk products. The MotionBuilder software product supports FBX natively, while the Autodesk® Maya® and Autodesk® 3ds Max® software products include FBX plug-ins. In

addition, the Autodesk<sup>®</sup> Softimage<sup>®</sup> software product can read and write FBX through the Autodesk® Crosswalk software initiative.

<span id="page-7-1"></span>You can download the latest FBX Plug-ins from: *<http://www.autodesk.com/fbx>*. For information on the FBX Plug-ins, consult the plug-in documentation.

## <span id="page-7-0"></span>**MotionBuilder workflow**

This topic describes a common workflow that introduces the nine tutorials provided to help you familiarize yourself with the MotionBuilder software product. For any steps in the workflow that do not include a dedicated tutorial, you can find additional information in the MotionBuilder Help.

Although the tutorials introduced here assume you are using MotionBuilder for a character animation project, this workflow can be easily adapted to any animation project where MotionBuilder is used in conjunction with other 3D modeling or rendering software.

The basic workflow for using MotionBuilder can be summarized as follows:

**1** Install the required FBX Plug-ins so you can transfer your work from other 3D software packages into and out of MotionBuilder.

For example, if you are using Maya or 3ds Max for character modelling, you need to install the appropriate Maya or 3ds Max FBX Plug-in to transfer your models into MotionBuilder. See [Installing the latest FBX](#page-6-2) [Plug-ins](#page-6-2) on page 1.

**2** Create a character model in your 3D modeling software of choice. Before you start your animation project using MotionBuilder, there are a few things you can do when modelling to facilitate your work in MotionBuilder.

Refer to Guidelines for creating a character model, Bone naming conventions, [Open a 3ds Max biped in MotionBuilder](#page-131-0) on page 126, and Choosing shapes to create in the MotionBuilder Help.

- **3** Export the character model from your modelling software package. When you export your work from a modelling software package, the FBX Plug-in you installed lets you save your character model in the *.fbx* file format. This format enables you to load your models in MotionBuilder.
- **4** Start MotionBuilder and load your character model.

Once you load a model into MotionBuilder, you can set it up to animate it using the MotionBuilder Character asset.

**5** Add a Character asset for your character model and characterize it.

The Character asset helps you map the structure of your character model so that it can be animated in MotionBuilder. Once you complete this mapping process, you 'activate' the character model by characterizing it. Characterizing lets MotionBuilder know that this character model is ready to be animated.

All major character animation features in MotionBuilder, including Control rigs and animating in the Story window, require a characterized character.

The first tutorial shows you how to create a Character asset and use it to map out your character model's structure.

See [Loading and Characterizing Character Models](#page-10-0) on page 5.

**6** Add a Control rig and customize it to fit your character animation needs. Control rigs are an animation tool that make it easy to control and position your character model.

The second tutorial shows you how to customize a Control rig and add character animation features such as floor contacts and Auxiliary pivots.

See [Creating and Customizing a Control Rig](#page-20-0) on page 15.

**7** Add Character Extensions to support props or non-human body parts. The third tutorial shows you how to augment your character with an extra limb, in this case a 'Servo arm' with giant pincers attached to the character's right shoulder.

See [Creating a Character Extension](#page-32-0) on page 27.

- **8** Create your animation using different keyframing and character animation features.
	- One efficient method of creating animation involves creating a set of poses that can be pasted onto your character at various points over time.

The fourth tutorial shows you how to use the Control rig and the Pose Controls to create a walk cycle.

See [Creating a Walk Cycle](#page-44-0) on page 39.

- The seventh tutorial shows you an alternative method for creating a walk cycle using clips in the Story window. See [Creating a Loop](#page-84-0) on page 79.
- **9** Edit and refine your animation.
	- The sixth tutorial shows you how to use layers to edit animation.

See [Editing Character Animation](#page-70-0) on page 65.

- The eighth tutorial shows you how to combine animations using the Story window. See [Manipulating Clips](#page-100-0) on page 95.
- **10** Retarget your animation between Character models.

Although not a required step for creating animation within MotionBuilder, during animation projects, the Character model you use might change. Instead of re-creating the animation on a new model, you can simply apply the same animation to the desired model(s).

The fifth tutorial shows you how to transfer animation and Character Extensions between character models.

See [Retargeting Character Animation](#page-60-0) on page 55.

**11** Plot your finished animation to your model's skeleton.

Depending on the animation features you are using to create your character animation, plotting may consist of plotting from your Control rig to your character model skeleton, or plotting the tracks in the Story window to a single take.

Whatever method you use to animate, the finished result must be plotted to the skeleton of your character model before you export it.

**12** Save your plotted model as an *.fbx* file.

Your finished animations can also be exported for rendering in the software of your choice using the appropriate FBX Plug-In.

You can download the latest FBX Plug-ins from: *<http://www.autodesk.com/fbx>*.

**13** If you want to animate 3ds Max characters in MotionBuilder, and then use that animation in 3ds Max, you need to import your 3ds Max scene into MotionBuilder, animate in MotionBuilder, then import your animation in 3ds Max.

This last tutorial shows you the major steps for importing animation into MotionBuilder, animating in MotionBuilder, and exporting the animation from MotionBuilder and importing it to 3ds Max.

See the following major sections: [3ds Max skeletons](#page-114-1) on page 109, [3ds Max](#page-126-1) [Bipeds](#page-126-1) on page 121, [3ds Max Characters](#page-135-1) on page 130, [Animating a 3ds Max](#page-143-1) [Character in MotionBuilder](#page-143-1) on page 138, and [Importing back to 3ds Max](#page-154-1) on page 149.

# <span id="page-10-0"></span>**Loading and Characterizing Character Models**

This tutorial guides you through the procedures necessary to bring your character models into MotionBuilder and get them ready for animation.

Each character model brought into MotionBuilder has to be characterized before you can create a Control rig, create poses, and use other animation tools. To characterize a character model, you need to map out its structure.

### **The following asset is required for this tutorial:**

■ *mia\_blue.fbx* 

<span id="page-10-1"></span>**NOTE** The tutorial assets can be found in the *Tutorials* folder in the Asset Browser and in the *Tutorials* folder in the *MotionBuilder* directory on your system.

## **Prepare the scene**

In the following procedure, you prepare the MotionBuilder scene and open the file needed to start this tutorial.

**1** From the menu bar, select File > New, then select Layout > Editing (or press *Ctrl*-*Shift*-*3*).

MotionBuilder displays a new scene using the Editing layout. This layout displays all the windows you need for your work in this tutorial.

- **2** Click the *Tutorials* folder in the Asset browser.
- **3** Drag the *mia\_blue* asset *(mia\_blue.fbx* file) from the Asset browser into the Viewer window, then select FBX Open > No Animation as shown in the following figure.

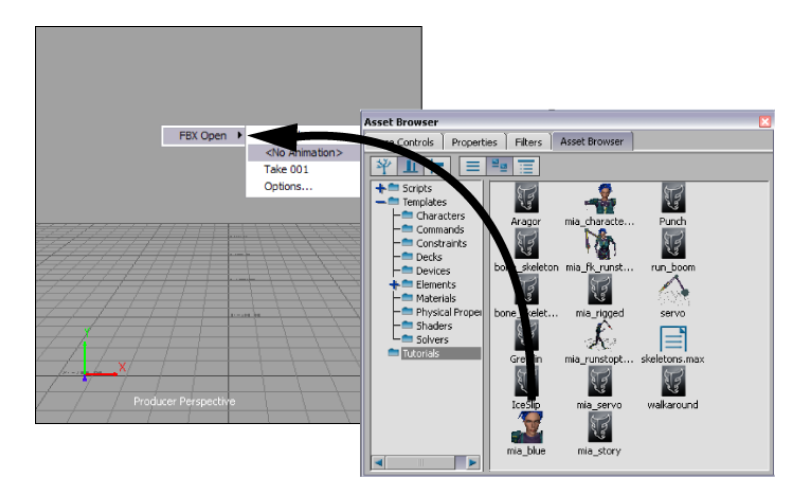

A model named Mia appears in the Viewer window, in the T-stance pose.

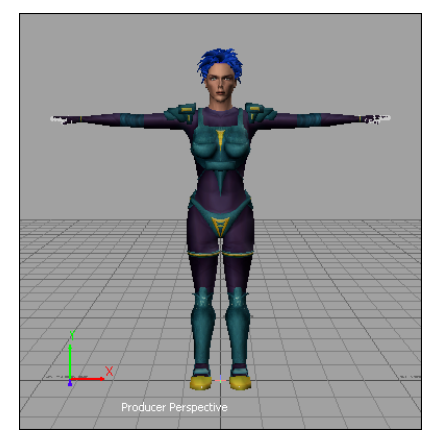

**Mia shown in the T-stance pose**

**NOTE** This model was created in Maya, and the bones were named according to the naming conventions in the MotionBuilder Mapping list.

## <span id="page-11-0"></span>**Complete the character map**

In the following procedure, you define the structure of your character model for MotionBuilder by completing the required nodes in the Mapping list.

Character mapping describes the character model for MotionBuilder, indicating what are the legs, arms, and so on.

Although you can automatically map and characterize a character by dragging the Character asset directly onto a character model, for the purpose of this tutorial, you manually map out Mia's structure.

**1** From the *Templates* > *Characters* folder of the Asset browser, drag the *Character* asset into an empty area of the scene.

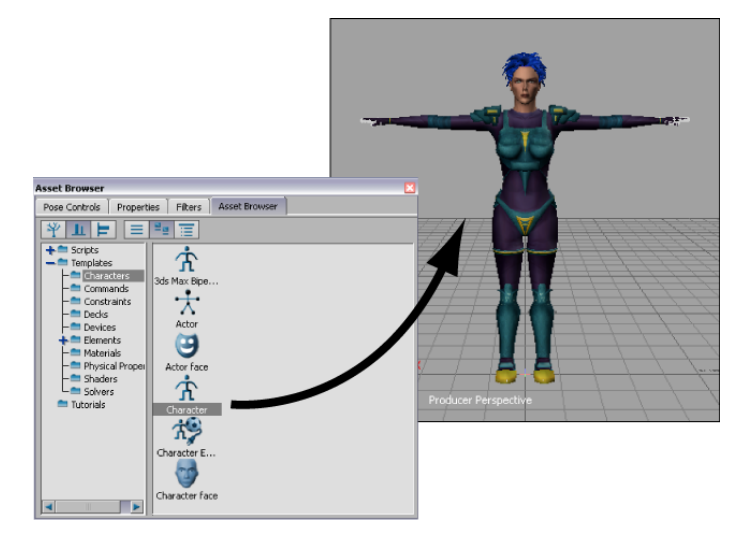

A Character asset is added in the Scene browser (A) and the Character Settings open in the Navigator window (B).

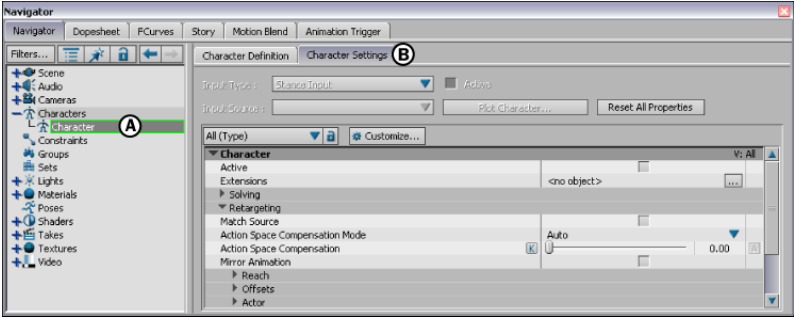

**Navigator window** *A.* **Character added in the Scene browser** *B.* **Character Settings displayed**

**2** Switch to the Character Definition pane in the Character Settings and expand the *Base (required)* group of nodes in the Mapping list (A).

| Character:<br>Characterize |                                 | Clear Mapping List<br>Extract Naming Template | Control Rig :<br>Create |
|----------------------------|---------------------------------|-----------------------------------------------|-------------------------|
|                            | <b>Mapping List</b>             | Naming Template                               | Dalete                  |
| Base (required) $(A)$      |                                 |                                               | $\blacktriangle$        |
| - Hips                     | <drop here="" object=""></drop> | <not set=""></not>                            |                         |
| LeftUpLeq                  | <drop here="" object=""></drop> | <not set=""></not>                            |                         |
| LeftLeg                    | <drop here="" object=""></drop> | <not set=""></not>                            |                         |
| LeftFoot                   | <drop here="" object=""></drop> | <not set=""></not>                            |                         |
| RightUpLeg                 | <drop here="" object=""></drop> | <not set=""></not>                            |                         |
| RightLeg                   | <drop here="" object=""></drop> | <not set=""></not>                            |                         |
| RightFoot                  | <drop here="" object=""></drop> | <not set=""></not>                            |                         |

**Character Definition pane** *A.* **Base nodes**

This group of nodes is required for MotionBuilder to recognize the structure of your character model. If you had automatically characterized this character, the Mapping list would be populated with the character's bone names.

**3** In the Viewer window, switch to the Schematic view (*Ctrl*-*W*) and press *A* to frame the hierarchy.

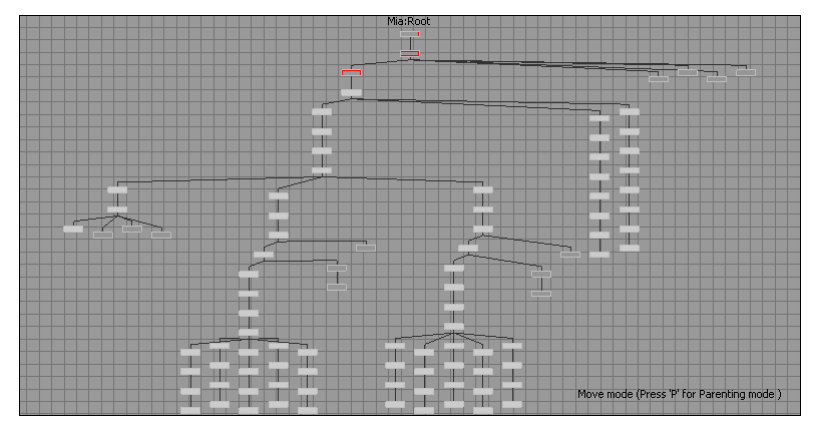

**Schematic view of Mia's structure**

The Schematic view makes it easier to select bones from the model's hierarchy because each bone is represented as a rectangular node.

**4** In the Scene browser, activate the Lock option to lock the view of the Character Definition pane.

| B)<br>Navigator<br>Fiters 三 术 日 +                                  | Character Definition                                    | Character Settings                                                                                      |                                                                  |                            |
|--------------------------------------------------------------------|---------------------------------------------------------|----------------------------------------------------------------------------------------------------|------------------------------------------------------------------|----------------------------|
| +O Scene<br>+4 Audio<br>+Bi Cameras<br>$-\hat{\Lambda}$ Characters | -Character : -<br>Characterize                          | Clear Mapping List                                                                                      | Extract Naming Template                                          | Control Ria : -<br>Create. |
| <b>Character</b><br>Constraints                                    |                                                         | Mapping List                                                                                            | Naming                                                           | Delete:                    |
| <b>PG</b> Groups<br><b>Bu</b> Sets<br>A)<br>X Lights<br>Materials  | - Base (required)<br>- Hips<br>- LeftUpLeg<br>- LeftLeg | <drop here="" object=""><br/><drop here="" object=""><br/><drop here="" object=""></drop></drop></drop> | <not set=""><br/><not set=""><br/><not set=""></not></not></not> |                            |
| Poses<br>$\mathcal{L}(\mathcal{V})$ Shaders<br>+白 Takes            | - LeftFact                                              | <drop here="" object=""></drop>                                                                         | <not set=""></not>                                               |                            |
| Textures<br>$+$ Uideo                                              | RightUpLeg<br>RightLeg                                  | <drop here="" object=""><br/><drop here="" object=""></drop></drop>                                     | <not set=""><br/><not set=""></not></not>                        |                            |
|                                                                    | RightFoot                                               | <drop here="" object=""></drop>                                                                         | <not set=""></not>                                               |                            |
|                                                                    | - Spine                                                 | <drop here="" object=""></drop>                                                                         | <not set=""><br/>E</not>                                         |                            |

**Navigator window** *A.* **Scene browser** *B.* **Lock option activated**

**5** In the Schematic view, zoom in (*Ctrl*-drag) and select the *Mia:LeftUpLeg* node.

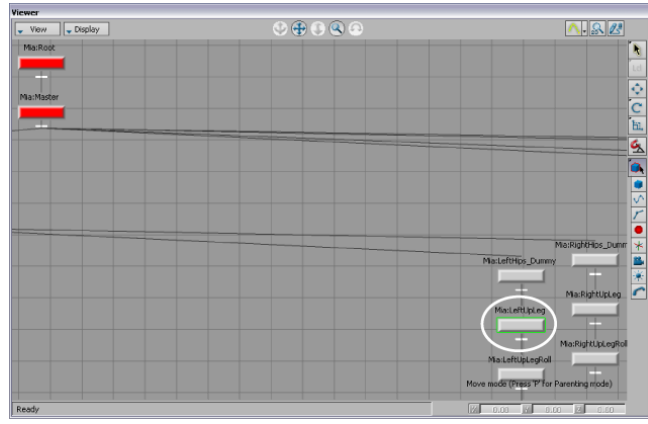

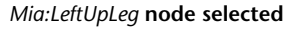

**NOTE** When you know the name of the node you are looking for, you can press *Shift*-*N* to open the Find Model by Name dialog box and do a quick search.

**6** *Alt*-drag the *Mia:LeftUpLeg* node into the *Base (required) LeftUpLeg* Mapping List slot.

| Mia:LeftHips_Dummy | MarRightHps Dummy          |                                 |                                               |                           |
|--------------------|----------------------------|---------------------------------|-----------------------------------------------|---------------------------|
| MacLeftLipLeg      | Mia:RightUpLeg-            |                                 |                                               |                           |
| MattertUpLegRoll   | Ma:RightUpLegRoll          |                                 |                                               |                           |
|                    |                            |                                 |                                               |                           |
| п.                 | efinition<br>Character     | Character Settings              |                                               |                           |
| Maileftleg<br>Move | -Character:<br>Characteria |                                 | Clear Mapping List<br>Extract Naming Template | Control Rig : -<br>Create |
|                    |                            | Mapping List                    | Naming Template                               | <b>Delete</b>             |
|                    | - Base (required)          |                                 |                                               |                           |
|                    | - Hips                     | <drop here="" object=""></drop> | <not set=""></not>                            |                           |
|                    | - LeftUpLeg                | Mia:LeftUpLeg                   | <not set=""></not>                            |                           |
|                    | - LeftLeg                  | <drop here="" object=""></drop> | <not set=""></not>                            |                           |
|                    | - LeftFoot                 | <drop here="" object=""></drop> | <not set=""></not>                            |                           |
|                    | RightUpLeg                 | <drop here="" object=""></drop> | <not set=""></not>                            |                           |
|                    | RightLeg                   | <drop here="" object=""></drop> | <not set=""></not>                            |                           |
|                    | RightFoot                  | <drop here="" object=""></drop> | <not set=""></not>                            |                           |
|                    | Spine                      | <drop here="" object=""></drop> | <not set=""></not>                            |                           |

**Mia's** *LeftUpLeg* **node mapped to MotionBuilder** *LeftUpLeg*

When you characterize this character, MotionBuilder recognizes that for this skeleton the *LeftUpLeg* node is called *Mia:LeftUpLeg*.

**7** Use the following checklist and figure as guides to map the rest of Mia's bones to the *Base (required)* nodes in the Mapping list.

**NOTE** Although Mia has many bones, you are only required to map the Base group of fifteen for MotionBuilder characterization.

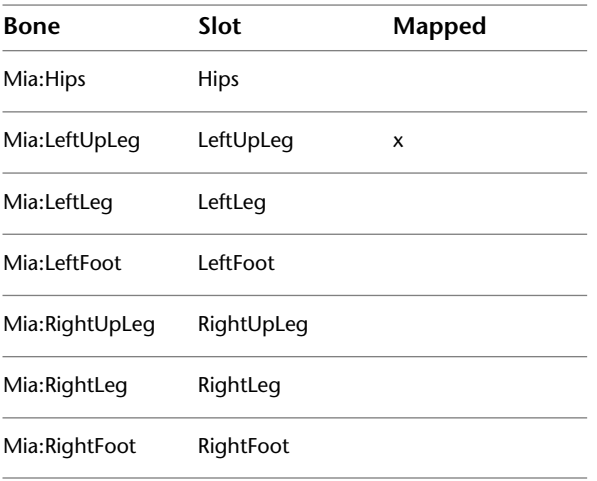

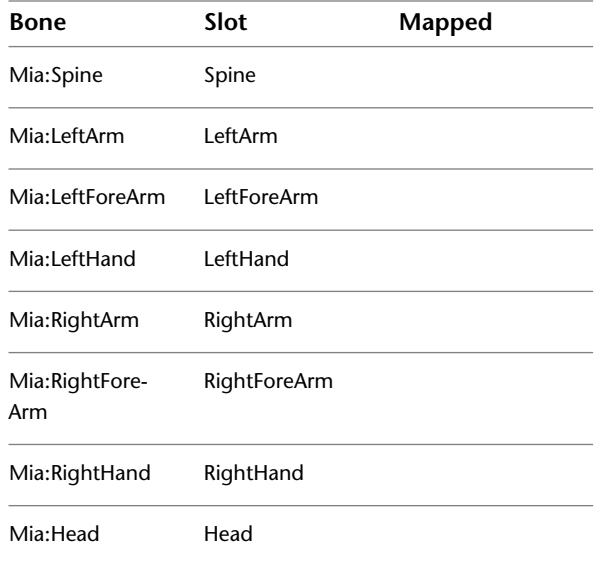

After completing the character mapping process for the Base group, the Mapping list resembles the Mapping List shown in the following figure.

| <b>Character Definition</b> | <b>Character Settings</b> |                     |                                |               |
|-----------------------------|---------------------------|---------------------|--------------------------------|---------------|
| Character:                  |                           |                     |                                | Control Rig:  |
| Characterize                |                           | Clear Mapping List  | <b>Extract Naming Template</b> | Create        |
|                             |                           | <b>Mapping List</b> | Naming Template                | <b>Delete</b> |
| Base (required)             |                           |                     |                                |               |
| <b>Hips</b>                 | Mia:Hips                  |                     | <not set=""></not>             |               |
| LeftUpLeg                   | Mia:LeftUpLeg             |                     | <not set=""></not>             |               |
| - LeftLeg                   | Mia:LeftLeg               |                     | <not set=""></not>             |               |
| - LeftFoot                  | Mia:LeftFoot              |                     | <not set=""></not>             |               |
| RightUpLeg                  | Mia:RightUpLeg            |                     | <not set=""></not>             |               |
| RightLeg                    | Mia:RightLeg              |                     | <not set=""></not>             |               |
| RightFoot                   | Mia:RightFoot             |                     | <not set=""></not>             |               |
| Spine                       | Mia:Spine                 |                     | <not set=""></not>             |               |
| - LeftArm                   | Mia:LeftArm               |                     | <not set=""></not>             |               |
| LeftForeArm                 | Mia:LeftForeArm           |                     | <not set=""></not>             |               |
| - LeftHand                  | Mia:LeftHand              |                     | <not set=""></not>             |               |
| RightArm                    | Mia:RightArm              |                     | <not set=""></not>             |               |
| RightForeArm                | Mia:RightForeArm          |                     | <not set=""></not>             |               |
| RightHand                   | Mia:RightHand             |                     | <not set=""></not>             |               |
| Head                        | Mia:Head                  |                     | <not set=""></not>             | $\mathbf{v}$  |
|                             | ۹l                        |                     | ь                              |               |

**Mia's base bones mapped to the Base nodes in the Mapping list**

The Character mapping is now complete.

## <span id="page-17-0"></span>**Characterize the character model**

The following procedure shows you how to characterize a model. The moment you characterize a character model, MotionBuilder reads the structure you have outlined in the Mapping list, taking the model's current pose as the base for all future poses and movement.

**1** In the Character Definition pane, activate the Characterize option (A).

| Character:      |                     |                         | Control Rig : |
|-----------------|---------------------|-------------------------|---------------|
| Characterize    | Clear Mapping List  | Extract Naming Template | Create        |
|                 | <b>Mapping List</b> | Naming Template         | <b>Delete</b> |
| Base (required) |                     |                         |               |
| <b>Hips</b>     | Mia:Hips            | <not set=""></not>      |               |
| LeftUpLeg       | Mia:LeftUpLeg       | <not set=""></not>      |               |
| LeftLeg         | Mia:LeftLeg         | <not set=""></not>      |               |
| - LeftFoot      | Mia:LeftFoot        | <not set=""></not>      |               |
| RightUpLeg      | Mia:RightUpLeg      | <not set=""></not>      |               |
| RightLeg        | Mia:RightLeg        | <not set=""></not>      |               |
| RightFoot       | Mia:RightFoot       | <not set=""></not>      |               |
| Spine           | Mia:Spine           | <not set=""></not>      |               |
| LeftArm         | Mia:LeftArm         | <not set=""></not>      |               |
| LeftForeArm     | Mia:LeftForeArm     | <not set=""></not>      |               |
| LeftHand        | Mia:LeftHand        | <not set=""></not>      |               |
| RightArm        | Mia:RightArm        | <not set=""></not>      |               |
| RightForeArm    | Mia:RightForeArm    | <not set=""></not>      |               |
| RightHand       | Mia:RightHand       | <not set=""></not>      |               |
| Head            | Mia:Head            | <not set=""></not>      |               |

**Character Definition pane** *A.* **Characterize option**

**2** In the Character dialog box that appears, click Biped (A), since the Mia skeleton stands on two legs and makes contact with the floor using only the feet.

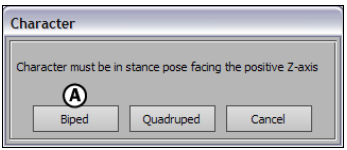

**Character dialog box** *A.* **Click Biped**

Generic offsets are calculated so that the character is compatible with any source, the character is characterized, and MotionBuilder recognizes its structure.

The nodes in the Mapping list are gray and cannot be edited.

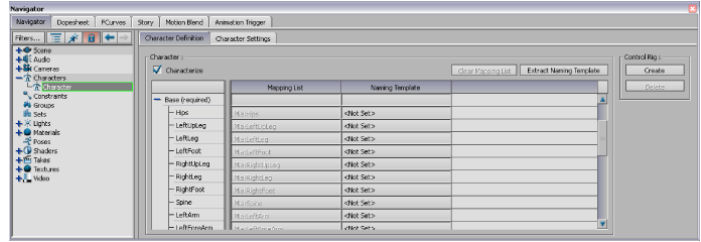

**NOTE** If you want to add more bones or edit the Mapping list later, you can temporarily disable the Characterize option when your character is in the T-stance pose.

**3** In the Scene browser, Expand the *Characters* branch, right-click the Character asset, select Rename from the contextual menu, and name the character "Mia" (A).

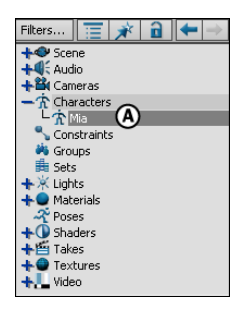

**Scene browser** *A.* **Character asset named Mia**

Your character is now fully characterized and ready to be animated.

#### **Summary**

In this tutorial, you loaded a character model, mapped out its structure, and characterized it.

In the next tutorial, [\(Creating and Customizing a Control Rig](#page-20-0) on page 15), you create and customize a Control rig for your characterized character.

# <span id="page-20-0"></span>**Creating and Customizing a Control Rig**

This tutorial guides you through the procedures necessary to create a Control rig and customize the Control rig to create animation in subsequent tutorials.

Control rigs are an animation tool that make it easy to control and position your character model. You can re-purpose Control rigs for other models.

#### **The following asset is required for this tutorial:**

■ *mia characterized.fbx* 

<span id="page-20-1"></span>**NOTE** The tutorial assets can be found in the *Tutorials* folder in the Asset Browser and in the *Tutorials* folder in the *MotionBuilder* directory on your system.

## **Prepare the scene**

In the following procedure, you prepare the MotionBuilder scene and open the file needed to start this tutorial.

**1** From the menu bar, select File > New, then select Layout > Editing (or press *Ctrl*-*Shift*-*3*).

MotionBuilder displays a new scene using the Editing layout. This layout displays all the windows you need for your work in this tutorial.

- **2** Click the *Tutorials* folder in the Asset browser.
- **3** Drag the *mia\_characterized* asset (*mia\_characterized.fbx* file) from the Asset browser into the Viewer window as shown in the following figure, then select FBX Open > No Animation.

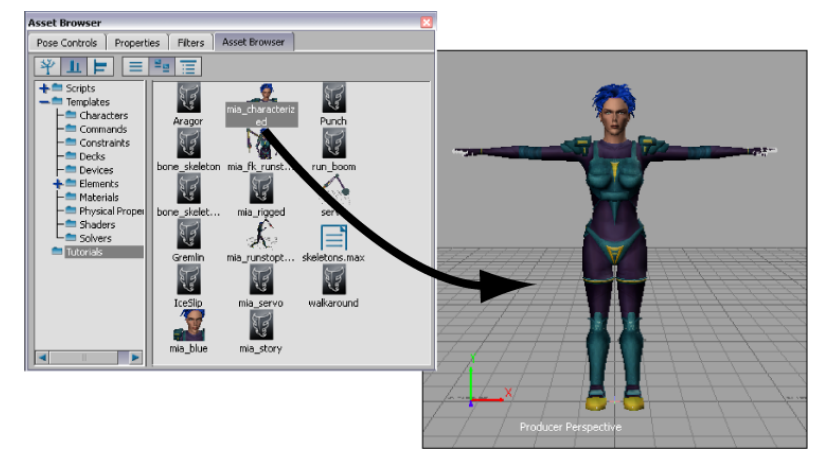

**Mia shown in the T-stance pose**

A model named Mia appears in the Viewer window, in the T-stance pose.

## <span id="page-21-0"></span>**Create a Control rig**

In the following procedure, you create and prepare a Control rig for the Mia character.

- **1** Expand the *Characters* branch in the Scene browser and double-click the *Mia* character.
- **2** Click the Character Definition pane (A) and click Create in the Control Rig area (B).

| Character Definition         | Character Settings |                    |                                               |   |                 |
|------------------------------|--------------------|--------------------|-----------------------------------------------|---|-----------------|
| =Character : =               |                    |                    |                                               |   | Control Rig : - |
| $\triangledown$ Characterize |                    |                    | Extract Naming Template<br>Clear Mapping List |   | Create          |
|                              | Mapping List       | Naming Template    |                                               |   | Delate          |
| - Base (required)            |                    |                    |                                               |   |                 |
| $-H$ ps                      | MacHos             | <not set=""></not> |                                               |   |                 |
| - LeftUpLeg                  | Ma:LeftUpLeg       | <not set=""></not> |                                               |   |                 |
| $-$ LeftLeg                  | MarLeftLeg         | <not set=""></not> |                                               |   |                 |
| - LeftFoot                   | Min:LeftFoot       | <not set=""></not> |                                               |   |                 |
| - RightUpLeg                 | Mie:RichtUpLeg     | <not set=""></not> |                                               |   |                 |
| - RightLeg                   | Mia:RichtLeg       | <not set=""></not> |                                               |   |                 |
| - RightFoot                  | Ma:RightFoot       | <not set=""></not> |                                               |   |                 |
| $-$ Spine                    | MissScine          | <not set=""></not> |                                               |   |                 |
| - LeftArm                    | Mis:LeftArm        | <not set=""></not> |                                               |   |                 |
| -I eftForeArm                | Start afternoon    | chiot Set s        |                                               | ◘ |                 |

**Character Definition** *A.* **Settings** *B.* **Control Rig area**

**3** In the Create Control Rig dialog box that appears, select FK/IK (A).

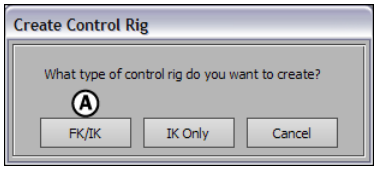

**Create Control Rig dialog box** *A.* **FK/IK option**

An FK/IK Control rig is created for the Mia Character.

**4** In the Character Controls window, activate the Ctrl Rig In option. This makes the Control rig the active motion source for the Mia character.

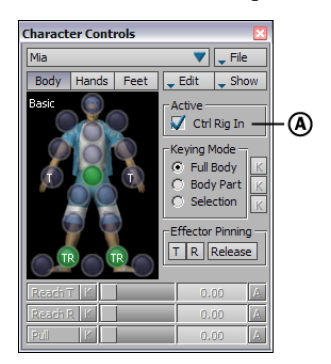

**Character Controls** *A.* **Ctrl Rig In option activated**

**5** Click in the Viewer window, then press *Ctrl*-*A* until you are in X-Ray display mode.

In X-Ray display mode, you can see the FK and IK effectors that make up the Control rig. The blue and red IK effectors let you intuitively manipulate the character using a setup that simulates how the human body moves. The yellow FK effectors let you selectively fine-tune individual body parts. If you plan to do any fine-tuning with your characters, create Control rigs with both FK and IK effectors.

**6** In the Character Controls window, open the Show menu (A) and disable the Skeleton option.

This hides the character's skeleton so you can see the FK and IK Control rig effectors clearly in the Viewer window (B).

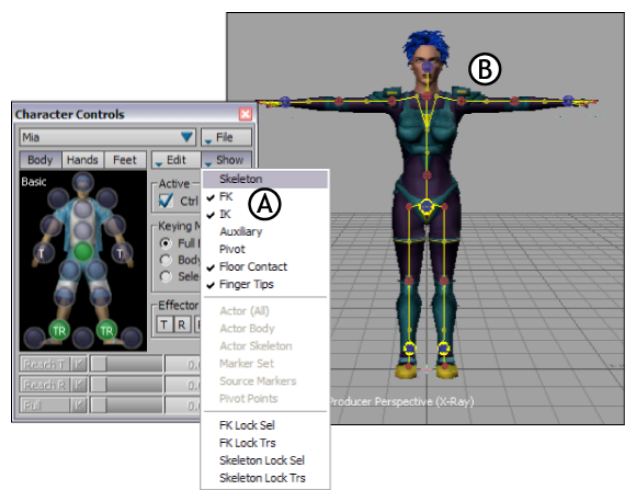

*A.* **Skeleton option disabled** *B.* **Control rig displayed on the Mia character**

**7** Switch back to view the Character Settings pane (B).

| Character Settings<br>Character Definition                                                                                                    |                                   |
|----------------------------------------------------------------------------------------------------|-----------------------------------|
| $\nabla$ Active $\left(\mathbf{B}\right)$<br>(A)<br>Control Rig Input<br>Input Type:<br>Plot Character<br>Control Rig<br>$\overline{\mathbf{v}}$<br>Input Source: | Reset All Properties              |
| v a<br>All (Type)<br>« Customize                                                                                                    |                                   |
| Character                                                                                                    | V: All                            |
| Active                                                                                                    | O                                 |
| Extensions                                                                                                    | <no object=""><br/><b>1.</b></no> |
| ▶ Solving                                                                                                    |                                   |
| ▼ Retargeting                                                                                                    |                                   |
| Match Source                                                                                                    | г                                 |
| Action Space Compensation Mode                                                                                                    | Auto                              |
| K<br>Action Space Compensation                                                                                                    | 100.00                            |
| Mirror Animation                                                                                                    |                                   |
| Reach                                                                                                    |                                   |
| <b>D</b> Offsets                                                                                                    |                                   |
| Actor                                                                                                    |                                   |

**Character Settings pane** *A.* **Input Type menu** *B.* **Active option shown enabled**

The Control rig is also shown as the active motion source by the Input Type menu and the Active option in the Character Settings pane (A and B).

## <span id="page-23-0"></span>**Adjust the foot floor contact markers**

In the following procedure, you adjust how the character's feet touch the floor using the floor contact markers.

The floor contact markers are the blue and green markers that appear around the character's hands and feet when you characterize your character model. These markers create an invisible grid that determines where the character's feet come in contact with the floor.

When no floor object is defined in the Mapping list of the Character Definition pane, the MotionBuilder grid is used as the floor. In this tutorial, the floor is not defined.

**1** In the Character Controls window, make sure Floor Contact is active in the Show menu (A).

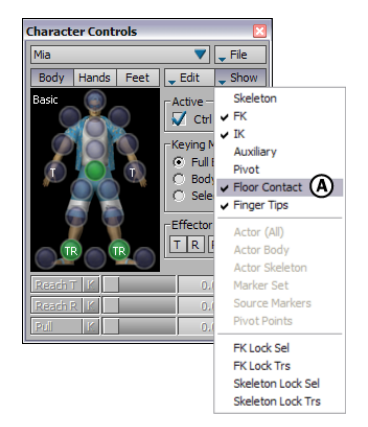

**Character Controls** *A.* **Floor Contact enabled**

The green and blue floor contact markers display around Mia's hands and feet.

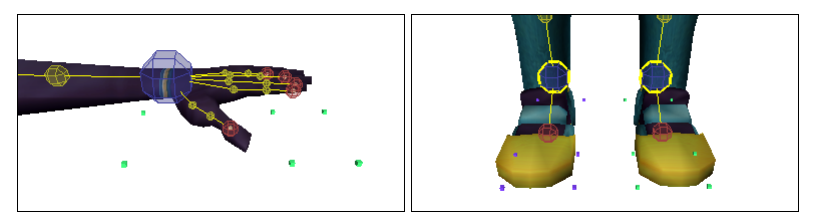

**Green and blue floor contact markers displayed around Mia's hands and feet**

- **2** In the Viewer window, click the View menu and select Ortographic > Producer Right (or click *Ctrl*-*R*) to switch to Producer Right camera view.
- **3** Zoom in on Mia's feet as shown in the following figure.

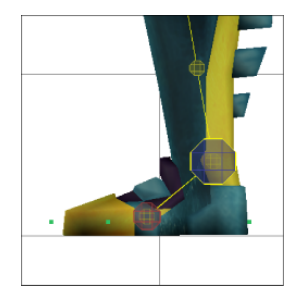

- **4** Click the Translate button in the Viewer toolbar (or press *T*) to activate the Translate mode.
- **5** Select one of the floor contact markers underneath Mia's feet and translate it, using the following guidelines and figure for the marker placement:
	- Align the middle marker where the toe bone starts (B).
	- Align the front marker with the toe of the model (A).
	- Align the rear marker with the heel of the model (C).

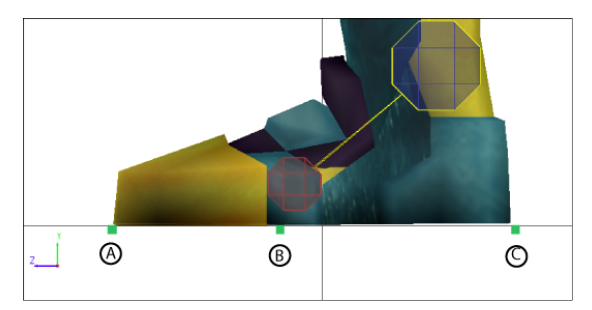

**Mia's foot floor contact markers** *A.* **Front marker** *B.* **Middle marker** *C.* **Rear marker**

**NOTE** Moving one foot marker adjusts the other markers accordingly so that as you adjust the green markers on Mia's left foot, the blue markers on the right foot also get adjusted.

**6** Switch to Producer Front view (*Ctrl*-*F*), zoom in on the feet (*Ctrl*-drag), and translate the foot markers right or left to position them at the edges of the feet as shown in the following figure.

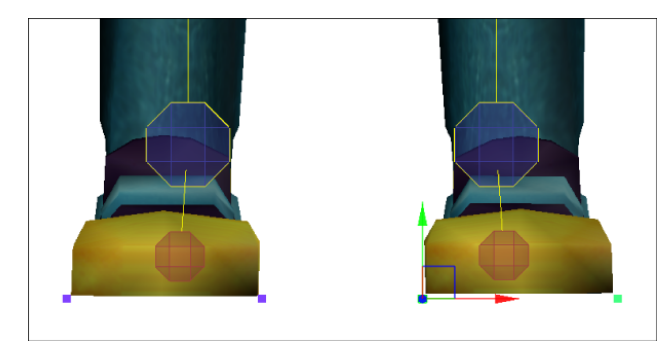

**Left and right position of the markers**

**7** In the Character Settings pane, expand *Floor Contacts* (A) and activate the *Feet Floor Contact* option (B) to activate the floor contact for the feet.

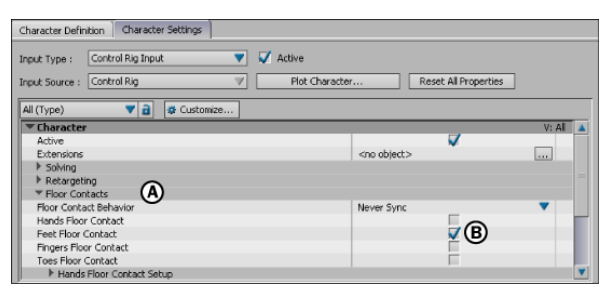

**Character Settings pane** *A.* **Floor Contacts group of properties** *B.* **Feet Floor Contact option**

## <span id="page-26-0"></span>**Adjust the hand floor contact markers**

In the following procedure, you define the floor contact for the hands so that when Mia's hands touch the floor, it produces a realistic result.

- **1** In the Scene browser, double-click the *Mia* character and click the Character Settings pane to display the Character Settings.
- **2** In the Character Settings pane, expand *Floor Contacts* (A) if it is not already expanded, and activate the *Hands Floor Contact* (B) and the *Fingers Floor Contact* (C) options to activate the floor contact for the hands and fingers.

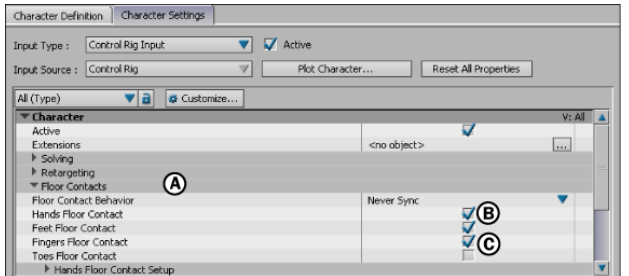

**Character Settings pane** *A.* **Floor Contacts** *B.* **Hands Floor Contact** *C.* **Fingers Floor Contact**

**3** Expand the *Hands Floor Contact Setup* option, click the *Hands Contact Type* menu (A) and select *Wrist*.

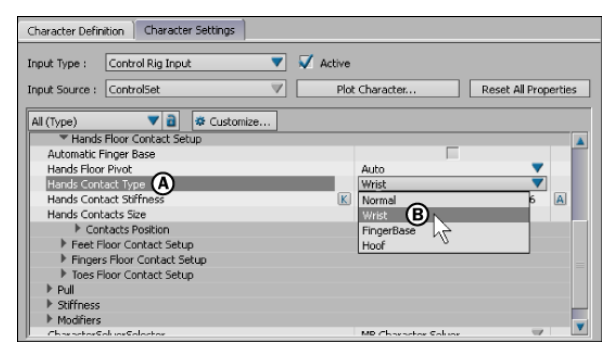

**Character Settings pane** *A.* **Hands Contact Type** *B.* **Wrist Hands Contact Type**

By default, the *Hands Contact Type* is set to *Normal*, which gives Mia six hand floor contact markers. Changing this option to *Wrist* gives each hand four floor contact markers for basic control.

- **4** Zoom in on one of Mia's hands in the Viewer window using various camera views.
- **5** Align the rear hand markers with the wrist and the front markers with the base of the fingers (not including the thumb). Also translate the rear markers lower on the Y-axis to align them with the base of the palm as shown in the following figure.

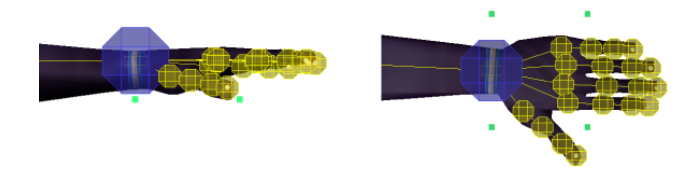

## <span id="page-28-0"></span>**Add Auxiliary pivots**

In the following procedure, you create two Auxiliary pivots for additional control over the IK system on Mia's Control rig. These Auxiliary objects can be used to create realistic rotation on Mia's feet as she walks. They also make it easier to rotate Mia's feet while creating keyframe animation.

**1** In the Character Controls window, right-click the Left Ankle cell and select *Create Aux Pivot* from the contextual menu (A).

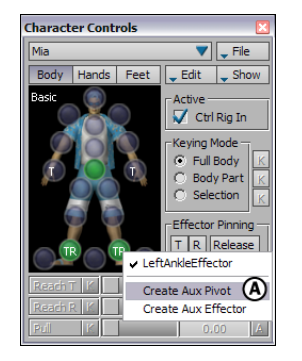

**Character Controls** *A.* **Left Ankle effector cell contextual menu options**

An Auxiliary pivot is created for the left ankle IK effector (A). The Auxiliary pivot displays on the left ankle cell in the Character Controls window as an X (shown in the following figure).

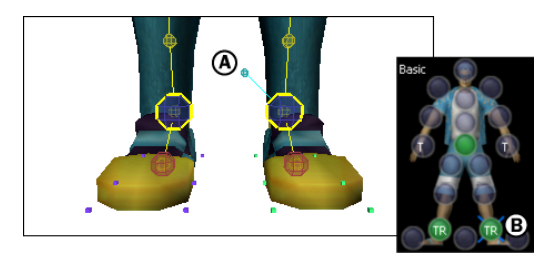

*A.* **Auxiliary pivot displayed in the Viewer window** *B.* **X represents the Auxiliary pivot**

By default, the foot effector is deselected when you create the Auxiliary pivot, and the Auxiliary pivot is selected.

**2** In the Viewer window, select *Pivot* from the Selection mode menu to switch to Pivot Selection mode if it is not already selected.

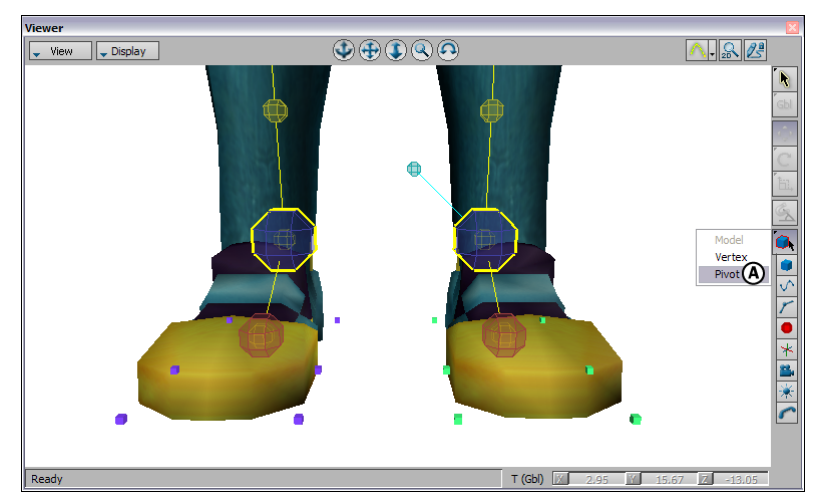

**Selection mode menu** *A.* **Pivot Selection mode**

**3** Select the Auxiliary pivot you created, if it is not already selected, and translate it until it is placed at the tip of Mia's toes, as shown in the following figure.

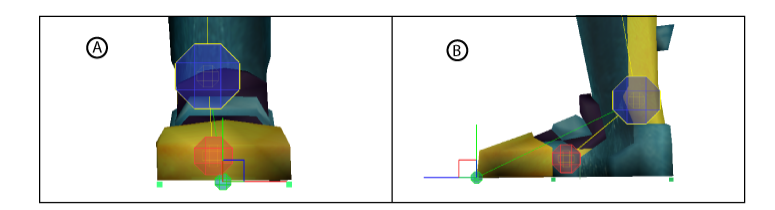

**Left Ankle Auxiliary pivot** *A.* **Front view** *B.* **Side view**

**NOTE** You can use the Show menu in the Character Controls to hide the Control rig effectors and floor contact markers as you place the Auxiliary pivots.

**4** Right-click the Left Ankle cell again and select *Create Aux Pivot* from the contextual menu.

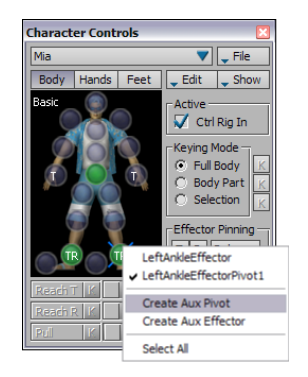

**Create Aux Pivot on the left ankle**

A second Auxiliary pivot displays in the Viewer window.

**5** Translate the second Auxiliary pivot to display at the heel of the foot, as shown in the following figure.

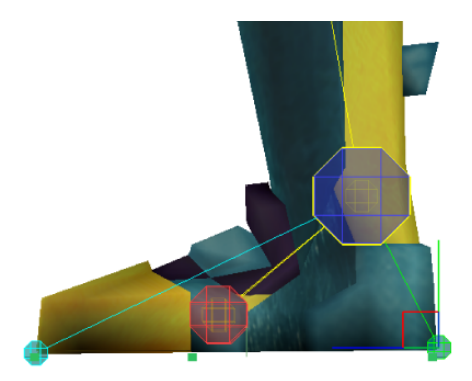

### **Summary**

In this tutorial, you created a Control rig, arranged the floor contact markers on the character's feet, then created two Auxiliary pivots to control the rotation of the foot.

In the next tutorial, [\(Creating a Character Extension](#page-32-0) on page 27), you add a Character Extension to the Mia character.

# <span id="page-32-0"></span>**Creating a Character Extension**

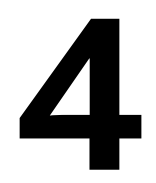

This tutorial guides you through the procedures necessary to create a Character Extension that enables you to control extra appendages for a character.

In this tutorial, you load an additional limb for the Mia character, attach it to Mia using a Character Extension, and define its animation in relation to Mia's body.

#### **The following assets are required for this tutorial:**

- *mia\_rigged.fbx*
- *servo.fbx*

<span id="page-32-1"></span>**NOTE** The tutorial assets can be found in the *Tutorials* folder in the Asset Browser and in the *Tutorials* folder in the *MotionBuilder* directory on your system.

## **Prepare the scene**

In the following procedure, you prepare the MotionBuilder scene and open the files needed to start this tutorial.

**1** From the menu bar, select File > New, then select Layout > Editing (or press *Ctrl*-*Shift*-*3*).

MotionBuilder displays a new scene using the Editing layout. This layout displays all the windows you need for your work in this tutorial.

**2** Click the *Tutorials* folder in the Asset browser.

**3** Drag the *mia\_rigged* asset (*mia\_rigged.fbx* file) from the Asset browser into the Viewer window, then select FBX Open > No Animation from the contextual menu as shown in the following figure.

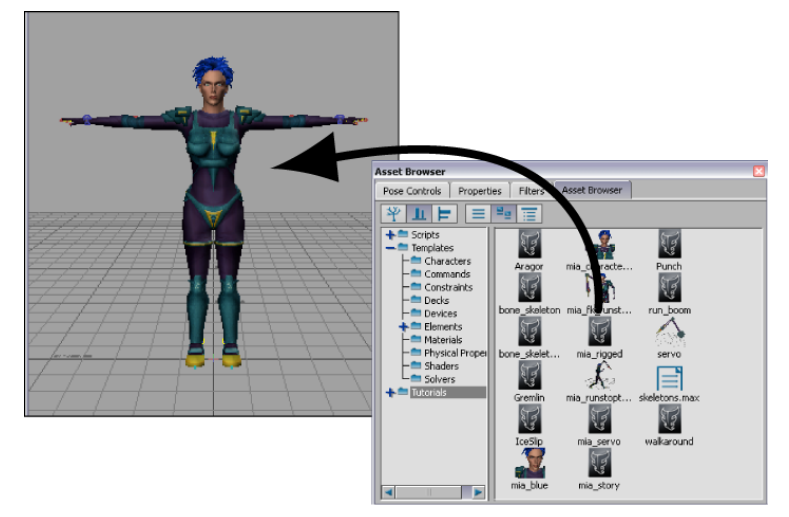

*mia\_rigged* **appears in the Viewer window**

A characterized character named Mia appears in the Viewer window in the T-stance pose.

**4** From the Asset browser drag the *servo* asset (*servo.fbx* file) into the scene and select FBX Merge > No animation from the contextual menu.

A Servo arm is loaded into the scene, positioned over her shoulder. In the next procedure, you attach this arm to Mia as another limb.

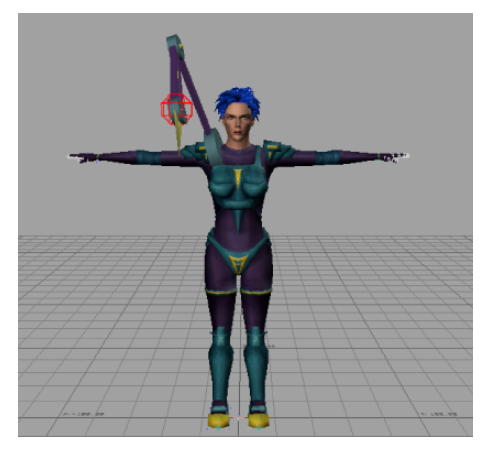

**Mia and Servo arm loaded into the scene**

## <span id="page-34-0"></span>**Connect the extra limb to the character**

In the following procedure, you create a Parent-Child relationship between the Servo arm and Mia's shoulder.

**1** Switch to X-Ray display mode (*Ctrl*-*A*) in the Viewer window.

**NOTE** Toggle between Normal mode, Models Only mode, and X-Ray mode using he keyboard shortcuts *Ctrl*-*A*.

**2** In the Character Controls window, select Mia as the current character and activate the Skeleton option in the Show menu (A). The FK and IK options should also be selected in the Show menu (A) if they are not already.

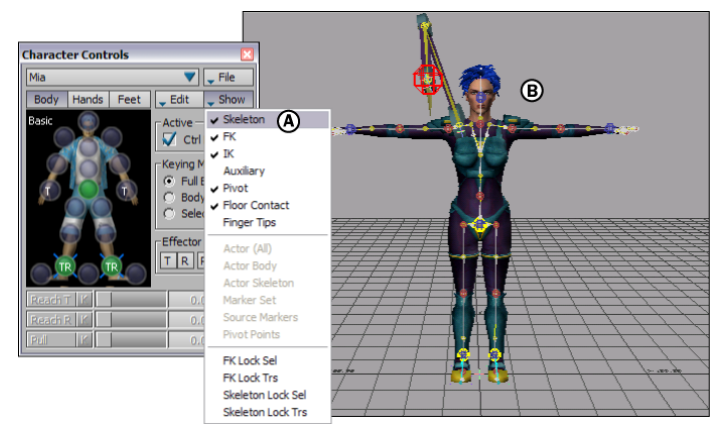

*A.* **Skeleton activated** *B.* **Skeleton displayed on the Mia character**

The Skeleton display makes it easier to view and select Mia's shoulder bone.

- **3** Click in the Viewer window then do the following:
	- Press *Ctrl-W* to switch to the Schematic view.
	- Right-click in the Schematic view and select Auto-Arrange and then Arrange-All from the contextual menu.
	- Press *A* to see all the nodes in the Schematic view.

The Schematic view displays a hierarchy for Mia's skeleton (A), Mia's Control rig (B), and a third hierarchy for the Servo arm ("ServoMaster", C).
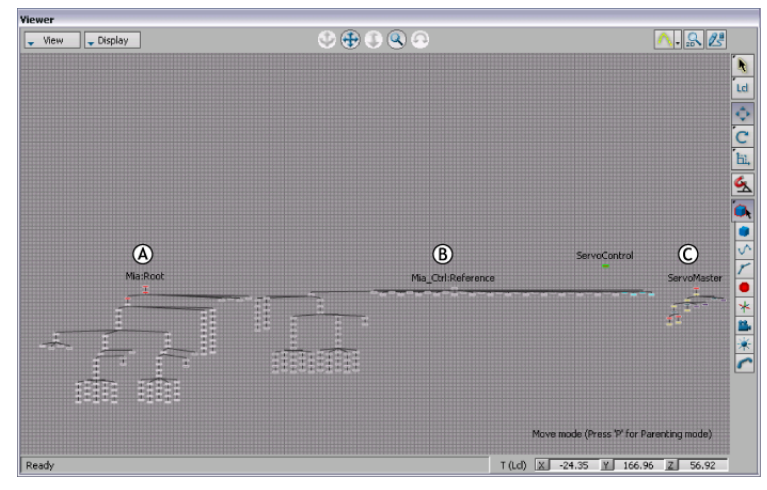

**Schematic view of hierarchies in the scene** *A.* **Mia's skeleton** *B.* **Mia's Control rig** *C.* **The Servo arm**

**4** Zoom in on the Servo arm (ServoMaster) hierarchy at the right of the view (C) and select the ServoMaster node.

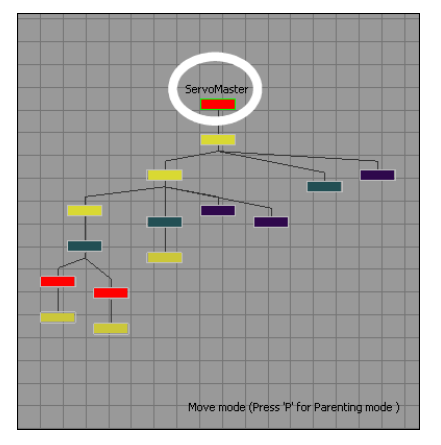

**ServoMaster node selected**

**5** Switch back to the Producer camera view (*Ctrl*-*W*) and zoom in on Mia's right shoulder. The ServoMaster node null is still selected.

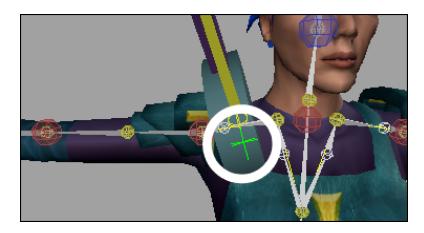

**The ServoMaster null is selected in the Viewer window**

**6** Press P to activate Parenting mode, then drag the ServoMaster null to the Mia:RightShoulder bone (A).

The bone is highlighted green as you parent the Servo arm. This parents the Servo arm to the right shoulder bone (B).

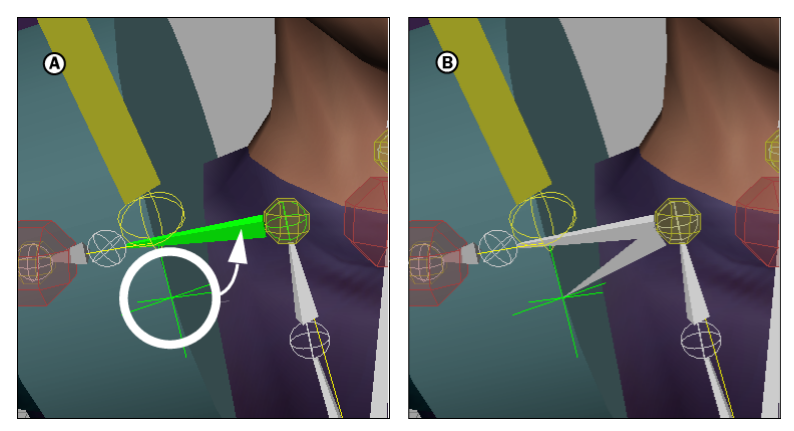

*A.* **Parenting the ServoMaster null to Mia's right shoulder bone** *B.* **After parenting**

**7** Switch to the Schematic view to verify that the Servo arm is a child of the Mia:RightShoulder bone.

| Mia:RightShoulder<br>O)<br>Cdn.  | Mia:Servolvlaster<br>н | ◉                     |
|----------------------------------|------------------------|-----------------------|
| Mia:Mia_right_pad1               | Mia:ServoBone1         |                       |
|                                  | Cdn                    |                       |
|                                  | Mia:ServoBone2         | Mia:ServoUpperArm     |
|                                  | Cda                    | Mia:ServoShoulder     |
| Mia:ServoBone3                   | Mia:ServoForeArmQuter  |                       |
|                                  | Mia:ServoElbow         | dia:ServoForeArmInner |
| Mia:ServoWrist                   |                        |                       |
|                                  | Mia:ServoBolt          |                       |
| Mia:ServoJawUpperRotpoint        |                        |                       |
| Mia:ServoJawLowerRotpoint<br>Cdn |                        |                       |
| Cop<br>Mia:ServoJawUpper         |                        |                       |

**Schematic view showing parenting structure** *A.* **Mia:RightShoulder bone** *B.* **Servo arm hierarchy**

**NOTE** The Mia:RightShoulder node is found on the left side of the Schematic view. Right-click and select Auto arrange to clean up the hierarchy.

- **8** Switch back to the Producer Perspective view.
- **9** Select the ServoControl effector at the end of Mia's Servo arm (A), make sure you are back in Parent mode and parent it onto Mia's right shoulder bone as well.

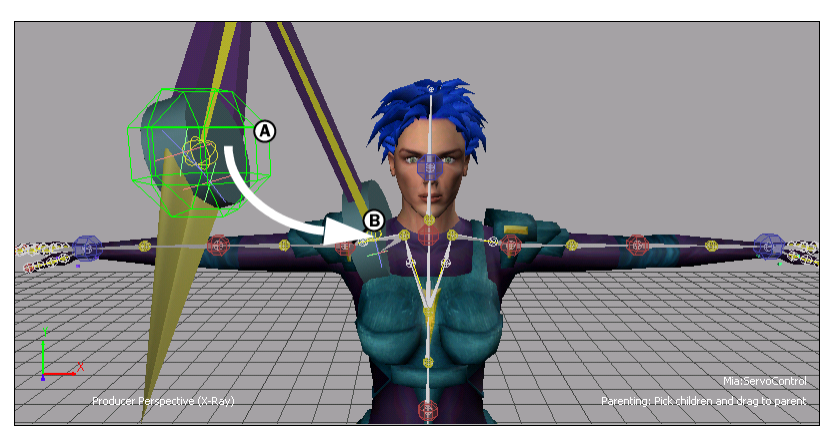

*A.* **ServoControl effector** *B.* **Right shoulder bone**

## **Create a Character Extension**

In the following procedure, you create a Character Extension to connect the Servo arm to the Mia character so that they can be controlled and keyframed together.

**1** In the Scene browser, expand Characters, right-click Mia, and select Create Character Extension from the contextual menu (A).

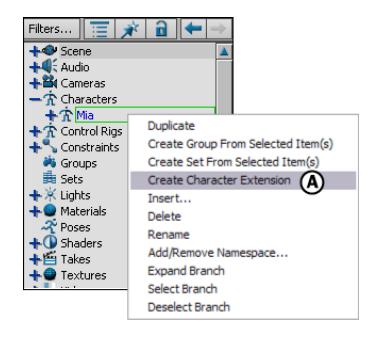

**2** Expand the Character Extensions folder in the Scene browser and view the Mia Extension (C).

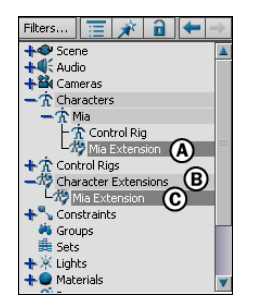

**Scene browser** *A.* **Character Extension added to Mia character** *B.* **Character Extensions heading added to the Scene browser** *C.* **Character Extension named for the Mia character**

**3** Alt-drag the ServoControl effector from the Viewer window onto the *Mia Extension* and select *Add to Mia Extension* from the contextual menu as shown in the following figure.

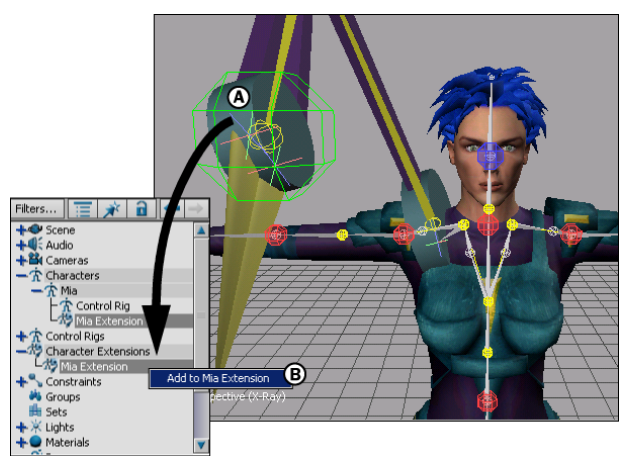

*A.* **ServoControl effector** *B.* **ServoControl effector added to Mia Extension**

The Servo arm is defined as a Character Extension of Mia, and is considered as a new "body part" of the Mia character.

**4** With the ServoControl effector still selected, open the Asset browser's Properties window.

**NOTE** The Properties window is on the right side of the interface, in one of the Asset browser tabs.

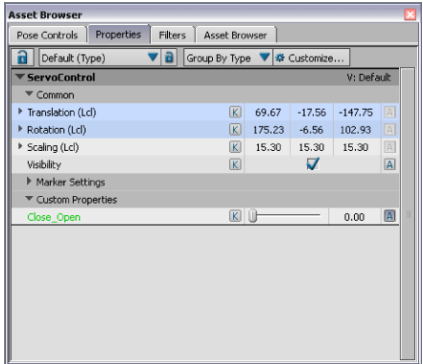

#### **Properties window**

**5** Select the custom property *Close\_Open* at the bottom of the list, and drag its slider left and right as shown in the following figure.

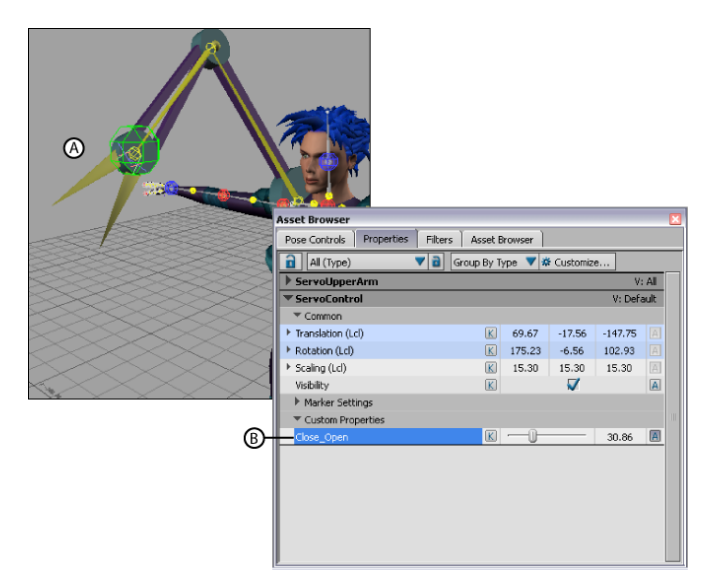

**A. Servo arm opens B. Custom property Close\_Open**

In the Viewer window, the pincer moves on the Servo arm.

**6** Alt-drag the *Close\_Open* property over the *Mia Extension* (A) and select *Create 1 Property Reference* from the contextual menu (B).

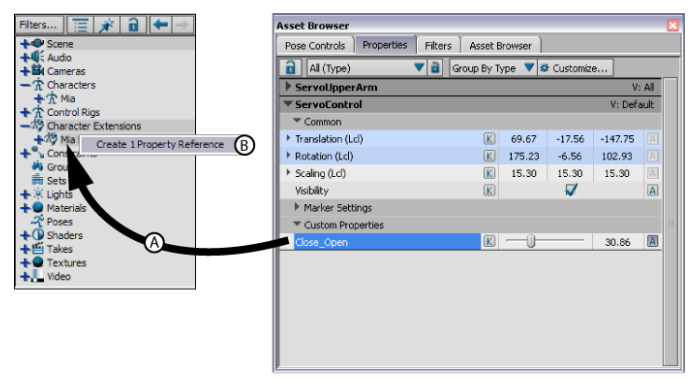

**A. Close\_Open property dragged to Mia Extension B. Select Create 1 Property Reference**

**7** Select the *Mia Extension* in the Scene browser in the Navigator window (A), then activate the Lock option in the Properties window (B) so that the *Mia Extension* properties stay open no matter what you select.

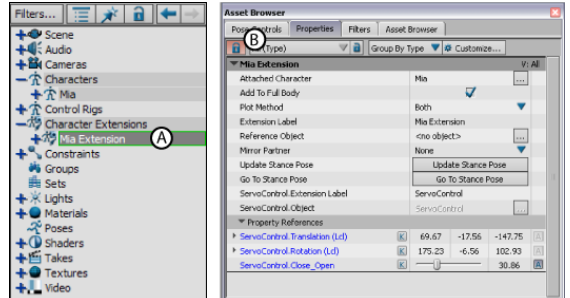

*A.* **Mia Extension selected** *B.* **Lock option activated in the Properties window**

**8** Define Mia's right shoulder bone as the Reference object for the Character Extension by *Alt*-dragging the Mia:RightShoulder bone (A) into the Reference Object field in the Properties window (B).

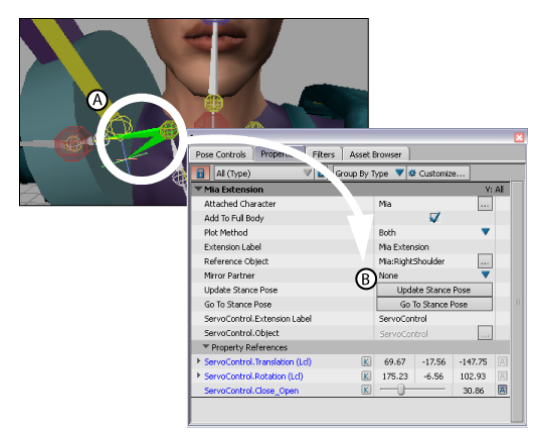

*A.* **Mia:RightShoulder** *B.* **Mia:RightShoulder Reference Object**

A Reference Object Change dialog box appears. Click Ok.

The Reference object for your Character Extension is used to calculate all future positioning of the Extension, for example when the Character Extension is included in a pose.

**NOTE** You can also use the Include Part In Full Body option to define whether you want the Character Extension to be keyed when you set keys in Full Body Keying mode.

#### **Summary**

In this tutorial you added a limb to the Mia character by creating a Character Extension.

In the next tutorial, [\(Creating a Walk Cycle](#page-44-0) on page 39), you animate the character and the Character Extension using the Pose Controls.

# <span id="page-44-0"></span>**Creating a Walk Cycle**

# **5**

This tutorial guides you through the procedures necessary for using poses to create a walk cycle.

**The following asset is required for this tutorial:**

■ *mia\_servo.fbx* 

**NOTE** The tutorial assets can be found in the *Tutorials* folder in the Asset Browser and in the *Tutorials* folder in the *MotionBuilder* directory on your system.

## **Prepare the scene**

In the following procedure, you prepare the MotionBuilder scene and open the files needed to start this tutorial.

- **1** From the menu bar, select File > New, then select Layout > Editing. MotionBuilder displays a new 3D scene using the Editing layout. This layout displays all the windows you need for your work in this tutorial.
- **2** Select the Tutorials folder in the Asset browser, drag the *mia\_servo* asset (*mia\_servo.fbx* file) into the Viewer window, then select FBX Open > No Animation from the contextual menu that appears. A model named Mia appears in the Viewer.

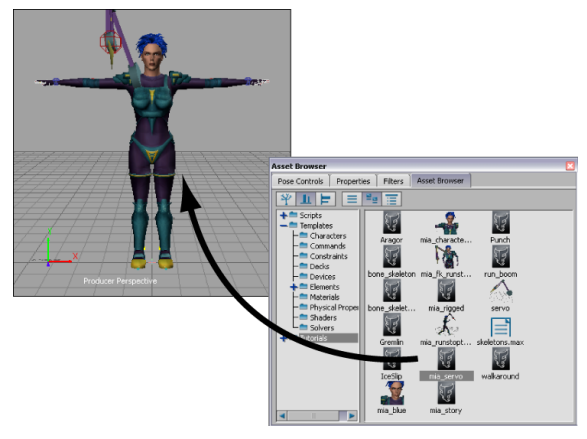

**Drag the mia\_servo.fbx file into the scene**

This character includes an extra "Servo arm" that is parented to the right shoulder bone and added as a Character Extension.

### **Create poses**

In the following procedure, you create several full body poses on your character, including the Character Extension, to create a walk cycle.

**1** In the Character Controls window, if she is not selected already, select Mia in the Current Character menu (A).

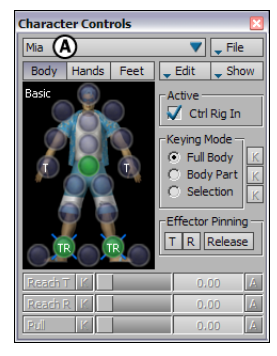

**Character Controls window** *A.* **Select Mia from the Current Character menu**

**2** Ctrl-click to select the wrist and ankle effectors (A) and turn off all effector pinning by disabling the T and R options in the Effector Pinning area (B).

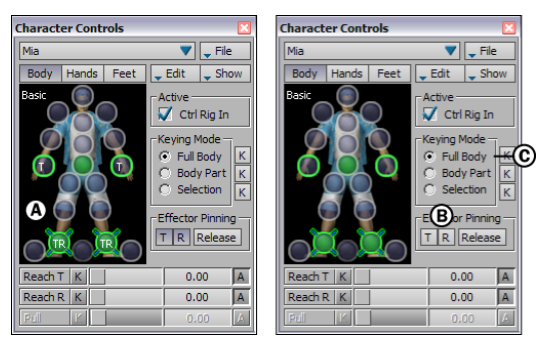

**Character Controls window** *A.* **Select the Wrist and Ankle effector cells** *B.* **Disable the T and R pinning on these effectors** *C.* **Full Body Keying mode is active**

In the following step, Full Body is the default keying mode (C). In Full Body Keying mode, pasted poses are placed onto the character's entire body, and keyframes are placed on all effectors.

**3** Select the Left Shoulder effector then press R to rotate the effector until Mia's left arm is in a more natural position at her side. Repeat for the Right Shoulder and right arm.

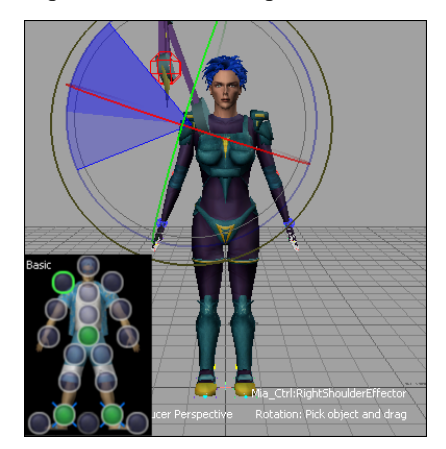

**Select the shoulder effectors, then rotate the arms down to Mia's sides**

**4** Select both wrist effectors and translate them upward on the Y-axis to give the elbows a natural bend.

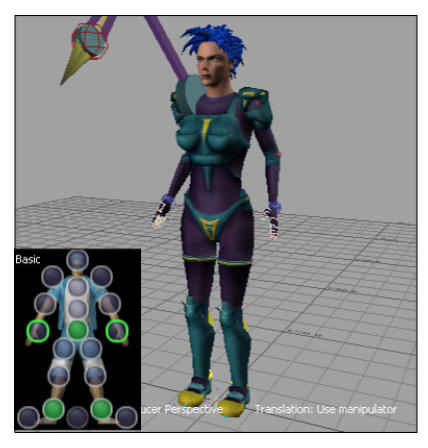

**Select both wrist effectors and translate them upward to create a natural bend in the elbows**

**5** Choose a camera view that lets you see a side view of the character. For example you can press Ctrl-R to switch to the Producer Right camera view.

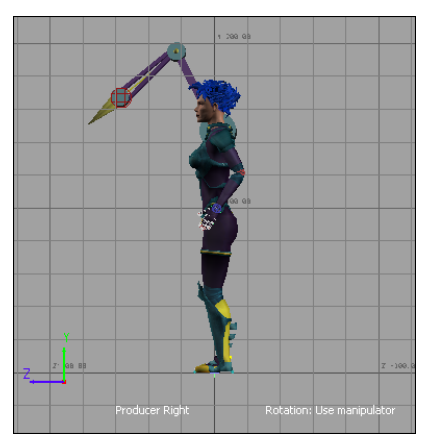

**Switch to Producer Right camera view**

**NOTE** As you work through on tutorial and manipulate the character, you can switch the camera view at any time to get a better view.

- **6** Create the first pose for the walk cycle by doing the following:
	- In the Character Controls, select the Right Hip effector then rotate the right leg forward on the Z-axis, as if Mia is stepping forward.
	- Select the Left Hip effector and rotate the left leg slightly backward on the Z-axis.
	- Select the Right Shoulder effector and rotate the right arm slightly backward, then select the Left Shoulder rotate the left arm forward as if Mia is naturally swinging her arms.
	- Select the Auxiliary pivots (*AnkleEffectorPivots*) on Mia's feet and rotate them until her feet are positioned naturally.

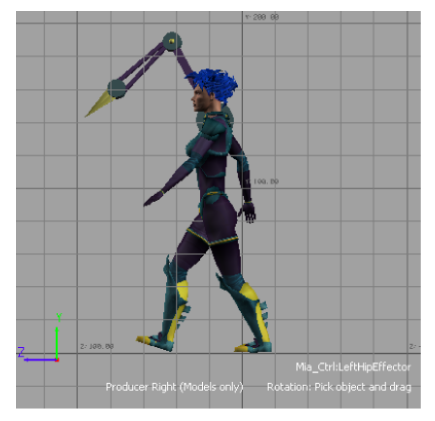

**This pose should have Mia with her right leg beginning the forward motion of a step**

**NOTE** If your transformations cause Mia to float above the floor, select the Hips effector and translate Mia downward at any time. The default floor contact makes Mia's feet interact naturally with the default floor.

**7** In the Pose Controls window, click Create to add this pose to the Pose browser (A), then right-click and rename the pose "Walk 01" (B). You may need to expand the Poses folder to see the pose.

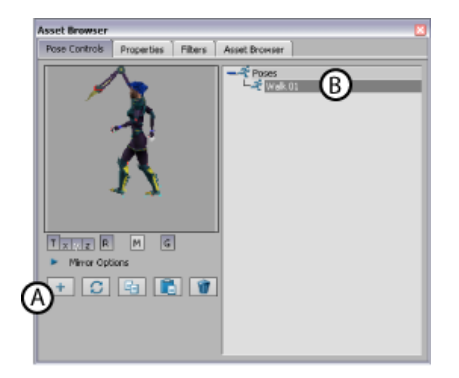

**Pose Controls** *A.* **Click Create** *B.* **Right-click and rename the Pose "Walk 01"**

The position of the Character Extension is included with the position of Mia's body in this pose.

- **8** Create a second pose for the walk cycle by doing the following:
	- Position Mia's legs and arms so that she looks similar to the following figure. The right foot is forward and on the ground, and the left foot is back to provide momentum.
	- Select the Mia\_Ctrl:ServoControl effector, and translate the Servo arm so it reaches in front of Mia.
	- With the Mia\_Ctrl:ServoControl effector still selected, open the pincers about half-way using the Close\_Open property in the Properties window (B).

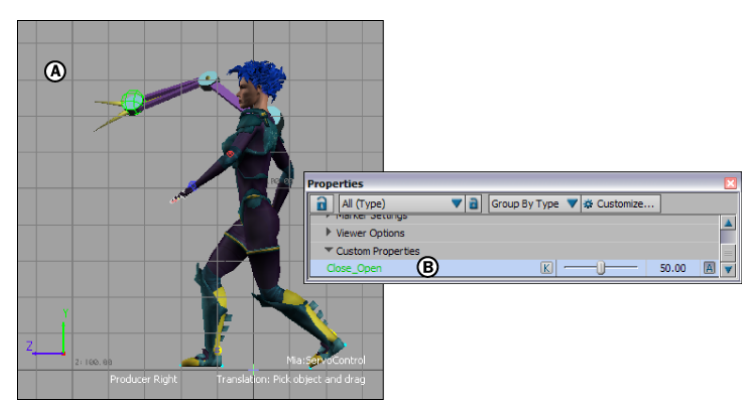

*A.* **The second pose for the walk cycle** *B.* **Adjust the Close\_Open property to control the pincers**

**9** In the Pose Controls, click Create. Right-click and rename this pose as Walk 02 (A).

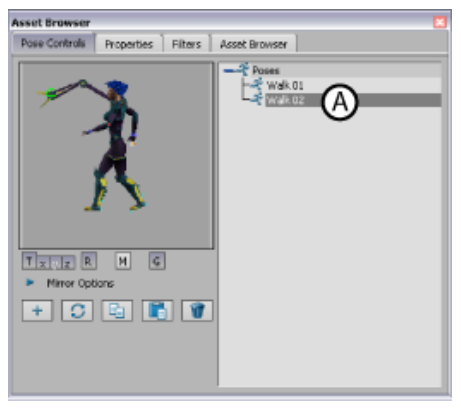

**Pose Controls** *A.* **Right-click and rename the second pose "Walk 02"**

- **10** Create the final pose for the walk cycle by doing the following:
	- Position Mia's legs and arms so that her step appears similar to the following figure.
	- Select the Mia:ServoControl effector and extend the Servo arm to reach even further in front of Mia.
	- With the Mia:ServoControl still selected, use the Close\_Open property in the Properties window to open the pincers further (B). In this pose, the left leg goes back, and the Servo arm goes forward, completing one step for the first half of the walk cycle.

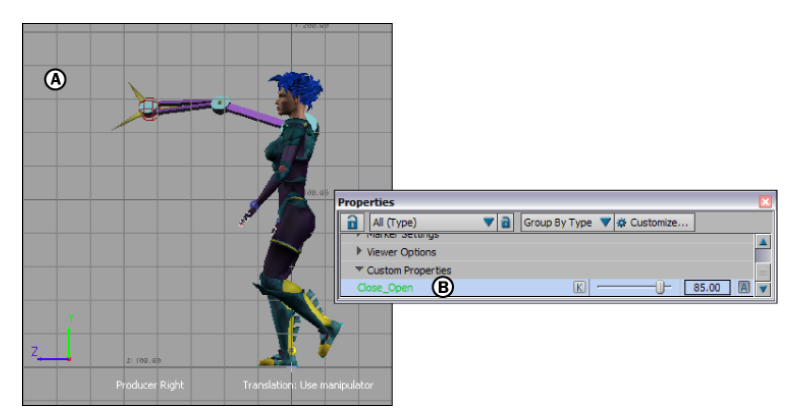

*A.* **The third pose for the walk cycle** *B.* **The Close\_Open property**

**11** In the Pose Controls, click Create. Right-click and rename this pose as Walk 03.

You now have three poses listed in the Scene browser.

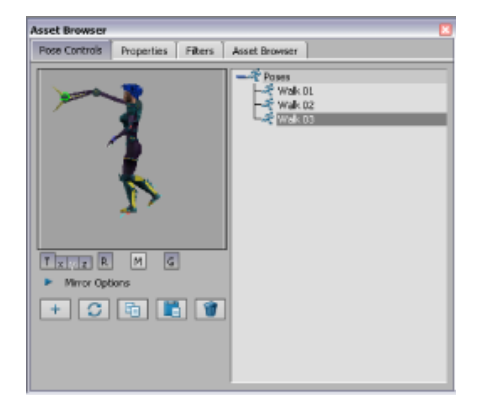

**The three poses you created are listed in the Pose browser**

## **Create animation with poses**

In the following procedure, you use the three poses you created to create one half of a walk cycle. By keyframing these poses at different frames, you create a short walking animation.

**1** In the Character Controls window, deselect any effectors that are still selected, and ensure that Full Body keying mode is selected (A).

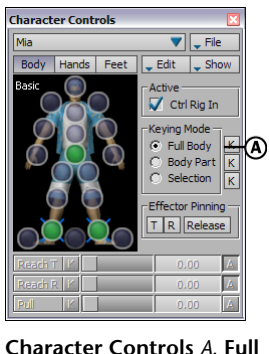

**Body Keying mode is selected**

**2** In the Pose browser, double-click the Walk 01 pose to paste it on Mia.

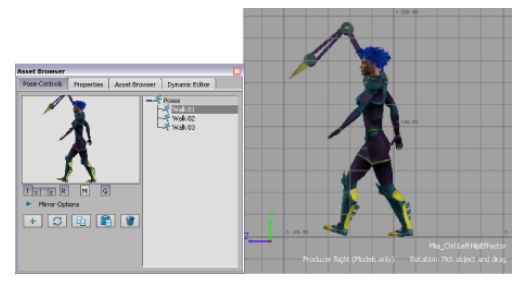

**Pose Controls** *A.* **Double-click the Walk 01 pose** *B.* **The Walk 01 pose is pasted on Mia.**

By default, the Gravity, Translation, and Rotation options are active in the Match area. This means that the translation and rotation of the pasted pose match the translation and rotation of the selected effector on the current character. The Gravity option ensures that the feet stay at the original level of the pasted pose (normally floor level).

**3** Select the Hips effector, then go to frame 0 in the Transport Controls.

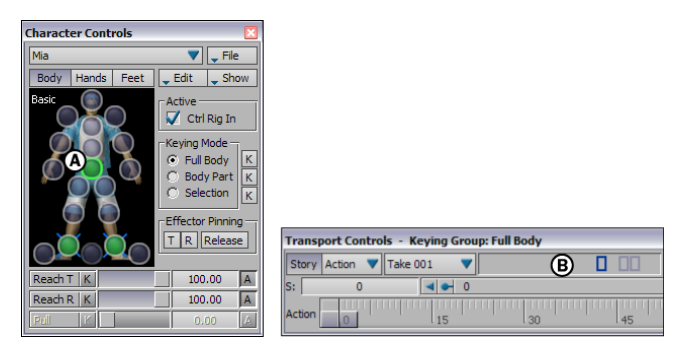

*A.* **Select the Hips effector** *B.* **Go to frame 0**

**4** In the Key Controls window select Layer 1 from the Layer menu (A), then click Flat to set a Flat keyframe (B). You can also press Ctrl-K on the keyboard to set a Flat keyframe. Also select Bezier-Auto from the Type menu if it is not already selected.

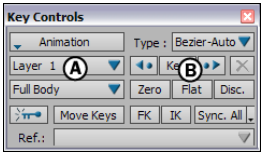

**Key Controls** *A.* **Select Layer 1** *B.* **Click Flat**

**5** In the Key Controls Warning dialog box that appears, activate the Don't Remind Me Again option (A), then click Set Multi Layer (B).

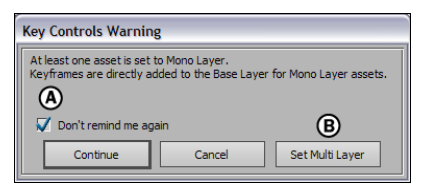

**Key Controls Warning dialog box** *A.* **Activate Don't remind me again** *B.* **Click Set Multi Layer**

Selecting Set Multi Layer lets you set keyframes on the Mia:ServoControl effector on many different layers, instead of only on the Base Layer.

The keyframe is placed on Layer 1 on the full body position of the character, as indicated in the Key Controls window (A and B). The keying mode reflects the selected option in the Keying Mode area of the Character Controls window.

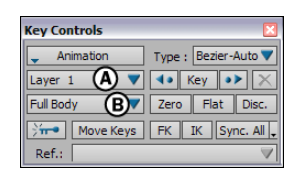

**Key Controls** *A.* **Layer 1 is selected.** *B.* **Full Body keying mode is selected.**

- **6** Go to frame 5 and do the following:
	- Double-click the Walk 02 pose to paste it on Mia.
	- Press Ctrl-K to set a Flat keyframe.

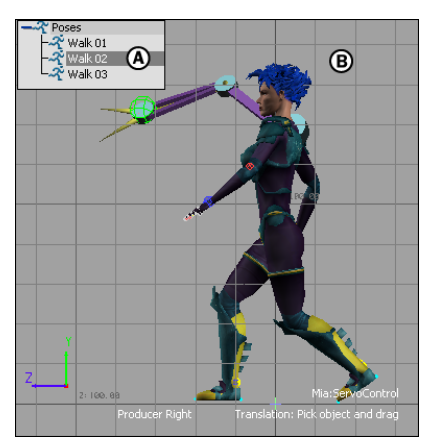

**Frame 5** *A.* **Select the Walk 02 pose.** *B.* Paste the pose on Mia and set a Flat **keyframe.**

- **7** Go to frame 10 and do the following:
	- Double-click the Walk 03 pose to paste it on Mia.
	- Press Ctrl-K to set a Flat keyframe.

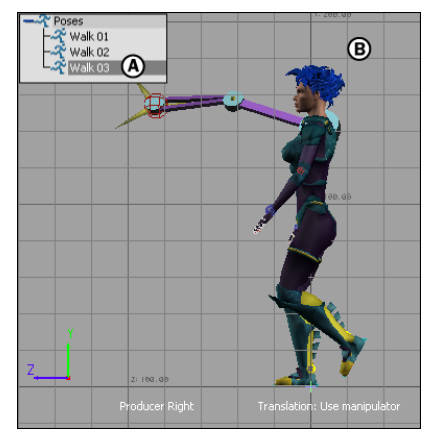

**Frame 10** *A.* **Select the Walk 03 pose.** *B.* **Paste the pose on Mia and set a Flat keyframe.**

**8** Drag the Timeline indicator through the animation to view the step you created.

The interpolation between the three keyframes creates the movement for one step.

### **Mirror poses**

In the following procedure, you mirror the three poses from the Pose browser to create the second half of the walk cycle. By keyframing these mirrored poses after the original poses, you complete the short walking animation.

**1** In the Match area of the Pose Controls window, activate the Mirror option (A).

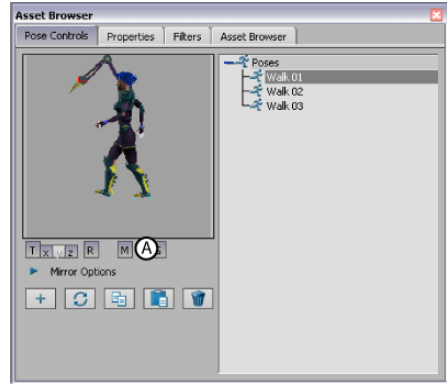

**Pose Controls** *A.* **Activate the Mirror option**

- **2** Go to frame 15 and do the following:
	- Double-click the Walk 01 pose to mirror-paste it on Mia (A). The Walk 01 pose is pasted and mirrored onto the character (B). Because you mirror-pasted the pose, the left leg is now forward, and the right leg is behind to continue the walk cycle on the other side.
	- Press Ctrl-K to set a Flat keyframe.

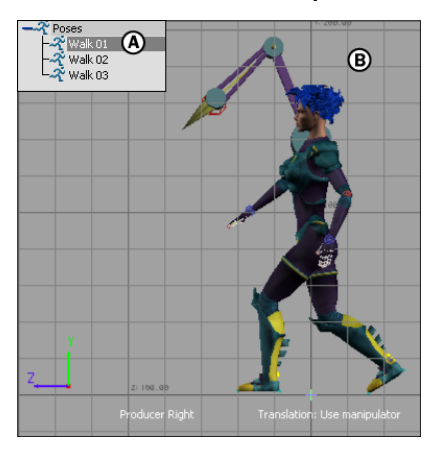

**Frame 15** *A.* **Select the Walk 01 pose.** *B.* **Paste it onto Mia and set a Flat keyframe.**

- **3** Go to frame 20 and do the following:
	- Double-click the Walk 02 pose to mirror-paste it (A).

■ Press Ctrl-K to set a Flat keyframe.

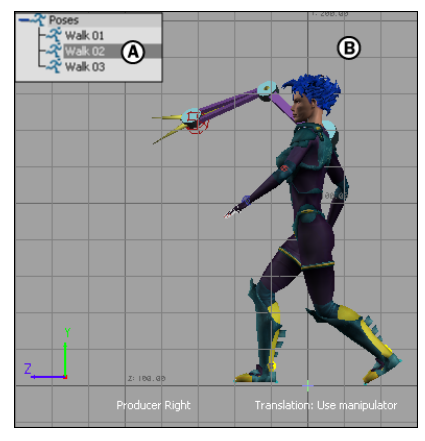

**Frame 20** *A.* **Select the Walk 02 pose.** *B.* **Paste it onto Mia and set a Flat keyframe.**

- **4** Go to frame 25 and do the following:
	- Double-click the Walk 03 pose to mirror-paste it (A).
	- Press Ctrl-K to set a Flat keyframe.

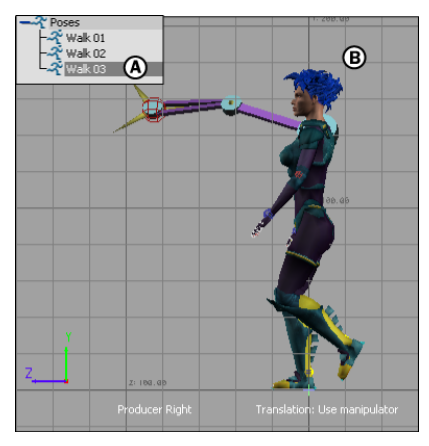

**Frame 25** *A.* **Select the Walk 03 pose.** *B.* **Paste it onto Mia and set a Flat keyframe.**

Your animation now consists of six keyframes. The first three keyframes were mirrored onto the left side of the character, creating a complete

walking movement. To complete a full animation cycle, your take should begin and end with the same position.

**5** On the Action timeline, copy the keyframe at frame 0 to frame 30 by C-dragging the keyframe from frame 0 to frame 30.

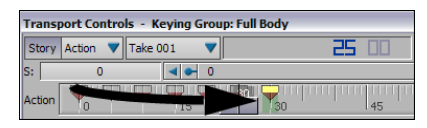

**Copy the keyframe at frame 0.**

The animation now begins and ends on the same position, creating a complete cycle.

## **Play the animation**

**1** Click on the Action timeline, then press Ctrl-Shift-A to frame the animation on the Action timeline to its full length of 30 frames.

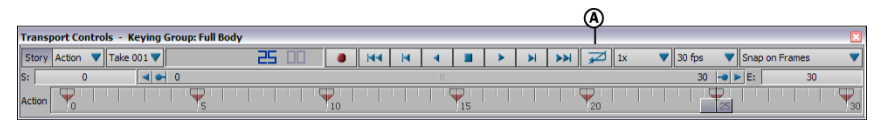

**Press Ctrl-Shift-A to frame the animation you created.** *A.* **Loop option**

**2** In the Transport Controls window, click Loop (A), then click Play.

As the animation plays, each loop shows a full walk cycle.

In your animation, the movement may be a bit choppy, and the feet may slide on the floor. You can smooth your movement by adjusting the animation's function curves in the FCurves window.

#### **Summary**

In this tutorial, you created poses on a character, set keyframes of these poses at different points, and created a walk cycle.

**NOTE** You can also create a loop if you want to create a walk cycle using the Story window.

In the next tutorial, [Retargeting Character Animation](#page-60-0) on page 55, you retarget animation and a Character Extension from one character to another.

## <span id="page-60-0"></span>**Retargeting Character Animation**

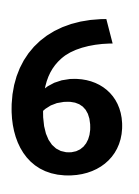

This tutorial guides you through the procedures necessary to retarget animation from one characterized character to another. Since the source character includes a Character Extension and the target character does not, you must also retarget the Character Extension.

#### **The following assets are required for this tutorial:**

- *mia\_fk\_runstopturn.fbx*
- *Gremlin.fbx*

**NOTE** The tutorial assets can be found in the *Tutorials* folder in the Asset Browser and in the *Tutorials* folder in the *MotionBuilder* directory on your system.

## **Prepare the scene**

In the following procedure, you prepare the MotionBuilder scene and open the files needed to start this tutorial.

**1** From the menu bar, select File > New, then select Layout > Editing.

MotionBuilder displays a new scene using the Editing layout. This layout displays all the windows you need for your work.

**2** Select the Tutorials folder in the Asset browser, drag the *mia\_fk\_runstopturn* asset (*mia\_fk\_runstopturn.fbx* file) into the Viewer window as shown in the following figure, then select FBX Open > All takes from the contextual menu that appears.

A model named Mia appears in the Viewer along with her "Servo arm" Character Extension.

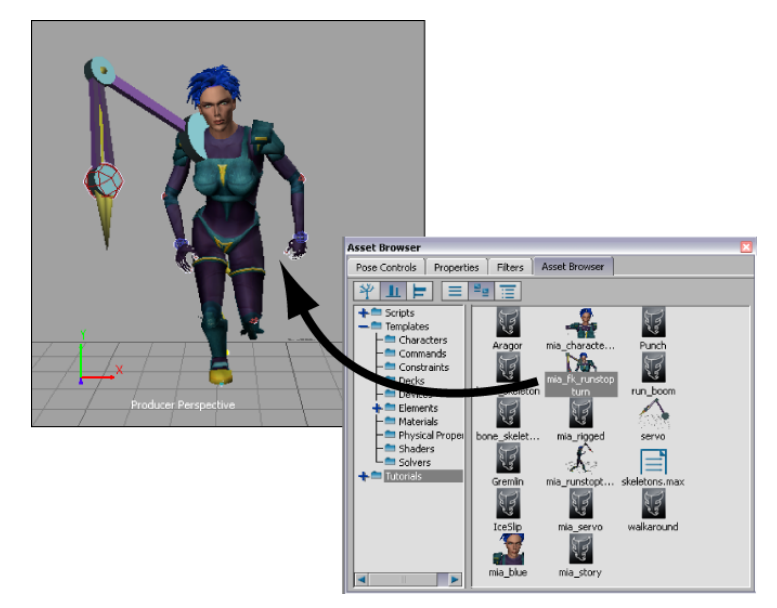

**Mia\_fk\_runstopturn asset dragged into the scene**

**3** In the Character Controls, select Mia in the Current Character menu (A).

| <b>Character Controls</b> |                                                                                                    |
|---------------------------|----------------------------------------------------------------------------------------------------|
| Mia                       | File                                                                                                    |
| Hands<br>Body<br>Feet     | $=$ Edit<br>_ Show                                                                                                    |
| Basic<br>τ                | Active<br>Ctrl Rig In<br><b>Keying Mode</b><br>G Full Body<br>κ<br>C Body Part<br>C Selection<br>K<br><b>Effector Pinning</b> |
| TR<br>TR<br>Reach         | $T$ R Release<br>0.00                                                                                                    |
| Reach R                   | 0.00                                                                                                    |
| Pull                      | 0.00                                                                                                    |

**Character Controls** *A.* **Mia is the Current Character**

**4** In the Transport Controls, click Play to view the animation on the Mia character.

| <b>Transport Controls - Keying Group: TR</b> |        |                               |      |     |  |      |  |  |  |    |  |  |
|----------------------------------------------|--------|-------------------------------|------|-----|--|------|--|--|--|----|--|--|
|                                              | Action | $\blacktriangledown$ Take 001 |      |     |  |      |  |  |  |    |  |  |
|                                              |        |                               |      |     |  |      |  |  |  |    |  |  |
|                                              |        |                               | . 30 | .45 |  | lisn |  |  |  | 90 |  |  |

**Transport Controls** *A.* **Play button**

## **Save the character animation**

In the following procedure, you save the character animation using the Save Character Animation option. This prepares the animation to be easily loaded using the Load Character Animation option.

> **1** In the Character Controls window, select Save Character Animation from the File menu (A).

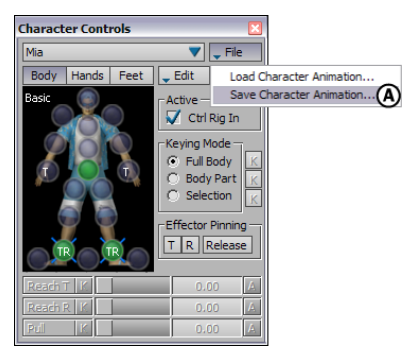

**Character Controls** *A.* **Save Character Animation option**

**2** Navigate to where you want to save the character animation, enter a file name, and click Save.

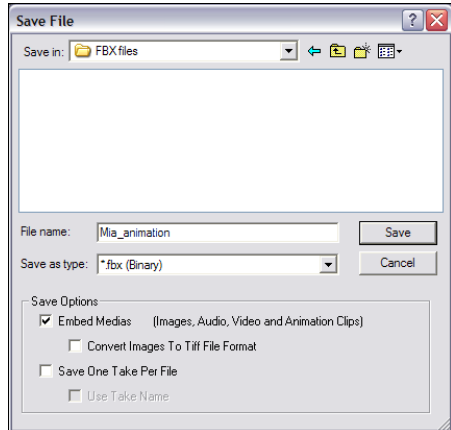

**Save File dialog box**

**3** In the Save Character Animation Options dialog box that appears, make sure that the Save Control Rig and Save Character Extensions options are activated, then click Save.

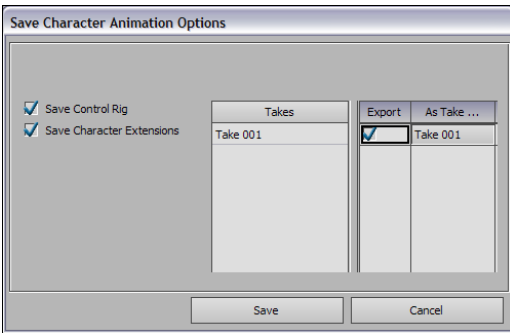

**Save Character Animation Options dialog box**

The animation and Character Extension are saved as an *.fbx* file.

## **Create a scene**

**1** Press *Ctrl*-*N* to create a scene.

**2** In the Save changes dialog box appears, click Don't Save.

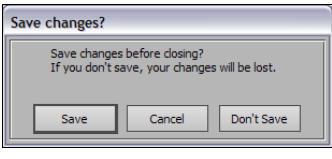

**Save changes dialog box**

**3** From the Asset browser, drag the *Gremlin* asset into the scene, and select FBX Open > No animation.

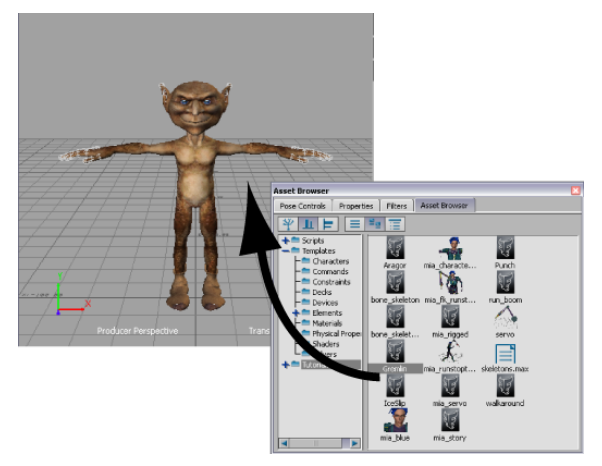

**Gremlin asset dragged into the scene**

**4** In the Character Controls, select Gremlin in the Current Character menu.

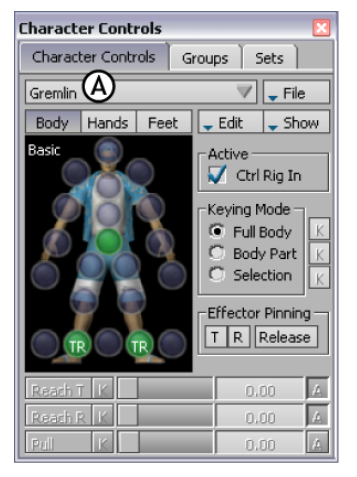

**Character Controls** *A.* **Gremlin is the current character**

## **Load character animation**

**1** In the Character Controls window, from the File menu, select Load Character Animation.

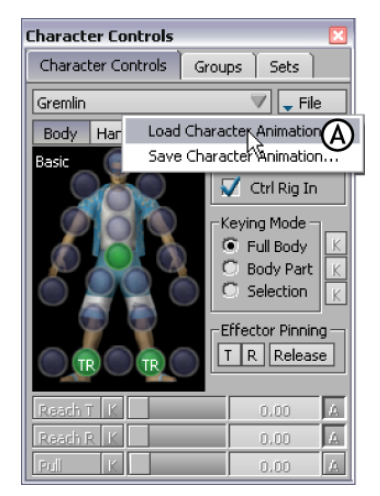

**Character Controls** *A.* **Load Character Animation option**

**2** Navigate to select the *.fbx* file you saved earlier in this tutorial and click Open.

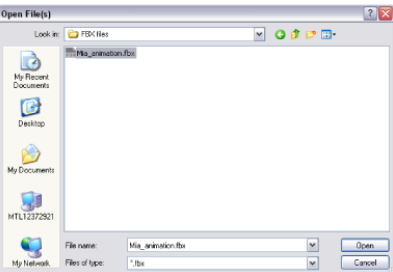

**Open File(s) dialog box**

The Load Character Animation Options dialog box displays.

- **3** In the Load Character Animation Options dialog box, choose the following settings:
	- In the Load Technique area (A), select the Plot to Control Rig option.
	- In the Control Rig area, make sure the Replace Control Rig option is activated (B).
	- In the Control Rig area, activate the Reset Control Rig's Rotation DOF option (C).
	- In the Control Rig area, make sure the Remove Constraint Reference option is activated (D).
	- In the Character Extensions area, activate the Process Animation option (E).
	- In the Character Extensions area, activate the Copy Missing Character Extensions option (F).

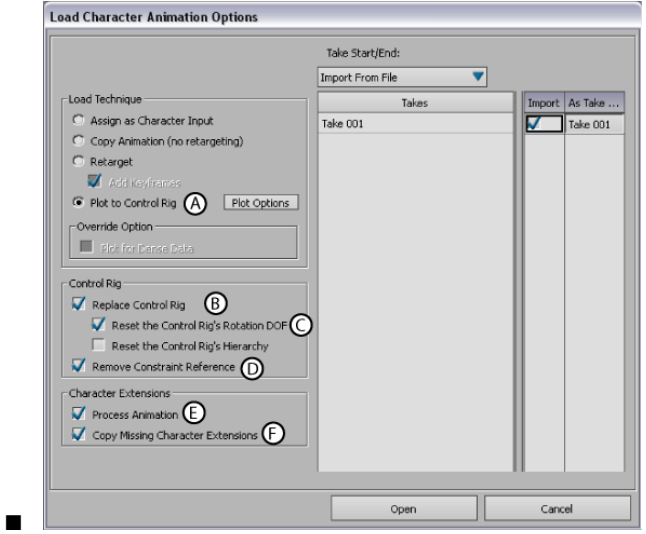

**Load Character Animation Options selected settings**

■ Click Open.

Mia's animation and her Control rig are loaded onto the Gremlin character.

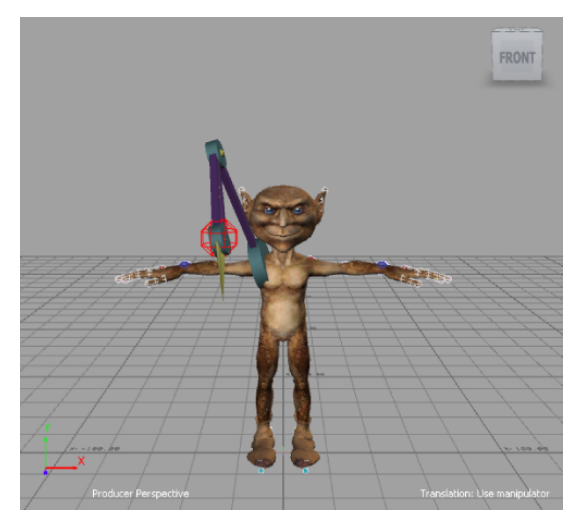

**Mia's animation and Control rig loaded onto the Gremlin character**

Because Mia's Servo arm is parented to her right shoulder FK effector, the Servo arm is attached in the same way to the Gremlin character.

## **Play the animation**

**1** Click Play in the Transport Controls (C) to play the animation.

Notice how both the Servo arm and the animation are transferred onto the Gremlin character (A).

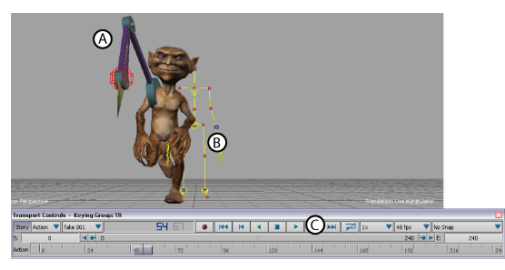

*A.* **Gremlin using Mia's animation** *B.* **Gremlin's Control rig** *C.* **Play button**

The Gremlin's original Control rig is left in the middle of the scene (B). This happens because you selected Replace Control Rig in the Load Character Animation Options dialog box. Gremlin's Control rig has been replaced by Mia's.

**2** In the Scene browser, expand Control Rigs and right-click Gremlin Rig (Gremlin's original Control rig) and select Delete to clean up the scene.

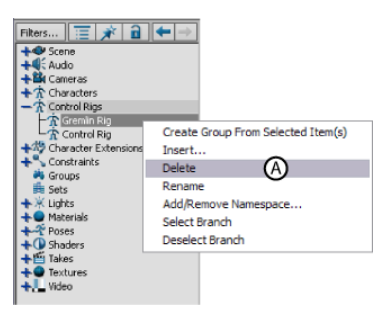

**Scene browser** *A.* **Contextual menu Delete option**

#### **Summary**

In this tutorial you retargeted animation from one characterized character to another and you transferred the Character Extension from the source character to the target character.

In the next tutorial, [\(Editing Character Animation](#page-70-0) on page 65), you edit animation on a layer from your original animation, then merge all layers.

# <span id="page-70-0"></span>**Editing Character Animation**

# **7**

This tutorial guides you through the procedures necessary to modify animation by creating layers of animation. You modify the animation, which is already plotted to the character's Control rig, on two separate layers, then combine the original animation and your modified animation.

#### **The following asset is required for this tutorial:**

■ *mia\_runstopturn.fbx* 

**NOTE** The tutorial assets can be found in the *Tutorials* folder in the Asset Browser and in the *Tutorials* folder in the *MotionBuilder* directory on your system.

## **Prepare the scene**

In the following procedure, you prepare the MotionBuilder scene and open the files needed to start this tutorial.

**1** From the menu bar, select File > New, then select Layout > Editing.

MotionBuilder displays a new scene using the Editing layout. This layout displays all the windows you need for your work in this tutorial.

**2** Select the Tutorials folder in the Asset browser, drag the *mia\_runstopturn* asset (*mia\_runstopturn.fbx* file) into the Viewer window (A), then select FBX Open > All Takes from the contextual menu that appears. A model named Mia appears in the Viewer (B).

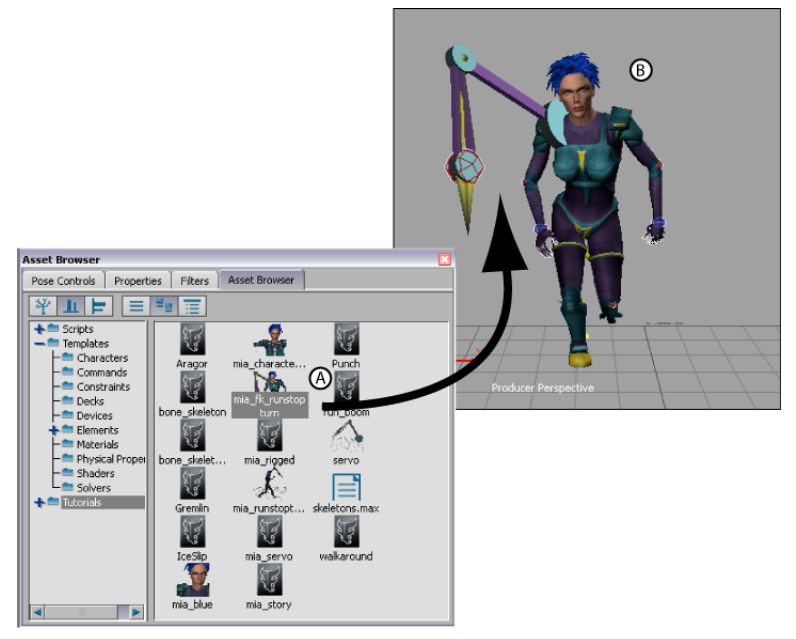

*A.* **Drag the mia\_runstopturn.fbx file into the Viewer** *B.* **The Mia character loads**

**3** Click in the Viewer window, then press Ctrl-R twice to switch to Producer Left camera. Zoom out to view the entire grid.

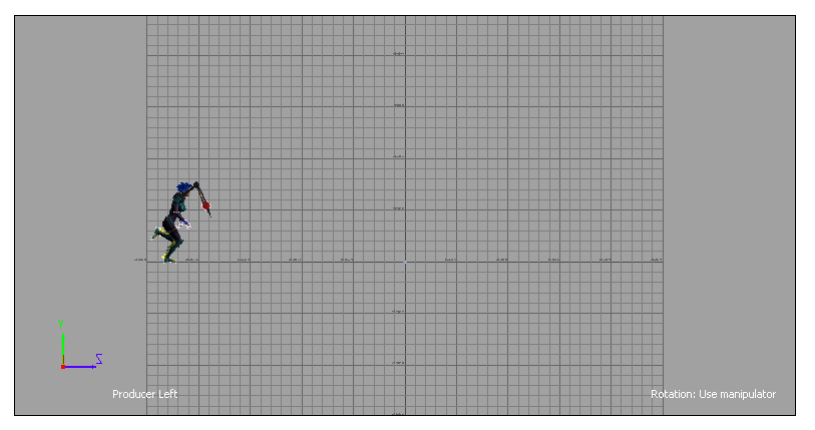

**Select the Producer Left camera view and zoom out to view the whole animation**
# **Modify the Character Extension animation**

In the following procedure, you create a layer and modify the animation of the Servo arm Character Extension.

**1** Play the entire take (Ctrl-Spacebar) to view all the motion, paying special attention to the Servo arm.

Right now, the Servo arm bounces along in front of Mia, pointing towards the red wire-frame effector. Although this effector is parented to Mia's shoulder, the effector moves enough to cause the Servo arm to jump around while Mia runs.

**2** Press Ctrl-Home to go back to the beginning of the take, then play it again to frame 50.

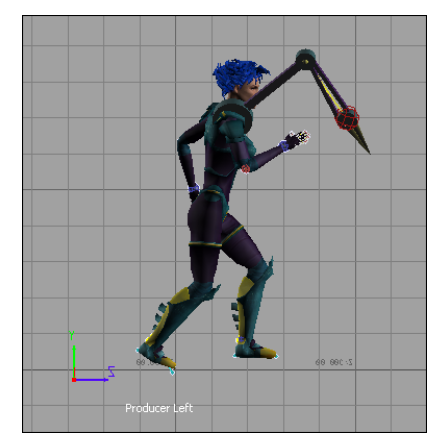

**Mia at frame 50**

**3** In the Key Controls, select Layer 1 from the Layer menu (A).

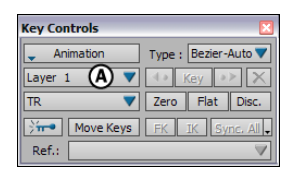

**Key Controls** *A.* **Select Layer 1 from the Layer menu**

This lets you set keyframes on a separate layer, while preserving the original animation on the Base Layer.

**4** Select the Mia:ServoControl effector (A) then click Zero in the Key Controls to set a Zero keyframe (B).

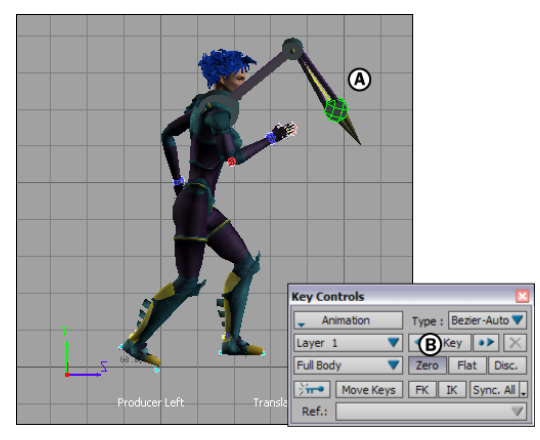

*A.* **Select the Mia:ServoControl effector** *B.* **Set a Zero keyframe**

**5** In the Key Controls Warning dialog box that appears, activate the Don't Remind Me Again option (A), then click Set Multi Layer (B).

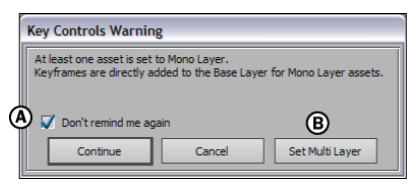

**Key Controls Warning dialog box** *A.* **Activate Don't remind me again** *B.* **Click Set Multi Layer**

Selecting Set Multi Layer lets you set keyframes on the Mia:ServoControl effector on many different layers, instead of only on the Base Layer.

**6** With the Mia:ServoControl effector still selected, go to frame 150 and set a Zero keyframe.

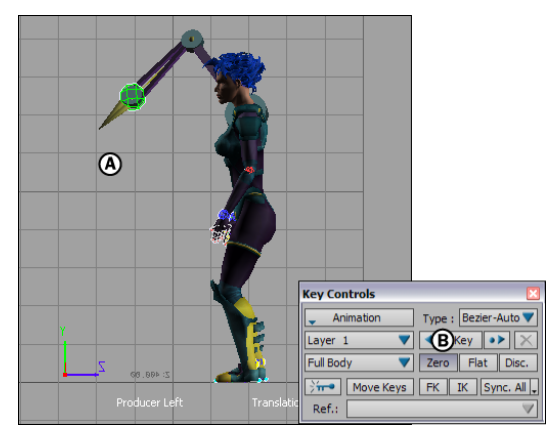

**Frame 150** *A.* **Mia:ServoControl is still selected** *B.* **Set a Zero keyframe**

**7** Go to frame 80.

At this frame, you are going to start modifying the animation so that Mia raises her Servo arm.

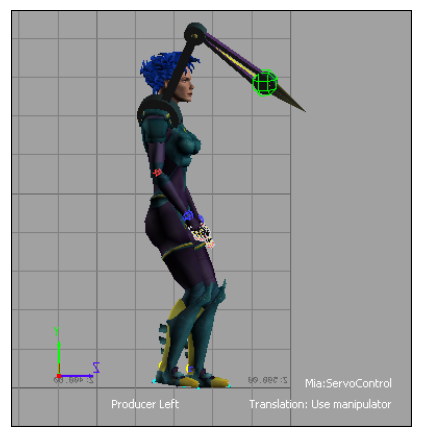

**Frame 80**

- **8** Do the following:
	- Click in the Viewer window and press T to activate Translation mode.
	- At the bottom of the Viewer window, set the Translation XYZ values to -35, 75, -7 (A).

■ Set a keyframe (B).

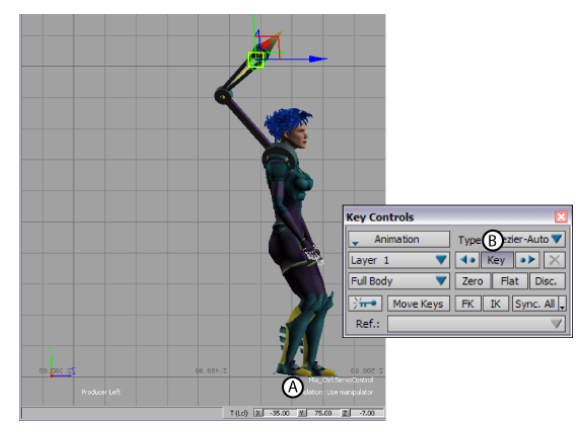

**Frame 80** *A.* **Set the Translation values** *B.* **Set a keyframe**

- **9** Go to frame 120 and do the following:
	- Set the Mia:ServoControl effector Translation XYZ values to 45, 16, 14 (A).
	- Set a keyframe (B).

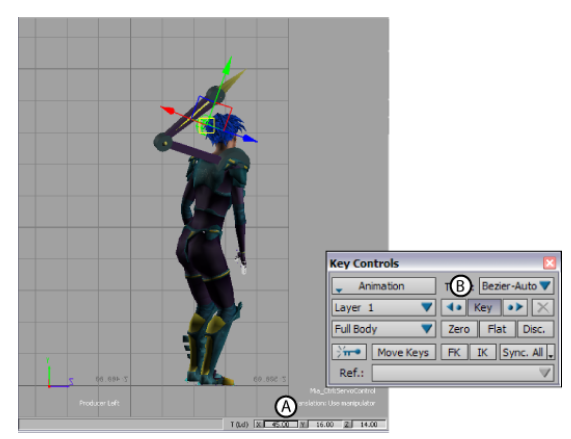

**Frame 120** *A.* **Set the Translation XYZ values** *B.* **Set a keyframe**

- **10** Go to frame 140 and do the following:
	- Set the Translation XYZ values to 2, 60, 25 (A).
	- Set a keyframe (B).

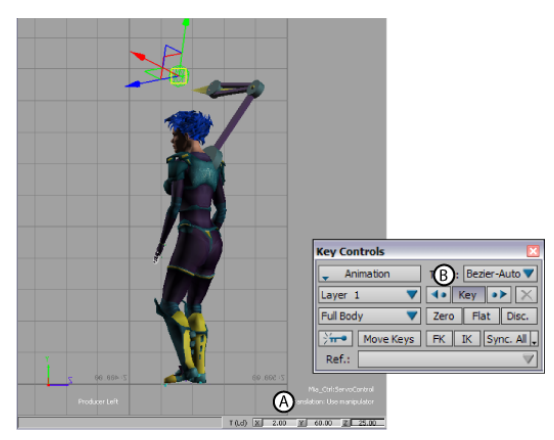

**Frame 140** *A.* **Set the Translation XYZ values** *B.* **Set a keyframe**

**11** Play the animation.

Now, Mia's Servo arm raises up as she runs.

### **Modify the head animation**

In the following procedure, you use another layer to improve the animation by making Mia turn her head as she runs, when she stops, and again just before she turns around.

**1** Go to frame 30.

At this frame, Mia's head is pointed straight ahead in the direction she is running. You need to modify the motion so that Mia turns her head.

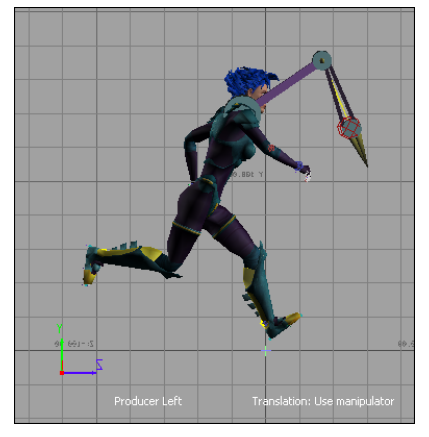

**Mia at frame 30**

**2** In the Key Controls window, select New Layer from the Layer menu (A) to create a layer to modify the head animation.

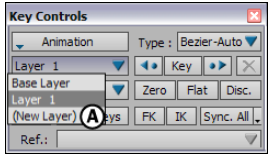

**Key Controls window** *A.* **Layer menu > New Layer option**

A layer called "Layer 2" is added.

**3** In the Character Controls window, select the head effector (A), and switch to Body Part keying mode (B).

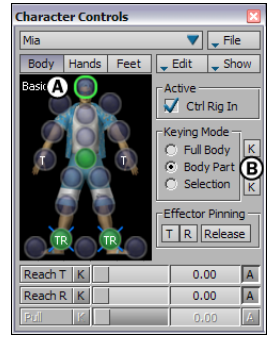

**Character Controls window** *A.* **Select the Head effector.** *B.* **Switch to Body Part keying mode.**

You can use Body Part keying mode as you create animation on this layer, since you only need to set keyframes on the head, not the entire body.

**4** In the Key Controls, click Zero to set a zero keyframe (A).

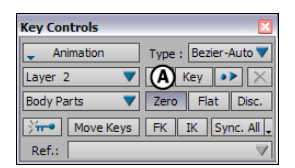

**Key Controls** *A.* **Zero keyframe button**

**5** Go to frame 150 and set another Zero keyframe.

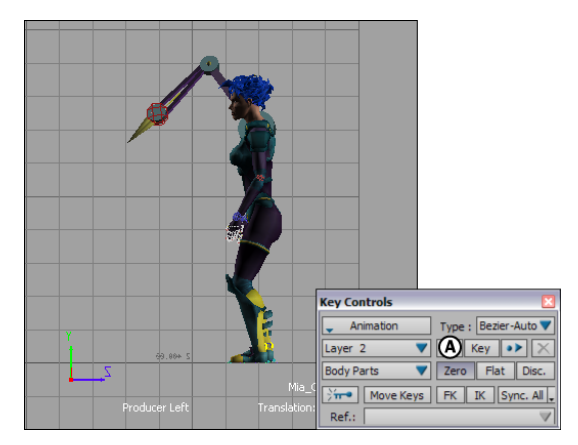

**Frame 150** *A.* **Set a zero keyframe.**

- **6** Go to frame 60 and do the following:
	- With the Head effector still selected, activate Rotation mode (click in the Viewer window and press R).
	- Change the Rotation XYZ properties at the bottom of the Viewer window to 35, 0, 2 (A).
	- Set a keyframe (B).

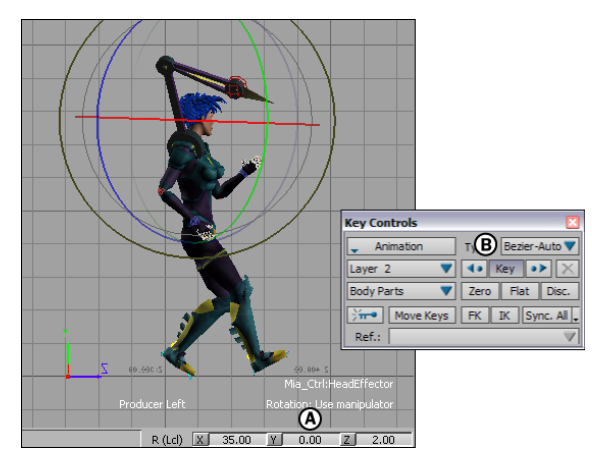

**Frame 60** *A.* **Set the XYZ Rotation properties.** *B.* **Set a keyframe.**

- **7** Go to frame 90 and do the following:
	- Set the Rotation XYZ values to 42, 0, -5 (A).
	- Set a keyframe (B).

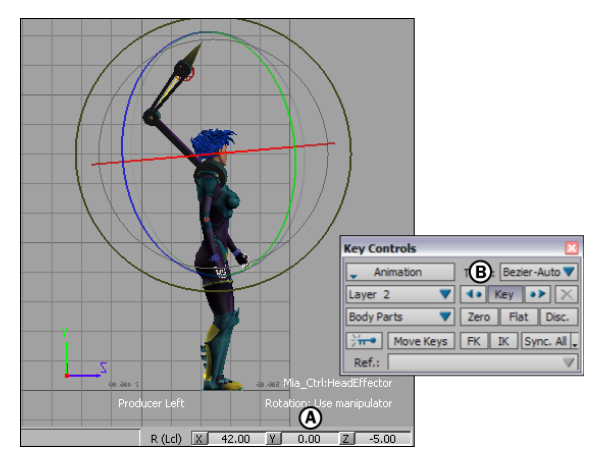

**Frame 90** *A.* **Adjust the Rotation values.** *B.* **Set a keyframe.**

- **8** Go to frame 105 and do the following:
	- Set the Rotation XYZ values to 30, -5, 0 (A).
	- Set a keyframe (B).

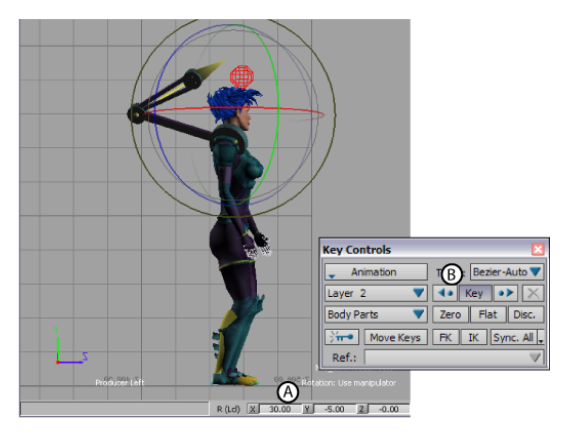

**Frame 105** *A.* **Adjust the Rotation values.** *B.* **Set a keyframe.**

**9** Deselect the Head effector, and play your animation. Mia's head turns as she runs.

### **Plot the animation**

In the following procedure, you plot your animation data to combine the original data with your animations. Plotting merges all of the animation to the Base Layer.

**1** From the Edit menu in the Character Controls window, select Plot Character (A). You can also use the Plot Character button in the Character settings.

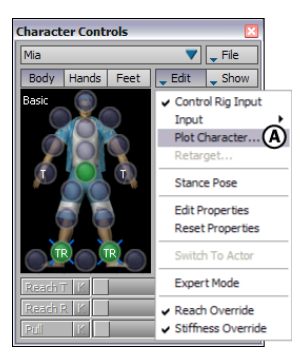

**Character Controls window** *A.* **Select Plot Character from the Edit menu.**

**2** In the first Character dialog box that appears, click Skeleton (A), then make sure the same options are selected as those in the second Character dialog box that appears and click Plot (B).

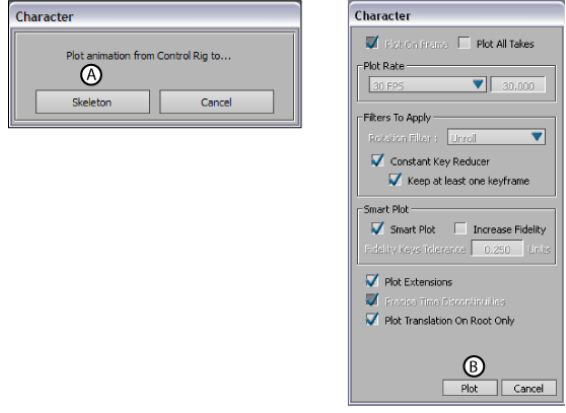

**Character plotting dialog boxes** *A.* **Click Skeleton.** *B.* **Click Plot.**

All the animation data is transferred from the Control rig to the character's skeleton on the current take. You can see your plotted data in the FCurves window as a series of function curves with numerous keyframes.

# **Play the resulting take**

Play the take and observe your animation.

The animation of the Servo arm rising up and the head turning are merged with the original animation of Mia running and turning around.

#### **Summary**

In this tutorial, you modified original animation by setting keyframes on two layers, then merged the animation in one take. In the next tutorial, [Creating](#page-84-0) [a Loop](#page-84-0) on page 79, you learn how to create a walk cycle using the Story window.

# <span id="page-84-0"></span>**Creating a Loop**

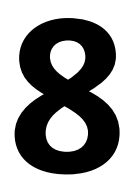

This tutorial guides you through the procedures necessary to animate a character and create a walk cycle with the Story window.

**The following assets are required for this tutorial:**

- *mia\_servo.fbx*
- *walkaround.fbx*

**NOTE** The tutorial assets can be found in the *Tutorials* folder in the Asset Browser and in the *Tutorials* folder in the *MotionBuilder* directory on your system.

### **Prepare the scene**

In the following procedure, you prepare the MotionBuilder scene and open the files needed to start this tutorial.

**1** From the menu bar, select File > New, then select Layout > Story (or press *Ctrl*-*Shift*-*5*).

MotionBuilder displays a new 3D scene using the Story layout. This layout displays all the windows you need for your work in this tutorial.

- **2** Select the *Tutorials* folder in the Asset browser.
- **3** Drag the *mia\_servo* asset (*mia\_servo.fbx* file) into the Viewer window (A), then select FBX Open > No Animation.

A model named Mia appears in a T-stance in the Viewer (B).

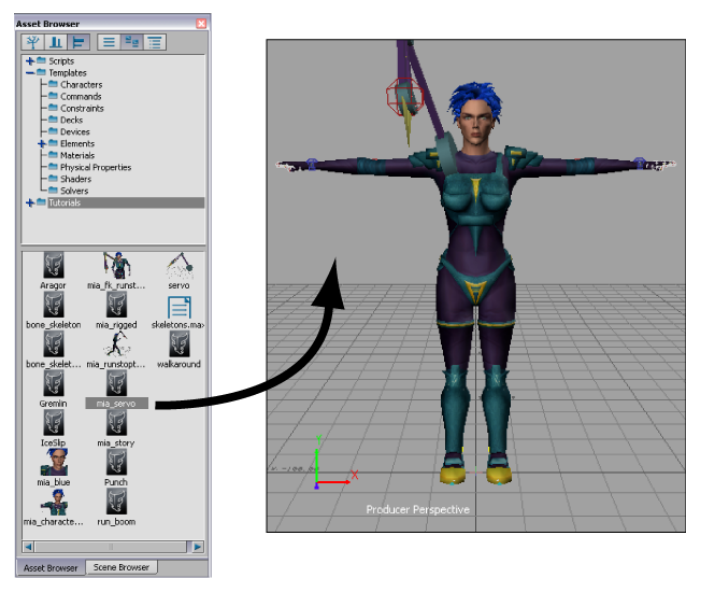

*mia\_servo* **asset shown in T-stance pose**

The *mia\_servo* asset appears in the Viewer window, in the T-stance pose.

## **Create a Character track**

In the following procedure, you create a Character track in the Story window, define the character affected by the track, and add some animation.

**1** In the Story window, right-click in the Action Track list (A) and select Insert > Character Animation Track from the contextual menu.

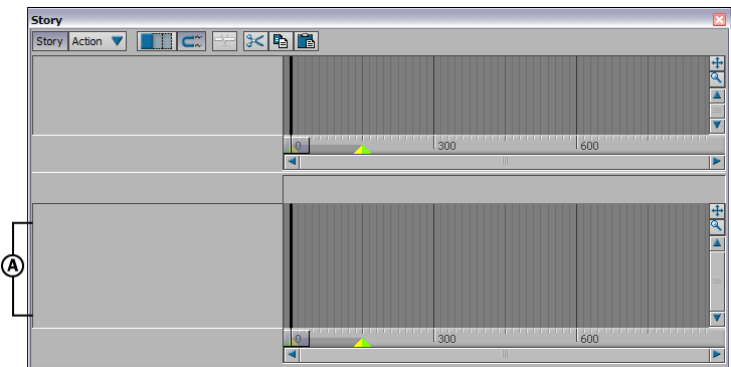

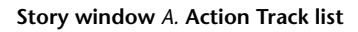

A Character Animation track is added (A).

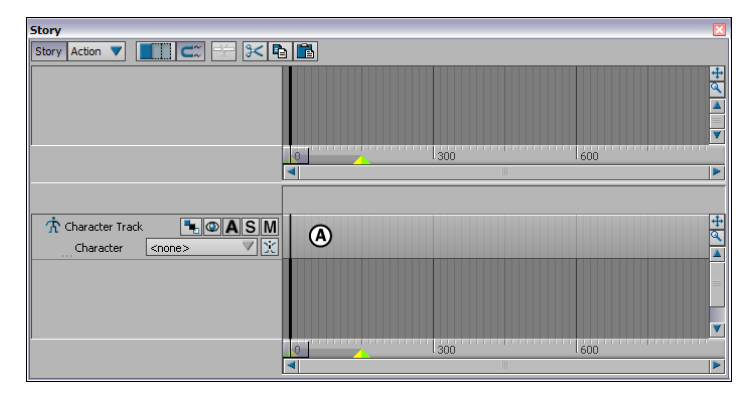

**Story window** *A.* **Character track**

**2** Select Mia in the track's Character menu (A).

| <b>Story</b>                                                                                                    |                     |                 | ×              |
|----------------------------------------------------------------------------------------------------|---------------------|-----------------|----------------|
| $\Box C \boxtimes E$<br>Action<br><b>Story</b>                                                                        |                     |                 |                |
|                                                                                                    |                     |                 | $\overline{+}$ |
|                                                                                                    |                     |                 | ত              |
|                                                                                                    |                     |                 | $\equiv$       |
|                                                                                                    | ___________________ |                 | v              |
|                                                                                                    |                     | $\frac{1}{300}$ | 600            |
|                                                                                                    |                     |                 | Þ              |
|                                                                                                    |                     |                 |                |
| <b>穴</b> Character Track<br>$\blacksquare$ $\blacksquare$ $\blacksquare$ $\blacksquare$ $\blacksquare$ $\blacksquare$ |                     |                 | $\overline{+}$ |
| Character<br>Mia<br>А<br>1.11                                                                                         |                     |                 |                |
|                                                                                                    |                     |                 |                |
|                                                                                                    |                     |                 |                |
|                                                                                                    |                     |                 |                |
|                                                                                                    |                     |                 |                |
|                                                                                                    |                     |                 |                |
|                                                                                                    |                     |                 | Þ              |

**Story window** *A.* **Select Mia in the Character menu.**

**3** Drag *walkaround.fbx* from the Asset browser to the Character track.

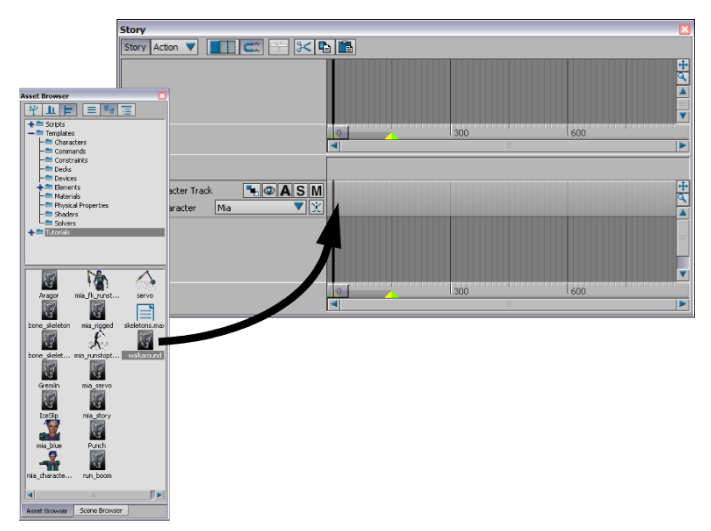

**Drag the walkaround.fbx file into the Character track.**

**4** Drag the clip so that it begins at frame 0. The clip should end at frame 98.

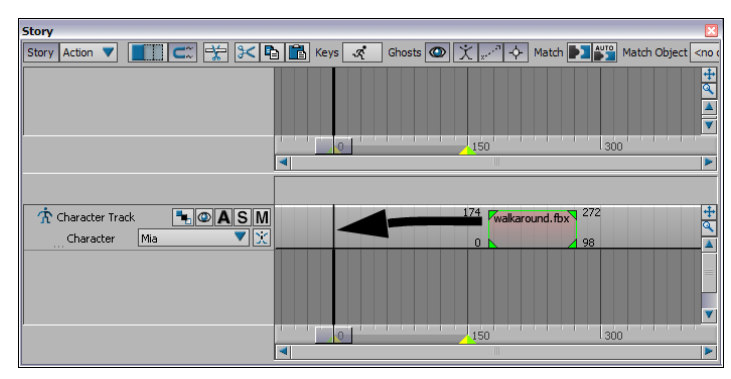

**Drag the clip to frame 0 on the Character track.**

**NOTE** You can Ctrl-drag to zoom and Shift-drag to pan in the Character track.

**5** Play the animation (Ctrl-Spacebar).

At frame 0, the character's right foot is in front and the left foot is in back. At frame 98, Mia is turning. If you were to loop the animation at this point, there would be a jump in the walk cycle.

**6** Go to frame 40. At this frame, Mia's right foot is flat on the ground and her left foot is slightly lifted.

Change your camera view so you can see Mia from the front.

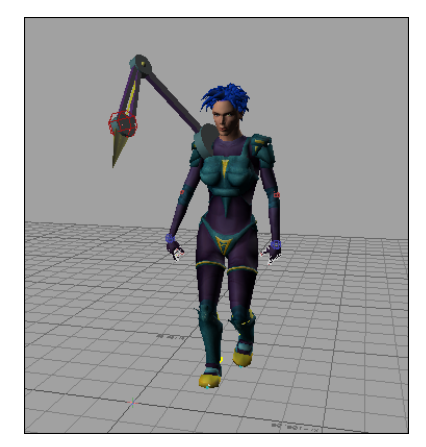

**Mia at frame 40.**

**7** With the clip still selected, click the Razor button (A).

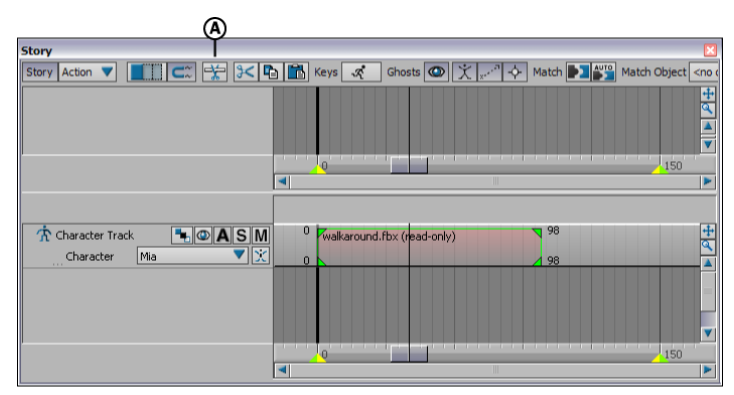

**Story window** *A.* **Razor button**

The clip is sliced in two at frame 40.

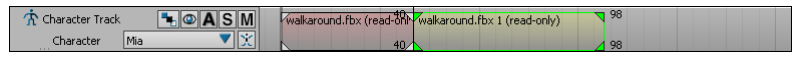

**The original clip is sliced in two.**

**8** Go to frame 75. At this frame, Mia is in almost the same pose as she was at frame 40.

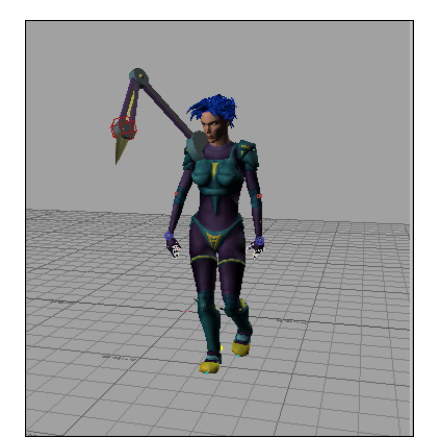

**Mia at frame 75.**

**9** Select the second clip if it is not already selected, then click the Razor button.

The second clip is sliced at frame 75, and you now have three clips.

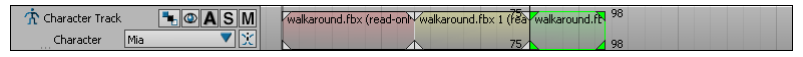

**Three clips in the Character track**

- **10** Ctrl-click the first clip, so that the first and third clips are selected, then press Delete, as you only need the middle clip.
- **11** Drag the remaining clip to start at frame 0.

| ÷<br>Track<br>:haracter<br> |     | <b>M</b> | <b>AME</b><br>(real<br><b>th</b> x<br>"around.ru | 135                     |  |  |  |  |
|-----------------------------|-----|----------|--------------------------------------------------|-------------------------|--|--|--|--|
| <u>Character</u>            | Mia |          |                                                  | 70<br><b>COLLECTIVE</b> |  |  |  |  |

**The clip starts at frame 0 and ends at frame 35.**

#### **Create poses**

- **1** Go to frame 0 (Ctrl-Home).
- **2** In the Character Controls window, if she is not already selected, select Mia from the Current Character menu (A), then select the Hips effector (B).

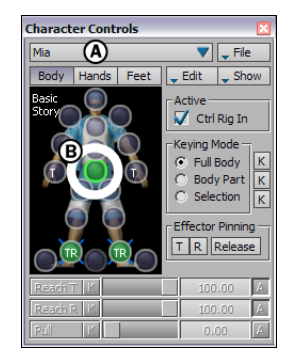

**Character Controls window** *A.* **Select Mia from the Current Character menu.** *B.* **Select the Hips effector.**

**3** Switch to the Pose Controls pane in the Asset browser and click Create (A). Expand the Poses folder to see the pose you created, called "Mia Pose" by default (B).

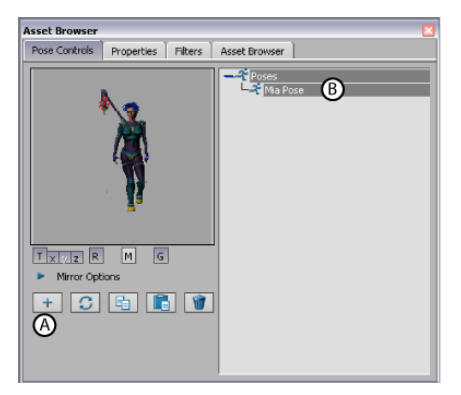

**Pose Controls window** *A.* **Create button** *B.* **Mia Pose**

- **4** Go to frame 35 and do the following:
	- In the Story window, activate the Accept Keys option (A) in the Character track. You can only paste poses on a track when the Animate option is active.

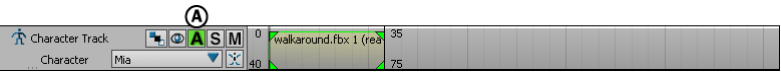

**Character track** *A.* **Activate the Accept Keys option.**

■ Switch back to the Character Controls window, right-click the Right Ankle effector (A) and select RightAnkleEffector from the menu that appears.

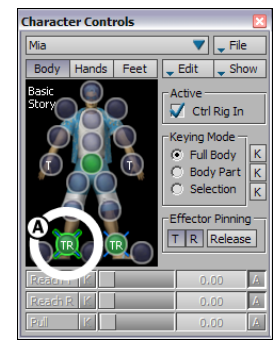

**Character Controls window** *A.* **Right Ankle effector**

■ In the Pose Controls window, click Paste (A).

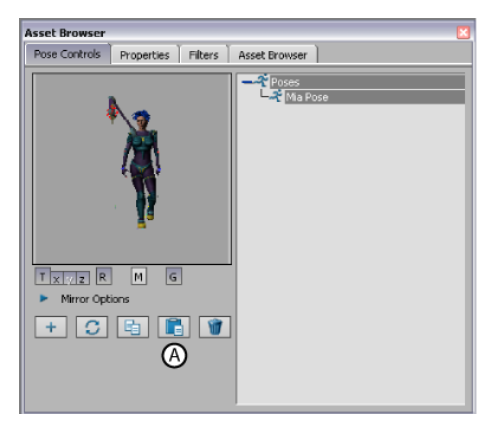

**Pose Controls window** *A.* **Paste button**

A one-frame clip appears on the Character track at frame 35.

This clip contains the data of the pose you pasted. Now Mia starts and stops walking with exactly the same pose.

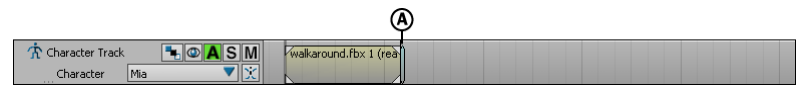

**Character track** *A.* **New clip at frame 35.**

**5** Jog (J-drag) or use Ctrl Left Arrow and Ctrl Right Arrow to step frame-by-frame through the animation very slowly. Though the animation begins and ends with the same pose, there is a slight jump between the clips. In the following procedure, you remove the jump.

# **Match clips**

In the following procedure, you match and blend the two clips to remove the jump in the animation.

- **1** Click in an empty space below the track, and press A to zoom in on the clips.
- **2** Select the second clip.

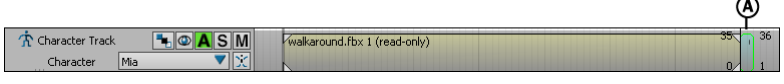

**Character track** *A.* **Select the second clip.**

**3** Make sure the Right Ankle effector is still selected in the Character Controls window (A).

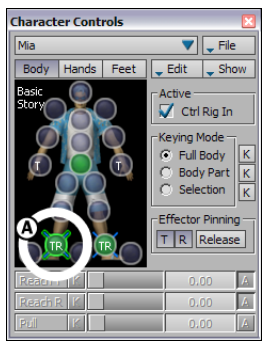

**Character Controls window** *A.* **Right Ankle effector**

**4** In the Story window, click the Match Options button (A).

| <b>Story</b>                                                                                                    |                                                                                                    |                                                                                                    |
|----------------------------------------------------------------------------------------------------|----------------------------------------------------------------------------------------------------|----------------------------------------------------------------------------------------------------|
| Story Action V   KII CX   승리 3<   다   Keys   호                                                                                               |                                                                                                    | Ghosts $\boxed{\bigcirc}$ $\boxed{\times}$ $\boxed{\cdots}$ $\rightarrow$ Match $\boxed{\bullet}$ Match Object <no object<="" th=""></no> |
|                                                                                                    | and investigated investment in<br>and send much months.<br>- 1<br>and some formed sound as<br>$-15$ | and send send most on<br>I can't send south a price<br>and investment investment<br>$-30$                                                 |
|                                                                                                    |                                                                                                    |                                                                                                    |
|                                                                                                    |                                                                                                    |                                                                                                    |
| <sup>n</sup> Character Track<br>$\left \bullet\right $ o $\left \mathbf{A}\right $ s $\left \mathbf{M}\right $<br>Mia<br>Character<br>$\sim$ | walkaround.fbx 1 (read-only)                                                                        | 35.<br>361<br>$\Omega$                                                                                                    |
|                                                                                                    |                                                                                                    |                                                                                                    |
|                                                                                                    | <b>START OF</b><br>$-15$                                                                            | 30                                                                                                    |
|                                                                                                    |                                                                                                    | Þ                                                                                                    |

**Story window** *A.* **Match Options button**

**5** In the Match Options dialog box that appears, click OK (A).

| <b>Match Options</b>                      |
|-------------------------------------------|
| -Match Object                             |
| Mia_Ctrl:RightAnkleEffector               |
| -Match Clip-                              |
| <b>C</b> To Previous Clip                 |
| C To Next Clip                            |
| Match Time                                |
| C At Current Time                         |
| C At Start of Selected Clip               |
| C Between Previous Clip and Selected Clip |
| At End of Previous Clip                   |
| <b>Match Position</b>                     |
| Rotation<br>Translation                   |
| T Method -<br>-R Method-                  |
| $C$ XYZ<br>$C$ XYZ                        |
| G Gravity XZ<br>G Gravity XZ              |
|                                           |
| ΩK<br>Cancel                              |
|                                           |

**Match Options dialog box** *A.* **OK button**

**6** With the second clip still selected, go to the Asset Settings tab in the Asset Settings window. Double-click the second clip to display the setting for the clip and set a value of 29 in the In field (A) in the Asset Settings window.

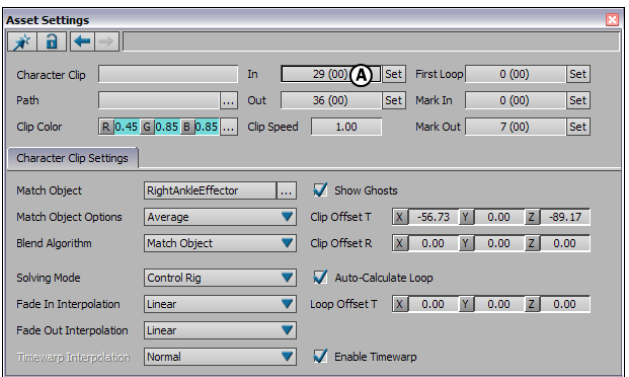

**Asset Settings window** *A.* **Set the In point to frame 29.**

- **7** Enter value of 36 in the Out field in the Asset Settings window.
- **8** The second clip now starts at frame 29, and cross-blends with the first clip to end at frame 36. This blend creates a slightly smoother transition between the clips.

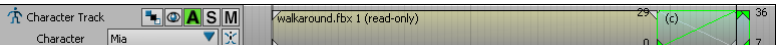

**The second clip starts at frame 29 and ends at frame 36.**

**9** Play the animation. Mia walks, starting and ending with the same pose.

#### **Process the clips**

In the following procedure, you process the two clips to save them as a single result clip. Later, you use this new clip to animate a different character.

**1** Right-click on the Character track near the Character name and select Frame Start/End from the contextual menu (A). The time range is resized to fit the length of the clips.

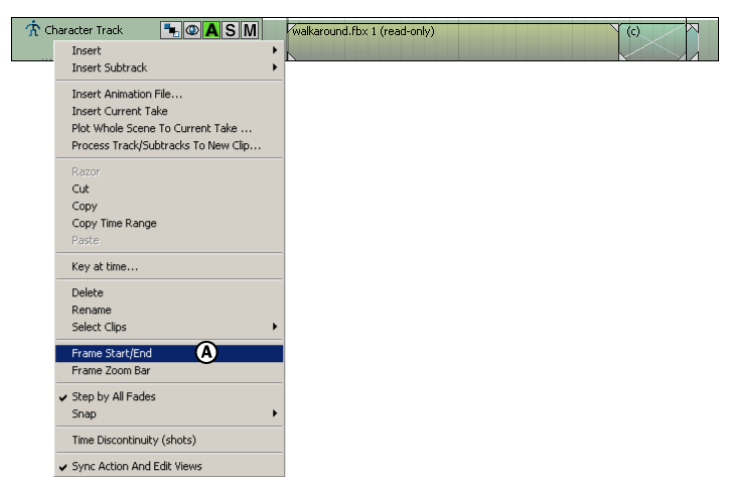

**Character track contextual menu** *A.* **Select the Frame Start/End option.**

**2** Right-click the Character track again and select Process Track/Subtracks To New Clip from the contextual menu (A).

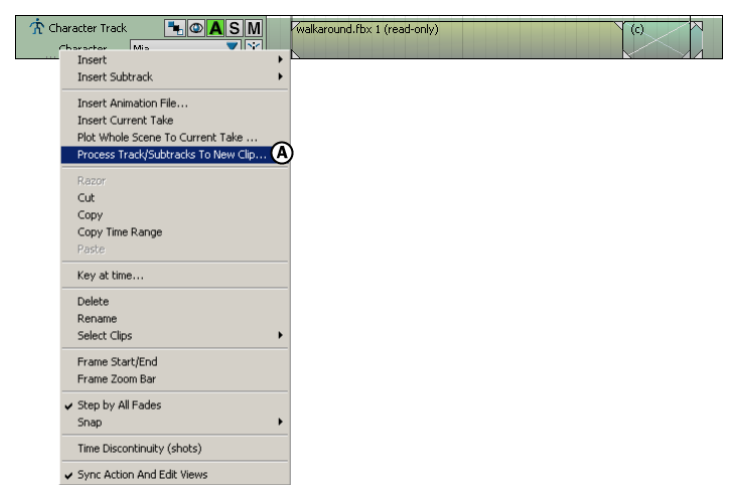

**Character track Contextual menu** *A.* **Select the Process Tracks/Subtracks To New Clip option.**

**3** Click OK in the dialog box that appears.

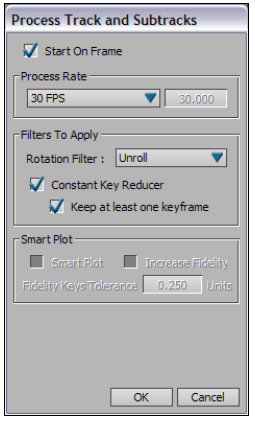

**Process Track and Subtracks dialog box**

**4** In the Save Clip dialog box that appears, save your new clip as *mia\_walk\_cycle.fbx*.

You need the saved clip to complete this tutorial.

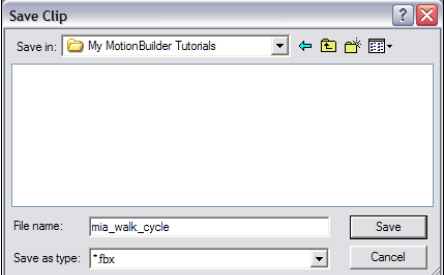

**Save Clip dialog box**

In the Story window, a second Character track appears containing the new *mia\_walk\_cycle.fbx* clip (A).

| <b>T</b> Character Track<br>Character<br>Mia                                                                                                    |                | walkaround.fbx 1 (read-only)        | (c)                         |
|----------------------------------------------------------------------------------------------------|----------------|-------------------------------------|-----------------------------|
| The Processing Result For $\left \frac{1}{\ A\ }\right  \otimes \left \mathbf{A}\right  \leq \left \mathbf{M}\right $<br>Mia<br>Character<br>1.1.1 |                | mia walk cycle.fbx (read-only)<br>A |                             |
|                                                                                                    |                |                                     |                             |
|                                                                                                    | $\overline{1}$ | 45                                  | <b><i>MARKETS</i></b><br>30 |

**Story window** *A.* **New mia\_walk\_cycle.fbx clip**

# **Test the walk cycle**

In the following procedure, you test the new walk cycle clip to see if it loops smoothly.

**1** Make sure that the Loop/Scale option is set to Loop, as shown in (A).

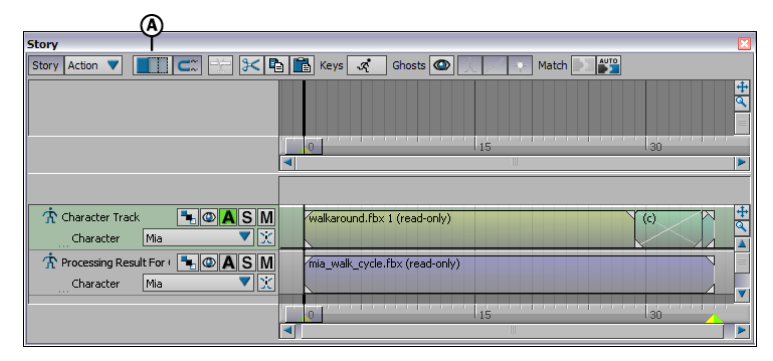

**Story window** *A.* **Loop/Scale option is set to Loop.**

**2** Zoom out on the Character tracks, then stretch the end of the mia walk cycle clip to frame 140 (A). The clip loops four times.

| $A$ SM<br><b>R</b> Character Track  | walkaround.fbx Nire            |        |
|-------------------------------------|--------------------------------|--------|
| Ma<br>Character                     |                                |        |
| R Processing Result For C + O A S M | mia_walk_cycle.fbx (read-only) | $-140$ |
| Character                           |                                | U.     |

**Character tracks** *A.* **Stretch the clip to frame 140.**

- **3** Right-click any Character track and select Frame Start/End from the contextual menu.
- **4** Click the first Character track's Mute button (A) to disable the track.

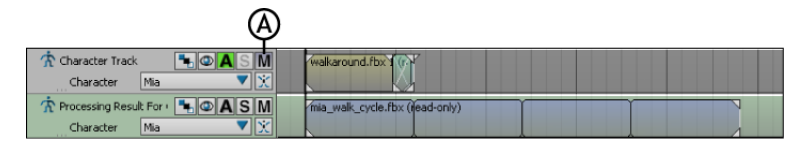

**Character tracks** *A.* **Click Mute.**

**5** Play the animation. Mia walks smoothly for 140 frames.

#### **Summary**

In this tutorial, you took a short clip of animation and turned it into a looping walk cycle. In the next tutorial, [Manipulating Clips](#page-100-0) on page 95, you learn how to edit character animation by modifying clips.

# <span id="page-100-0"></span>**Manipulating Clips**

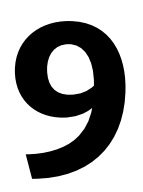

This tutorial guides you through the procedures necessary to modify character animation by manipulating clips.

**The following assets are required for this tutorial:**

- *mia\_story.fbx*
- *run\_boom.fbx*

**NOTE** The tutorial assets can be found in the *Tutorials* folder in the Asset Browser and in the *Tutorials* folder in the *MotionBuilder* directory on your system.

### **Prepare the scene**

In the following procedure, you prepare the MotionBuilder scene and open the files needed to start this tutorial.

**1** From the menu bar, select File > New, then select Layout > Story (or press *Ctrl*-*Shift*-*5*).

MotionBuilder displays a new scene using the Story layout. This layout displays all the windows you need for your work in this tutorial.

- **2** Click the *Tutorials* folder in the Asset browser.
- **3** Drag the *mia\_story* asset (*mia\_story.fbx* file) into the Viewer window (A), then select FBX Open > All Takes.

A model named Mia appears in the Viewer window as shown in the following figure (B).

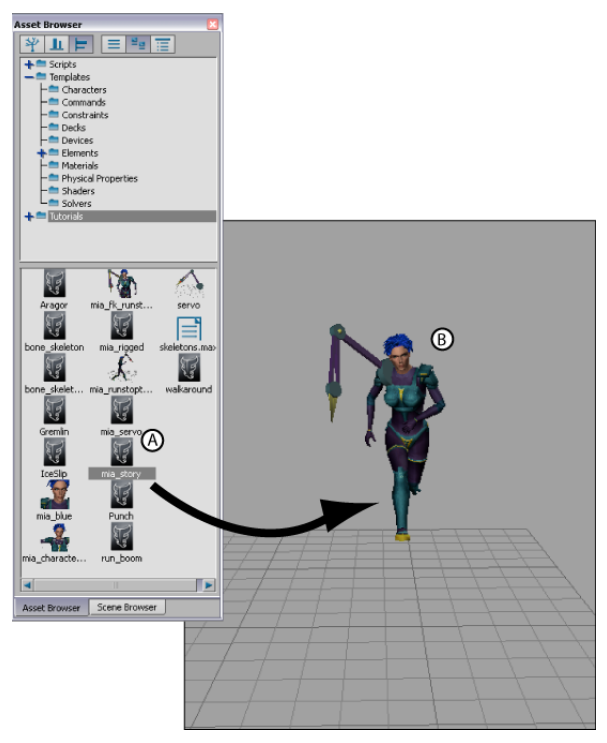

*A.* **Asset browser showing selected mia\_story.fbx file** *B.* **Scene displaying Mia model**

In the Story window, there is a track with a clip called Clip\_Run\_Loop. Mia is selected in the track's Character menu.

**4** In the Story window, if the Story button (A) is not already turned on, select it and then click on the Character track (B) and press A to frame the clip.

| Navigator                                         |                |                          |      |       |      | ×             |
|---------------------------------------------------|----------------|--------------------------|------|-------|------|---------------|
| Navigator<br><b>Story</b><br>Dopesheet<br>FCurves |                |                          |      |       |      |               |
| Story Action                                      | 大阳區            |                          |      |       |      |               |
| $\Box$ SM<br>Shot Track 1                         |                |                          |      |       |      | $\frac{4}{3}$ |
|                                                   |                | 150                      | 1300 | 450   | 600  |               |
|                                                   | $\blacksquare$ |                          |      |       |      | E             |
|                                                   |                |                          |      |       |      |               |
| $H \Phi$ $A$ $S$ $M$<br>Character Track 1         | <b>CID</b>     |                          |      |       |      |               |
| ▼⊠<br>Mia<br>Character                            |                | $^{\circledR}$           |      |       |      | $\frac{4}{4}$ |
|                                                   |                |                          |      |       |      |               |
|                                                   |                |                          |      |       |      | H             |
|                                                   |                |                          |      |       |      |               |
|                                                   |                |                          |      |       |      |               |
|                                                   |                | <b>PERSONAL PROPERTY</b> |      |       |      | ◘             |
|                                                   |                | 150                      | 1300 | 1450' | 1600 |               |
|                                                   |                |                          |      |       |      | E             |

**Story window** *A.* **Story button selected** *B.* **Character track showing one clip**

**5** Play the animation (*Ctrl*-*Spacebar*). You may need to zoom out in the Viewer window to see all of the animation.

#### **Create a turn**

In the following procedure, you slice a clip in two, then rotate a ghost clip vector to make Mia turn as she runs.

**1** Go to frame 14.

At this frame, Mia's left foot is flat on the ground as shown in the following figure.

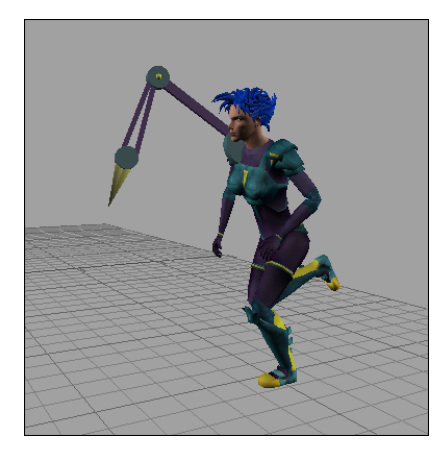

**Mia at frame 14.**

**2** Select the clip (B) and click the Razor button (A) as shown in the following figure.

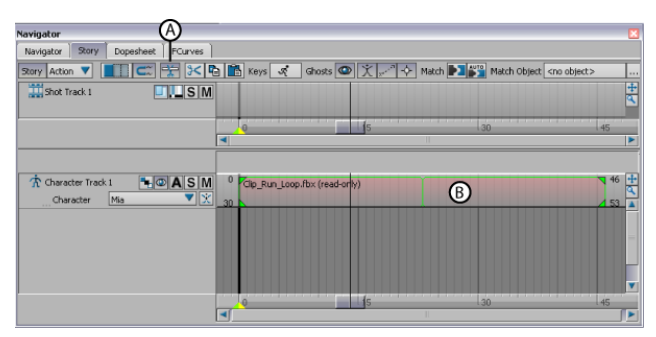

**Story window** *A.* **Razor button** *B.* **Selected clip**

The clip is sliced into two clips at frame 14 (A).

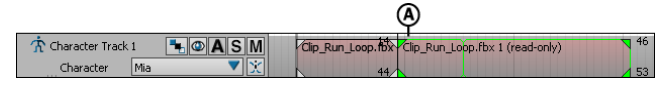

**Character track** *A.* **Clip sliced in two at the current time**

**3** Switch to the X-Ray display mode in the Viewer window, then make sure the Ghost option in the Character track (A) is activated as shown in the following figure.

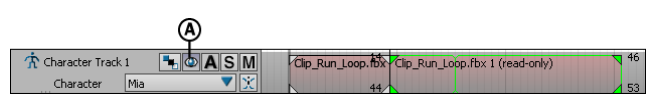

**Character track** *A.* **Active Ghost option**

**4** Go to frame 0 (*Ctrl*-*Home*).

When the Ghost option is active, the ghosts display in the Viewer window as shown in the following figure.

The clip vector ghosts represent the start and end of each clip. For each clip, there is one clip vector ghost that you can select and manipulate (B and C).

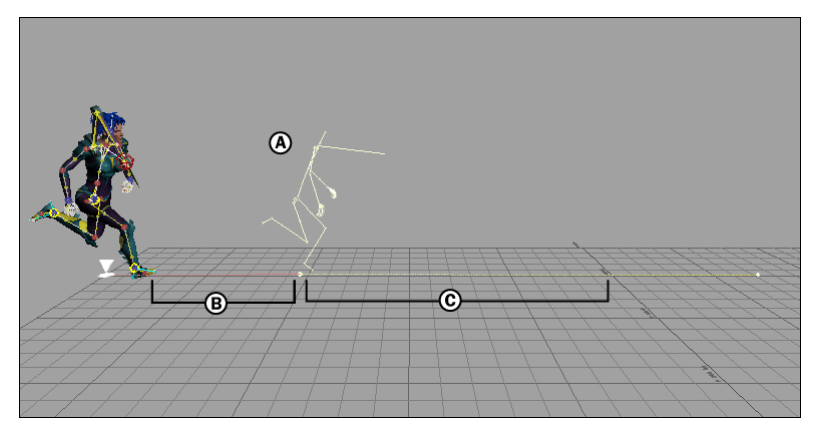

**Mia model at frame 0** *A.* **Model ghost** *B.* **First clip's ghost clip vector** *C.* **Second clip's ghost clip vector**

**5** In the Story window, select the second clip if it is not still selected (A).

| Character Track 1 | $\neg$ $\circ$ ASM |  | Clip_Run_Loop.fbx Clip_Run_Loop.fbx 1 (read-only) |  |
|-------------------|--------------------|--|---------------------------------------------------|--|
| <b>Daracter</b>   | Mia                |  |                                                   |  |

**Character track** *A.* **The second clip is selected**

The ghost clip vector of the selected clip is also selected in the Viewer window.

**6** Click in the Viewer window and press the keyboard shortcut *R*.

Rotation rings appear at one end of the selected clip vector ghost, as shown in the following figure.

If the rings do not appear at the same point of the clip vector, double-click the clip vector's In point as shown to select it.

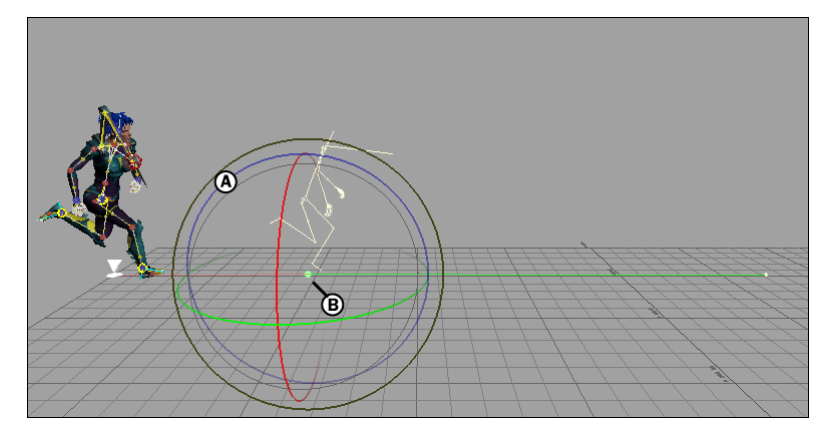

*A.* **Rotation rings** *B.* **Second ghost clip vector's In point**

**7** In the Viewer window, enter a value of -70 in the Rotation Y-axis field as shown in the following figure (A).

The clip vector turns to Mia's right (B).

**TIP** You can manually rotate the clip vector by dragging the green rotation ring.

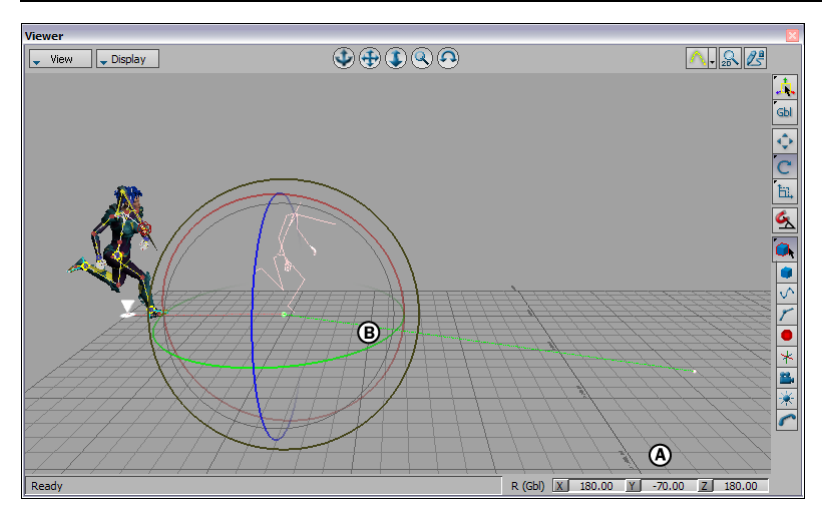

*A.* **Rotation Y-axis field** *B.* **Ghost clip vector is rotated**

**8** *J*-drag in the Viewer window to jog through frames 10 to 20 slowly.

Mia turns as she runs, but her foot jumps slightly at frame 14. You need to blend the clips to remove the jump.

# **Blend two clips**

In the following procedure, you blend two clips to remove a jump in animation that occurs when Mia turns.

**1** Make sure the Loop option (A) is active in the Story window.

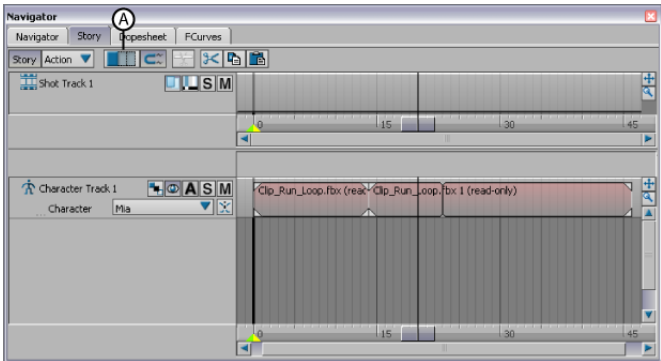

**Story window** *A.* **Loop/Scale option set to Loop**

- **2** Double-click the first clip to display its settings in the Asset Settings Tab in the Asset Settings window located at the bottom right of the user interface.
- **3** Set a value of 19 in the Asset Settings Out field (A).

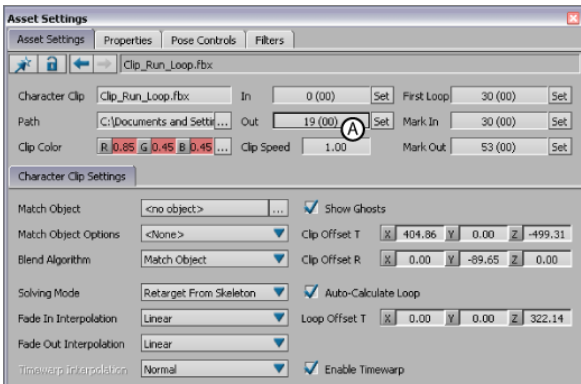

**Asset Settings window** *A.* **Out field set to 19**

The first clip overlaps the second clip, creating a cross-blend as shown in the following figure (A).

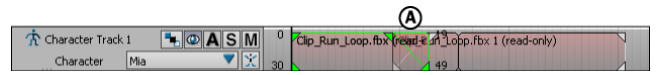

**Character track** *A.* **Clip cross-blend**

**4** Play the animation.

There is no longer a jump at frame 14.

## **Add a clip**

In the following procedure, you add a clip to the Character track in the Story window.

- **1** *Ctrl*-drag in an empty space beneath the Character track to zoom out and make room next to the clips.
- **2** From the **Tutorials** folder in the Asset browser, drag the *run\_boom.fbx* file onto an empty part of the Character track, to the right of the clips, as shown in the following figure.
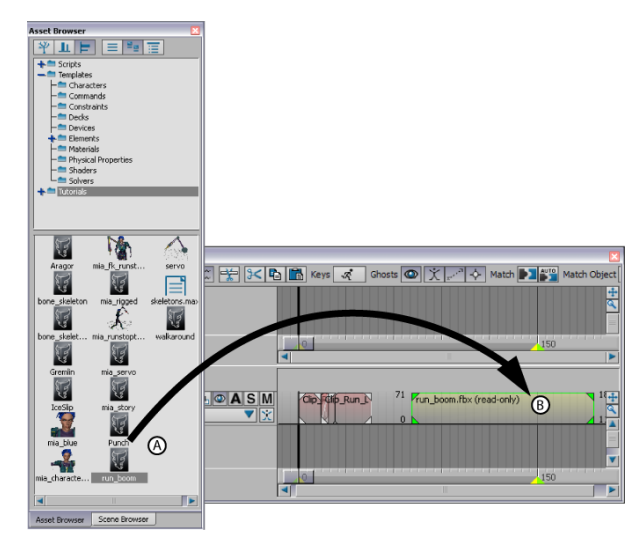

*run\_boom.fbx* **clip added to Character track**

**3** Drag the clip so that it begins at frame 46.

**NOTE** It should rest against the end of the second clip, as shown in the following figure.

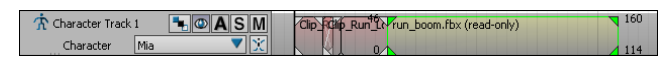

**New clip begins at frame 46**

- **4** Deselect the new clip, then right-click the Character track and select Frame Start/End from the contextual menu.
- **5** Play the animation (*Ctrl*-*Spacebar*).

Mia runs, turns, there is a jump in the animation, then Mia is thrown forward as if propelled by an explosion.

# **Match clips**

In the following procedure, you match the last clip to the previous clip to remove the jump in the animation.

**1** Go to frame 0.

**2** In the Viewer window, switch to the Schematic view and select the Mia:RightFoot node (A).

This node represents Mia's right foot toe use as the matching object.

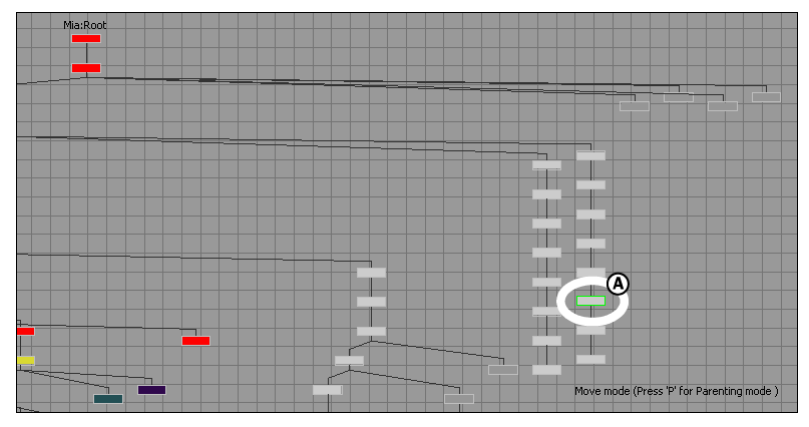

**Schematic view** *A.* **Mia:RightFoot node selected**

- **3** Switch back to the Producer Perspective camera view.
- **4** In the Story window, select the third clip (A), then click the Match Options button (B).

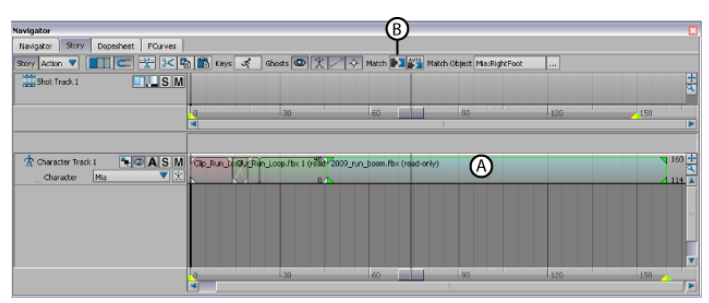

**Story window** *A.* **Third clip selected** *B.* **Match Options button**

**5** In the Match Options dialog box that appears, if not selected, select the Mia:RightFoot in the Match Object menu (A), and select To Previous Clip (B) and Between Previous Clip and Selected Clip (C) as shown in the following figure.

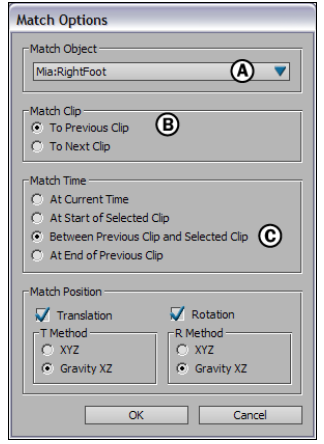

**Match Options dialog box** *A.* **Match Object** *B.* **Match Clip** *C.* **Match Time**

The Translation and Rotation options are already selected.

**6** Click OK.

The last clip vector moves to match the previous clip.

- **7** Deselect Mia:RightFoot (Shift-D).
- **8** Play the animation.

Mia runs, turns, then is thrown forward. The jump in the animation is gone.

### **Summary**

In this tutorial, you sliced a clip of running animation in two and rotated one clip vector ghost to make the character turn while running. Then you added another clip with different animation and blended all three clips together in one seamless animation sequence.

In the next tutorial, [\(Importing 3ds Max Files into MotionBuilder](#page-112-0) on page 107), you export 3ds Max skeletons and a 3ds Max character into MotionBuilder, add a Control rig, characterize the skeletons and Character, and animate the character in MotionBuilder, and then export a Character and animation back to 3ds Max.

# <span id="page-112-0"></span>**Importing 3ds Max Files into MotionBuilder**

# **10**

This tutorial guides you through the procedures necessary to import a character created in 3ds Max to MotionBuilder, and then export your work back to 3ds Max as a fully-editable animated character.

**NOTE** The results of this tutorial are based using the latest version of 3ds Max, MotionBuilder, and 3ds Max FBX plug-ins software products available at the time the tutorial was written.

The tutorial covers the following three kinds of animatable skeletons that originate in 3ds Max and shows you how to bring these skeletons into MotionBuilder for animation using the FBX format.

- Conventional 3ds Max bone system skeletons
- Biped system skeletons
- Skinned characters with skeletons

This tutorial is comprised of three small tutorials that show the same process for different situations. You can single out the interoperability procedure that addresses your needs or complete the whole tutorial to get a well-rounded view of the interaction between MotionBuilder and 3ds Max.

### **This set of tutorials shows you how to:**

- Export two kinds of 3ds Max skeletons and a 3ds Max character into MotionBuilder
- Add a Control rig and characterize the skeletons and character
- Animate the character and prepare it for import to 3ds Max

# **Preparation for this tutorial**

To complete this tutorial, you need the current versions of 3ds Max, MotionBuilder, and the 3ds Max FBX plug-ins installed on your system.

If you do not have the current version of 3ds Max, you can download a trial version of the software product from the Autodesk web site at: *<http://www.autodesk.com/3dsmax>*.

As for the 3ds Max FBX Plug-ins, you can download the latest version from: *<http://www.autodesk.com/fbx>*.

**NOTE** The default installation directory for the FBX Plug-ins is: *C:\Program Files\Autodesk\FBX\FbxPlugins*.

You can choose to either complete the entire tutorial or parts of the tutorial.

### **Following are the assets required for this tutorial:**

- *skeletons.max*
- *bone\_skeleton.FBX*
- *bone* skeleton characterized.FBX
- *biped.FBX*
- *Pepe.max*
- *Pepe.FBX*
- *Pepe\_rigged.FBX*
- *IceSlip.fbx*
- *Pepe\_Mocap.FBX*
- *Pepe\_keyanim.FBX*
- *Pepe\_plotted.FBX*
- *Pepe\_plotted.max*

You can find the tutorial assets in the MotionBuilder Asset browser's *Tutorials* folder as well as in the *Tutorials* folder located in the MotionBuilder directory on your system.

# **3ds Max skeletons**

The following tutorial shows you how to export a conventional 3ds Max bone system skeleton data to FBX format, import to MotionBuilder, and then characterize it so you can animate it.

### **Following is the asset required for this tutorial:**

■ *skeletons.max*

### **Following are the result assets for this tutorial:**

- *bone\_skeleton.FBX*
- *bone\_skeleton\_characterized.FBX*

<span id="page-114-0"></span>**NOTE** You can find the tutorial assets in the MotionBuilder Asset browser's *Tutorials* folder as well as in the *Tutorials* folder located in the MotionBuilder directory on your system.

# **Export a 3ds Max skeleton**

In the following procedure, you export conventional 3ds Max bone system skeleton data to FBX format so you can animate it in MotionBuilder.

### **To export a skeleton in FBX format:**

- **1** Launch 3ds Max.
- **2** From the Application menu, select Open > Open.
- **3** In the Open File dialog box, navigate to the *C:\Program Files\Autodesk\MotionBuilder 2010\Tutorials* directory and open the *skeletons.max* scene file. If the File Load: Units Mismatch dialog appears, select Adopt the File's Unit Scale and click Ok.

The *skeletons.max* file opens, displaying two skeletons. The skeleton (A) to the left is created with the conventional 3ds Max bone system, and the skeleton (B) to the right is created with the 3ds Max Biped creation option.

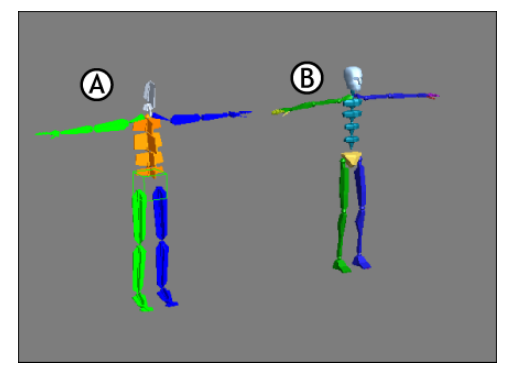

**Two skeletons** *A.* **Conventional 3ds Max bone system skeleton** *B.* **3ds Max Biped skeleton**

The skeletons are positioned in a "T" pose, the stance used by animators for skinning.

**NOTE** Always place your characters in the "T" stance position before exporting to MotionBuilder. Also, make sure that the skeleton is oriented in the minus Y axis direction. (If you create skeletons with the 3ds Max biped system, they are automatically oriented this way.)

To learn how to export skeletons created with the 3ds Max biped creation option, see [Export a 3ds Max biped to MotionBuilder](#page-127-0) on page 122.

**4** Region-select all of skeleton A.

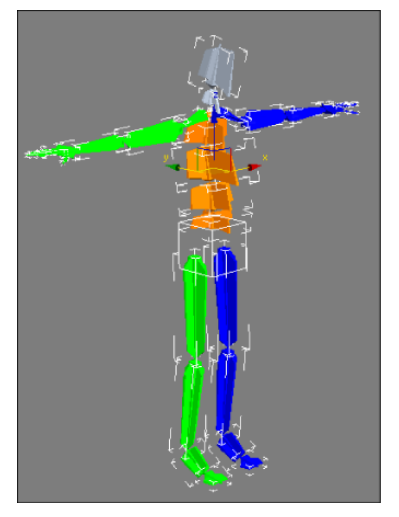

**Biped oriented in minus Y direction**

**5** From the Application menu, select Export > Export Selected.

**TIP** You need to hold the mouse over Export without clicking for a moment so that Max displays the Export options menu from which you can choose Export Selected.

**6** In the Select File To Export dialog box, navigate to the *C:\Program Files\Autodesk\MotionBuilder 2010\Tutorials* directory, name your file My\_bone\_skeleton, save your file as *Autodesk (\*FBX)* file type, and click Save.

**NOTE** If you do not specify a location, the file is automatically saved in the FBX file format to the 3ds Max Export folder.

The FBX Exporter opens. This is where you specify how to convert the 3ds Max scene information.

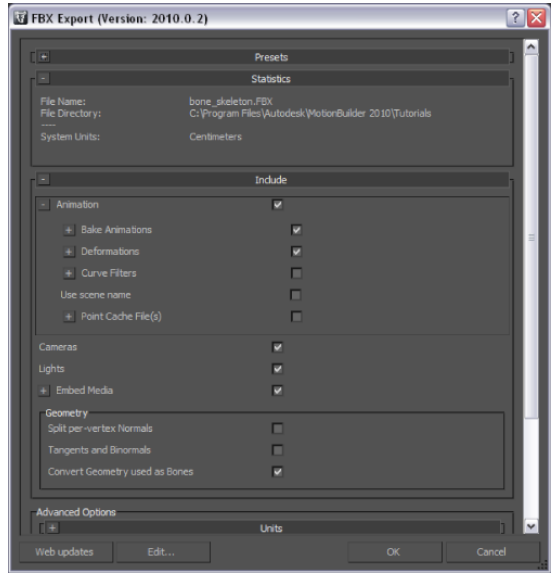

**FBX Export dialog box**

**7** In the FBX Export dialog box > Include rollout, disable Animation.

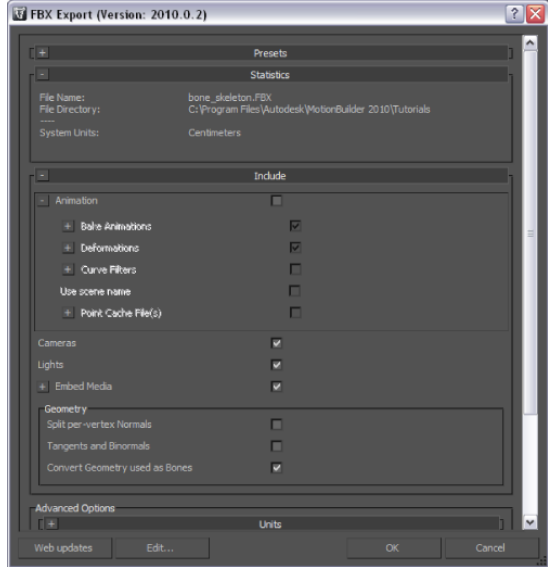

**Animation option in FBX Export shown disabled**

Since you are only exporting the skeleton that has no animation, there is no need to export animation.

**8** Make sure Embed Media is also disabled. If Embed Media is not disabled, disable it.

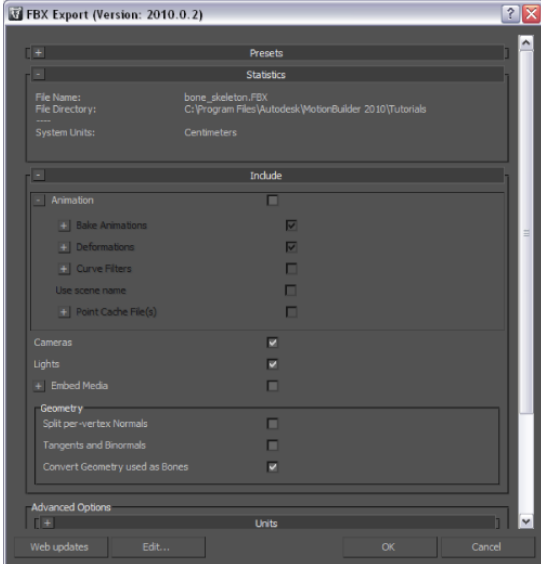

**Embed Media option in FBX Export shown disabled**

You only need the Embed Media option if you export a mesh with the character. That way, any texture maps associated with the character are saved with the FBX file. In most cases, you would export a mesh, properly skinned onto a skeleton. But in this case, you are only exporting a skeleton, so you do not need this option.

**9** Under the Advanced Options, on the Axis Conversion rollout, make sure Up Axis displays the Y-up option as shown in the following figure.

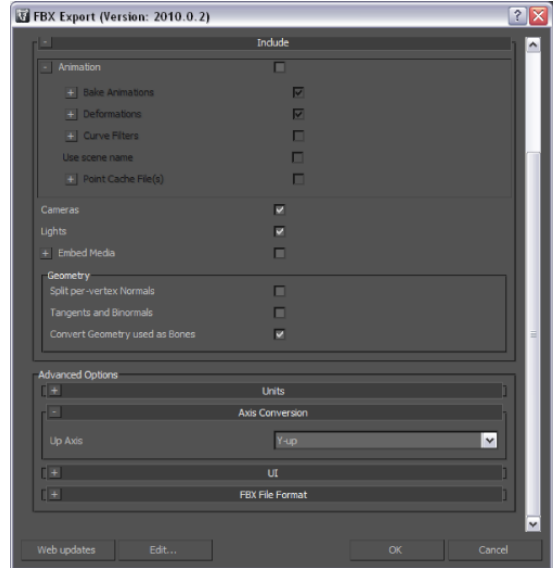

**Advanced Options Axis Conversion Y-up Up Axis selected**

This setting assigns the exported character a Y-up axis, the orientation used by objects in MotionBuilder. This setting is required since objects created in 3ds Max use a Z-up orientation.

**10** Click OK to export skeleton A as an FBX file to your designated folder. Now that your skeleton is prepared, you can use this FBX file in the next tutorial to import 3ds Max skeletons into MotionBuilder. Once a skeleton is exported to the FBX file format, you can also bring it into other Autodesk software products, such as Autodesk Maya.

# **Import and characterize a 3ds Max skeleton in MotionBuilder**

In the following procedure, you import the skeleton (*My\_bone\_skeleton.FBX*) you saved in the previous procedure ([Export a skeleton](#page-114-0) on page 109) and then characterize the skeleton so you can animate it in MotionBuilder. Characterization assigns a Control rig to the skeleton bones and is the name MotionBuilder uses for the process of rigging a skeleton.

**NOTE** If you did not perform the previous procedure, you can use the *bone\_skeleton.FBX* file in the *Tutorials* folder located in the MotionBuilder directory on your system.

### **To import a conventional 3ds Max skeleton into MotionBuilder:**

- **1** Launch the MotionBuilder software.
- **2** From the MotionBuilder main menu, select File > FBX Plug-in Import. Even though you exported your 3ds Max to the FBX file format, the FBX file is not a native MotionBuilder FBX file you can open via File > Open.

**NOTE** When you import non-native FBX files into MotionBuilder, always use FBX Plug-in Import.

**3** In the Open File window, navigate to the directory where you saved the *My\_bone\_skeleton.FBX* file and click Open.

**NOTE** If you did not perform the previous procedure, import (via File > FBX Plug-in Import) the *bone\_skeleton.FBX* file located in the *C:\Program Files\Autodesk\MotionBuilder 2010* directory under the *Tutorials* folder.

**4** In the FBX Plug-in Import Options dialog, leave the default settings unchanged and click Open.

The 3ds Max bone system skeleton loads into MotionBuilder.

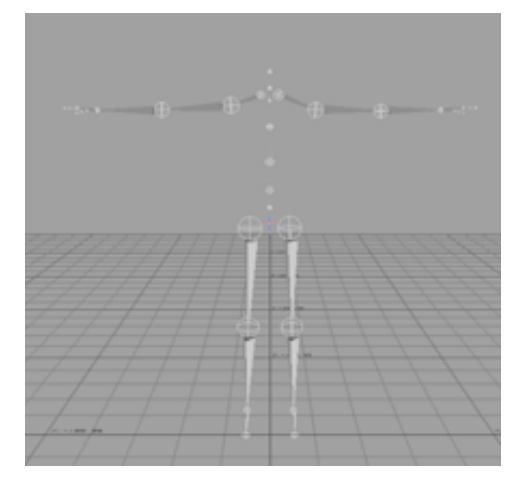

**3ds Max skeleton displayed in the Viewer window**

### **To characterize your skeleton:**

**1** In the MotionBuilder Asset browser, expand Templates > Characters and drag a Character asset onto one of the skeleton bones.

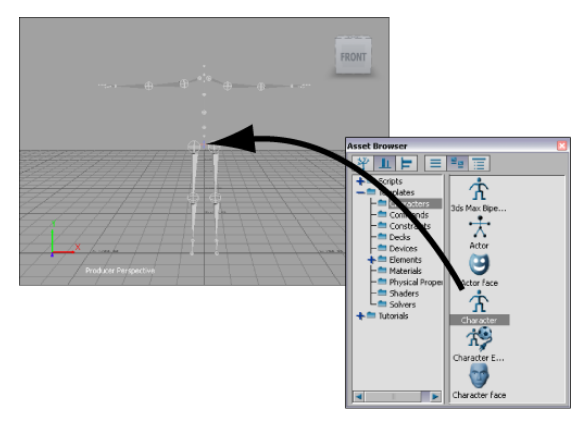

The bone lights up when the asset makes contact with it.

**2** Click Characterize in the dialog box that appears.

The following dialog box reminds you that the character must be in a "T" stance pose and face in the positive Z axis (the equivalent of the negative Y axis that you converted when exporting the *.max* file into the FBX file format).

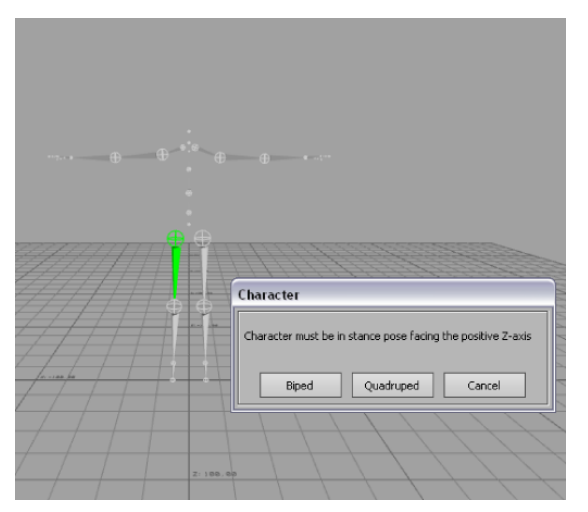

**Character must be in T stance for characterization**

**3** Click Biped in the Character dialog box that appears to indicate the type of rigging to apply to the character.

The skeleton is now characterized, which means that it is ready to accept a Control rig you can animate.

**4** From the Character Controls window, select Edit > Control Rig Input.

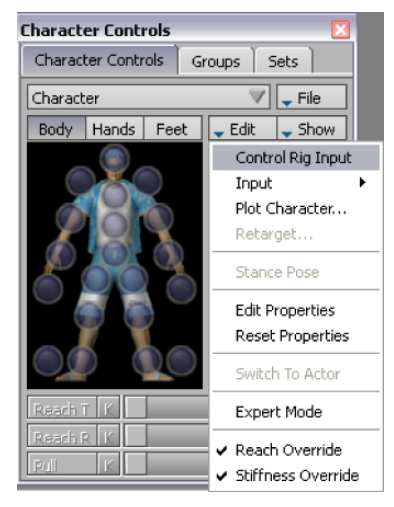

**Character Controls Edit menu**

You must use the Control Rig Input setting if you intend to keyframe your character.

The Create Control Rig dialog box appears.

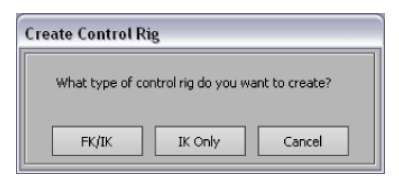

**5** Click FK/IK.

FK/IK is the method commonly used to animate characters.

**6** In the Character Controls window Active area, activate Ctrl Rig In option.

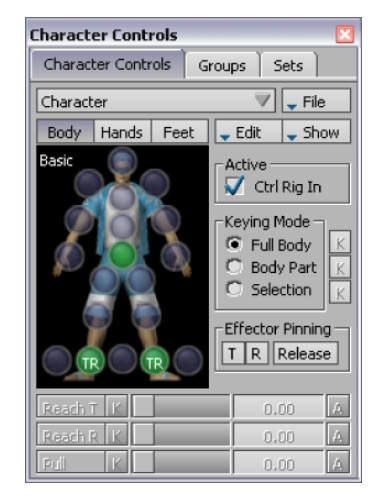

**Ctrl Rig In option activated**

This setting activates the Character Controls Character representation to the left. The Character representation is an image of a human form meant to represent the biped skeleton. It contains all the effectors you need to animate its Control rig, as shown in the following figure.

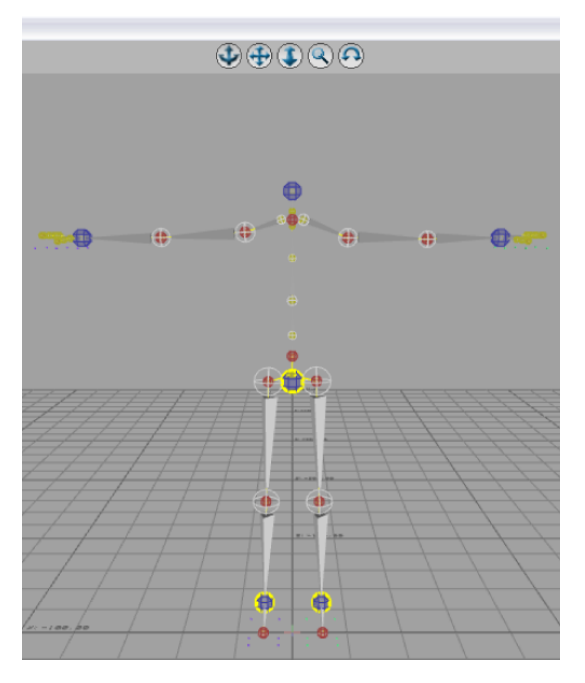

Your character is now rigged and ready to receive animation.

**NOTE** Rigging a character in 3ds Max using regular FK/IK constraints would have taken more effort.

**7** On the Character representation, select the Right Wrist effector.

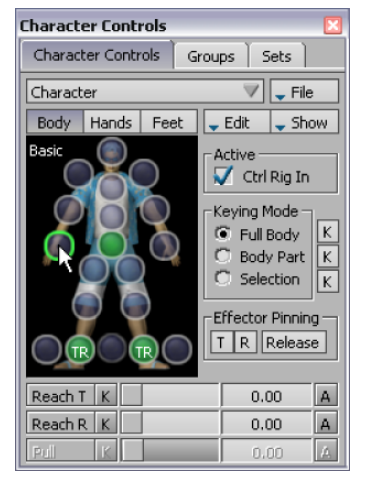

**Right Wrist effector selected**

- **8** Click in the Viewer window and press *T*. The transformation handles are shown.
- **9** Translate (or move) the hand down as shown in the following figure.

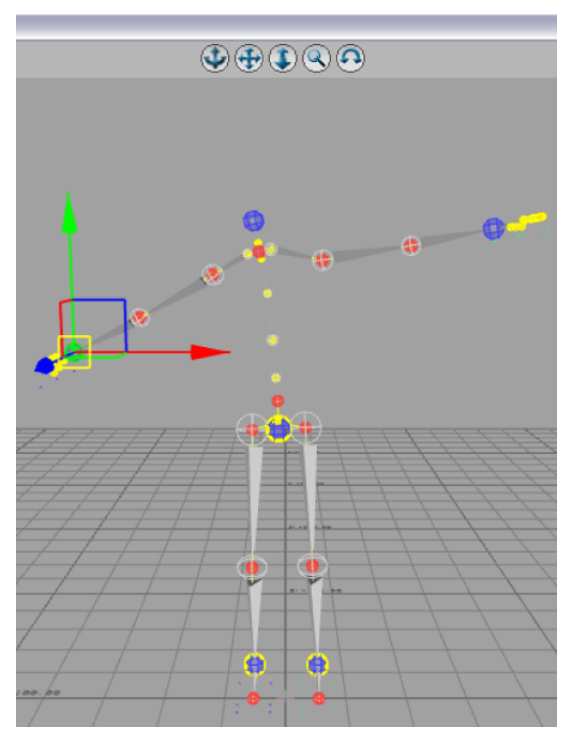

Notice as you move the hand, the arm extends and the rest of the body follows in a natural movement.

You can now transform the characterized skeleton.

**NOTE** If you wish to see the result of this procedure, open the *bone\_skeleton\_characterized.FBX* file.

# **3ds Max Bipeds**

This tutorial shows you how to create and export biped skeletons created with the 3ds Max Biped system to MotionBuilder for animation.

### **Following is the result asset for this tutorial:**

■ *biped.FBX*

<span id="page-127-0"></span>**NOTE** You can find the tutorial assets in the MotionBuilder Asset browser's *Tutorials* folder as well as in the *Tutorials* folder located in the MotionBuilder directory on your system.

# **Create and export a 3ds Max biped**

In the following procedure you create a biped in 3ds Max for export to MotionBuilder.

### **To create a biped in 3ds Max for export to MotionBuilder:**

- **1** Launch the 3ds Max software.
- **2** In the Application menu, choose Reset to clear the scene/settings.
- **3** On the Create panel, select Systems.

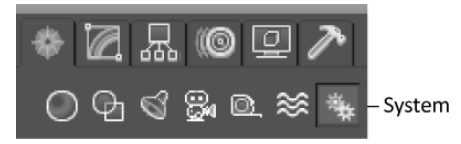

**Systems selected in Create panel**

**4** On the Object Type rollout, click Biped.

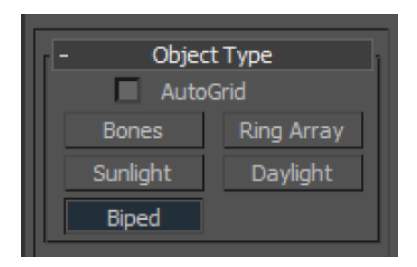

**5** In the perspective viewport, click and drag to create a biped object.

**NOTE** The size of the biped is not important.

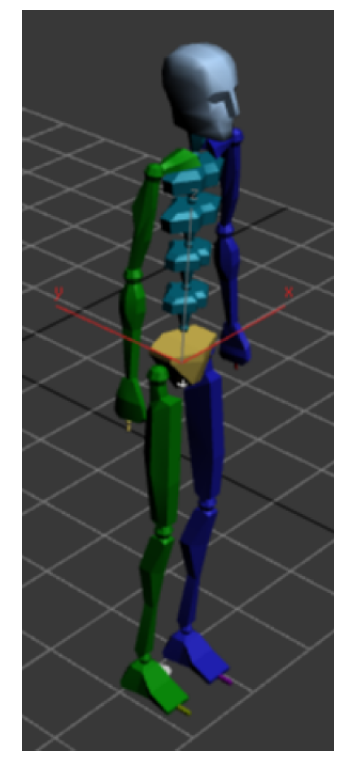

**3ds Max biped object**

**6** On the Create panel, select Motion.

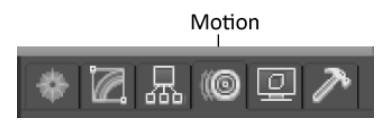

**7** Select any bone in the biped and then go to the Motion panel > Biped rollout and click Figure Mode.

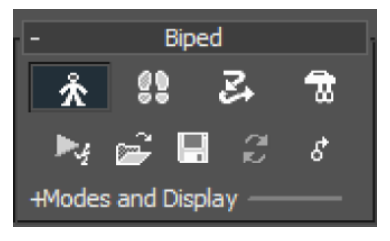

**Figure Mode selected**

**8** In the Structure rollout > Body Type group > Neck Links spinner box, enter 10.

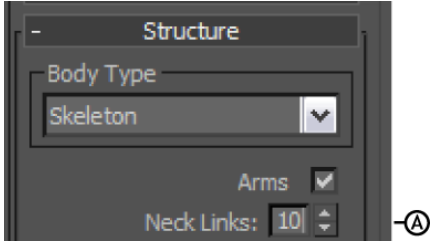

**Biped with ten neck links**

The 3ds Max biped object now has ten neck links as shown in the following figure.

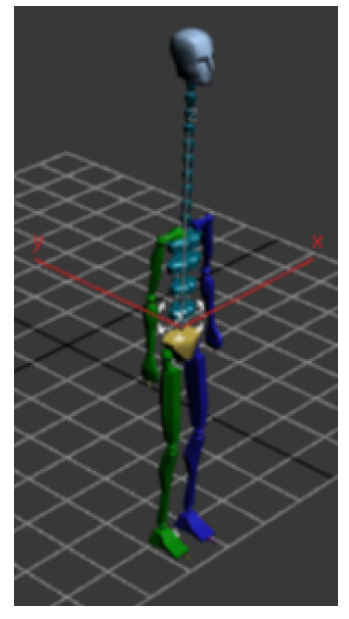

**3ds Max biped object with ten neck links**

**TIP** Because MotionBuilder has ten neck link channels, it is good practice to make them available when you create your biped.

- **9** In the Spine links spinner box, enter 10, in the Fingers spinner box, enter 5, in the Finger Links spinner box, enter 3, in the Toes spinner box, enter 5 and in the Toe Links spinner box, enter 3.
- **10** Go to the Motion panel > Biped rollout and click Figure Mode again to exit the input mode.
- **11** From the Application menu, select Export > Export.
- **12** In the Select File to Export dialog box, navigate to the *C:\Program Files\Autodesk\MotionBuilder 2010\Tutorials* directory, name your file My\_biped, save your file as *Autodesk (\*FBX)* file type, and click Save.
- **13** In the FBX Export dialog box, click OK.

Now that your biped is saved as an FBX file, you can use it in the next tutorial ([Open a 3ds Max biped in MotionBuilder](#page-131-0) on page 126) to import and characterize in MotionBuilder.

Once you export a biped to the FBX file format, you can bring it into other Autodesk products, such as Autodesk Maya.

<span id="page-131-0"></span>**NOTE** If you wish to see the result of this procedure, open the *biped.FBX* file.

# **Import and characterize a 3ds Max biped in MotionBuilder**

In the following procedure, you import in MotionBuilder the 3ds Max biped (*My\_biped.FBX*) you saved in the previous procedure ([Export a 3ds Max biped](#page-127-0) [to MotionBuilder](#page-127-0) on page 122) so you can animate it. Characterization assigns a Control rig to the biped bones and is the name MotionBuilder uses for the process of rigging a biped skeleton.

**NOTE** If you did not perform the previous procedure, you can use the *biped.FBX* file in the *Tutorials* folder located in the MotionBuilder directory on your system.

### **To import a 3ds Max biped into MotionBuilder:**

- **1** Launch MotionBuilder.
- **2** From the MotionBuilder main menu, select File > FBX Plug-in Import.

Even though you exported your 3ds Max to the FBX file format, the FBX file is not a native MotionBuilder FBX file you can open via File > Open.

**NOTE** When you import non-native FBX files into MotionBuilder, always use FBX Plug-in Import.

**3** In the Open File dialog box, select the *My\_biped.FBX* file you created in the previous procedure ([Export a 3ds Max biped to MotionBuilder](#page-127-0) on page 122) and click Open.

**NOTE** If you did not perform the previous procedure, import (via File > FBX Plug-in Import) the *biped.FBX* file located in the *C:\Program Files\Autodesk\MotionBuilder 2010* directory under the *Tutorials* folder.

- **4** In the FBX Plug-in Import Options dialog, click Open.
- **5** Position your cursor anywhere in the Viewer window and press *A* to frame all of the biped skeleton.

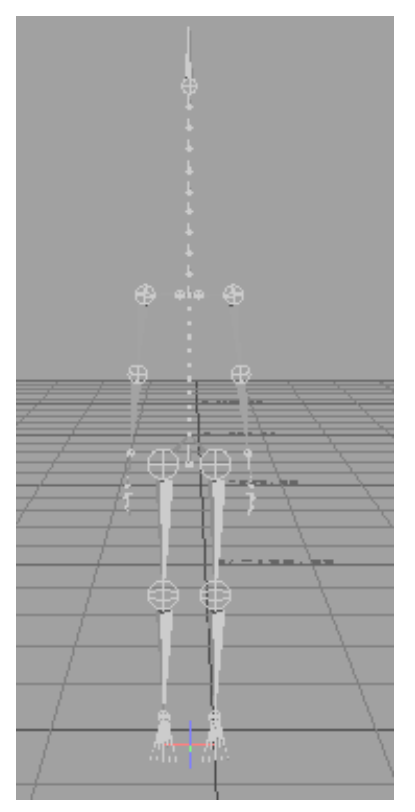

**3ds Max biped skeleton imported in MotionBuilder**

### **To characterize your 3ds Max biped:**

**1** In the Asset browser, expand Templates > Characters and drag the 3ds Max Biped Template on top of the skeleton.

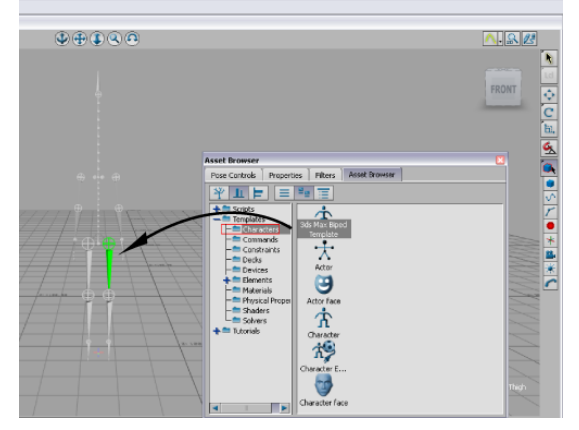

**3ds Max Biped Template asset applied to the biped skeleton**

The 3ds Max Biped template is specially designed for bipeds created in 3ds Max as they have an unconventional naming structure that MotionBuilder does not recognize.

**2** Click Characterize in the dialog box that appears.

The biped skeleton is now characterized. The next step is to add a Control rig so you can animate it.

**3** From the Character Controls window, select Edit > Control Rig Input.

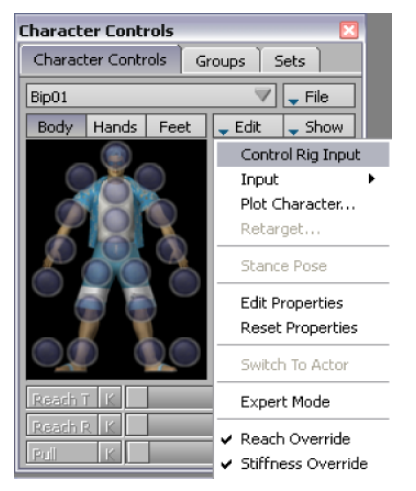

**Character Controls Edit menu**

You must use the Control Rig Input setting if you intend to use keyframe animation on your biped.

- **4** In the Create Control Rig dialog box, click FK/IK. FK/IK is the method commonly used to animate characters.
- **5** In the Character Controls window Active area, activate Ctrl Rig In (A).

The Ctrl Rig In setting activates the Character Controls Character representation and displays the effectors of the biped in the Viewer window as shown in the following figure (B).

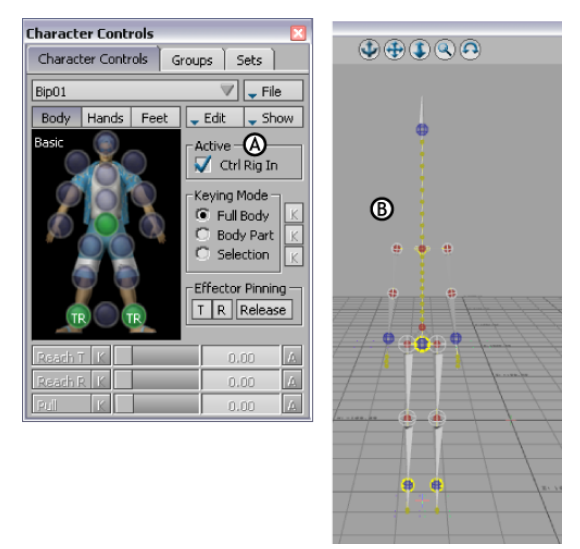

*A.* **Ctrl Rig In activated** *B.* **Effectors appear on the biped**

The Character representation is an image of a human form meant to represent the biped skeleton. It contains all the effectors you need to animate its Control rig.The biped is now rigged and ready to receive animation.

**NOTE** Rigging a character in 3ds Max using regular FK/IK constraints would have taken more effort.

**6** On the Character representation, select the Right Wrist effector.

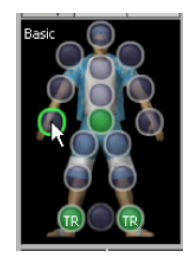

**Right Wrist effector selected**

- **7** Click in the Viewer window and press *T*. The transformation handles are shown.
	- FRONT
- **8** Translate (or move) the hand down as shown in the following figure.

<span id="page-135-0"></span>Notice as you move the hand, the arm extends and the rest of the body follows in a natural movement.

You can now transform the characterized 3ds Max biped in MotionBuilder.

# **3ds Max Characters**

The following tutorial shows you how to export a character with a skeleton created and skinned in 3ds Max to the FBX file format, import to MotionBuilder, and then characterize it so you can animate it.

Since a character is a skeleton with skin and textures, the procedure is similar to the procedure shown in the tutorials for exporting 3ds Max skeletons and biped skeletons.

### **Following is the asset required for this tutorial:**

■ *Pepe.max*

**Following are the result assets for this tutorial:**

- *Pepe.FBX*
- *Pepe\_rigged.FBX*

<span id="page-136-0"></span>**NOTE** You can find the tutorial assets in the MotionBuilder Asset browser's *Tutorials* folder as well as in the *Tutorials* folder located in the MotionBuilder directory on your system.

## **Export a 3ds Max character**

The following procedure shows you how to export a 3ds Max character to MotionBuilder.

### **To export the 3ds Max Pepe character:**

- **1** Launch the 3ds Max software.
- **2** In the Application menu, choose Reset to clear the scene/settings.
- **3** Select Open and open the *Pepe.max* scene file located in the *C:\Program Files\Autodesk\MotionBuilder 2010* directory under the *Tutorials* folder.

The *Pepe.max* scene file opens, displaying a biped skeleton inside a mesh.

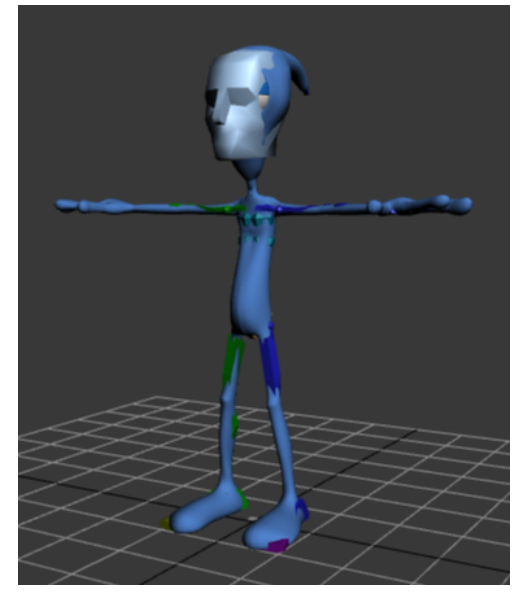

**3ds Max biped skeleton inside a mesh**

- **4** From the Application menu, select Export > Export.
- **5** In the Select File to Export dialog box, navigate to the *C:\Program Files\Autodesk\MotionBuilder 2010\Tutorials* directory, name your file My\_Pepe, save your file as *Autodesk (\*FBX)* file type, and click Save.

**NOTE** If you do not specify a location, the file is automatically saved in the FBX file format to the 3ds Max Export folder.

The FBX Export dialog box opens. This is where you specify how to convert the 3ds Max character to an FBX file that MotionBuilder can recognize.

**6** In the FBX Export Include area, activate Animation followed by Bake Animations, activate Embed Media option and click OK.

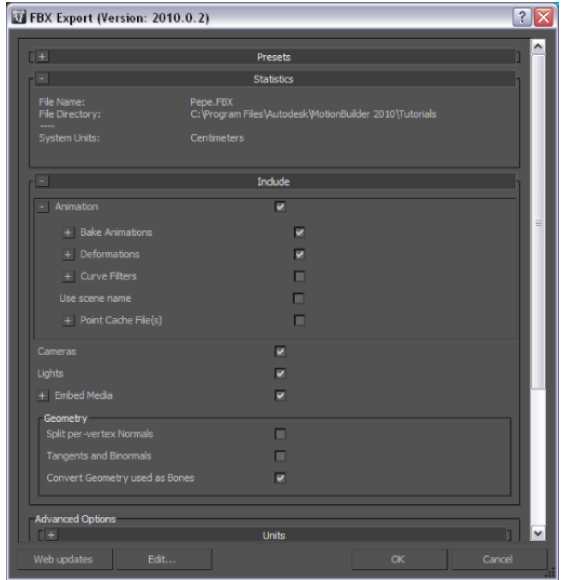

**Bake animations and Embed Media activated**

Activating these options enables you to export a mesh with the Pepe character and export textures and materials assigned to the Pepe character.

<span id="page-138-0"></span>Now that your character is in the FBX file format, you can use this FBX file in the next tutorial to import characters into MotionBuilder or other programs that support the FBX file format.

# **Import and characterize a 3ds Max Character in MotionBuilder**

In the following procedure, you import into MotionBuilder the *My\_Pepe.FBX* file you saved in the previous procedure [\(Export a character](#page-136-0) on page 131). The Pepe character is a 3ds Max biped, only with a mesh and materials, so some of this procedure is similar to the [Open a 3ds Max biped in MotionBuilder](#page-131-0) on page 126. After importing your Character, you characterize it.

**NOTE** If you did not perform the previous procedure, you can use the *Pepe.FBX* file in the *Tutorials* folder located in the MotionBuilder directory on your system.

### **To import a 3ds Max character into MotionBuilder:**

- **1** Launch the MotionBuilder software.
- **2** From the MotionBuilder main menu, select File > FBX Plug-in Import.

Even though you exported your 3ds Max to the FBX file format, the FBX file is not a native MotionBuilder FBX file you can open via File > Open.

**NOTE** When you import non-native FBX files into MotionBuilder, always use FBX Plug-in Import.

**3** From the Open File dialog box, choose the *My\_Pepe.FBX* file you exported in [Export a character](#page-136-0) on page 131, click Open, then click open in the FBX Plug-in Import Options dialog.

**NOTE** You can also import (via File > FBX Plug-in Import) the *Pepe.FBX* file located in the *C:\Program Files\Autodesk\MotionBuilder 2010* directory under the *Tutorials* folder.

The Pepe character appears in the MotionBuilder Viewer window.

**4** Position your cursor anywhere in the Viewer window and press *A* to frame all of the character.

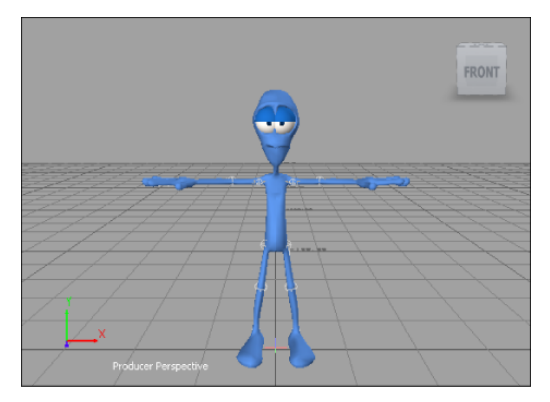

**3ds Max Pepe character imported into MotionBuilder**

### **To characterize your Character:**

**1** In the Viewer window, press *Ctrl*-*A* until you are in X-Ray mode.

X-Ray mode lets you see through the character skin to the skeleton underneath.

**2** In the MotionBuilder Asset browser, expand Templates > Characters and drag the 3ds Max Biped Template asset on top of the Pepe Character skeleton.

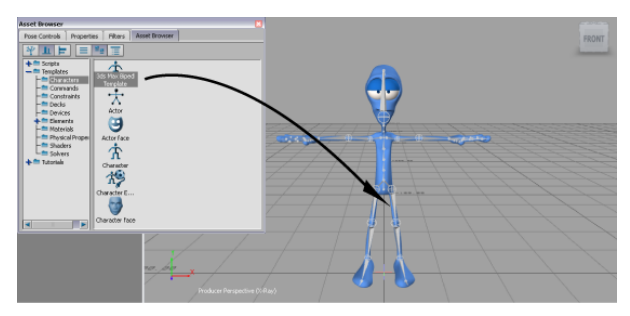

**3ds Max Biped Template asset applied to the Pepe Character skeleton**

The 3ds Max Biped template is specially designed for bipeds created in 3ds Max as they have a different naming structure that the MotionBuilder Character does not recognize automatically.

- **3** Click Characterize in the dialog box that appears.
- **4** From the Character Controls window, select Edit > Control Rig Input.

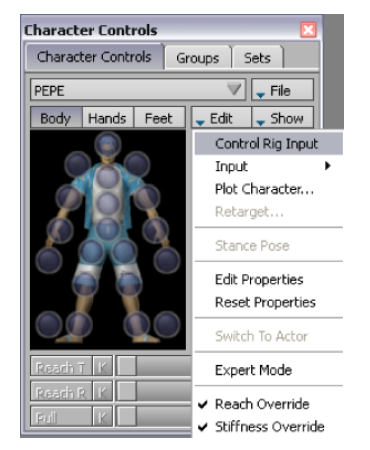

**Character Controls Edit menu**

You must use the Control Rig Input setting if you intend use keyframe animation on your biped.

- **5** In the Create Control Rig dialog box, click FK/IK. FK/IK is the method commonly used to animate characters.
- **6** In the Character Controls window Active area, activate Ctrl Rig In. Effectors appear on the biped as shown in the following figure.

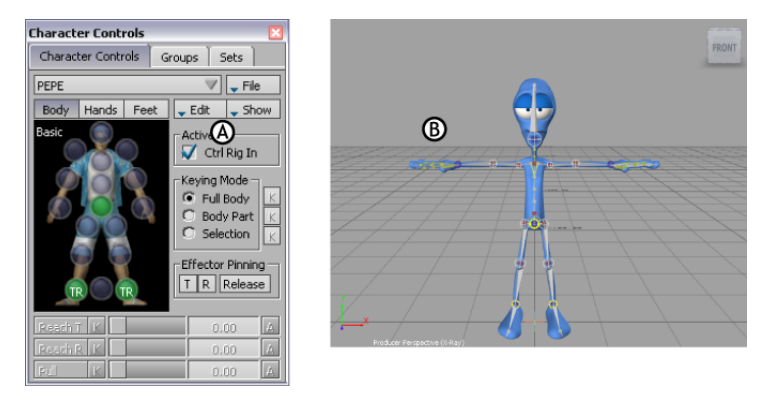

*A.* **Ctrl Rig In activated** *B.* **Effectors appear on the character**

This setting activates the Character Controls Character representation. The Character representation is an image that shows an image of a human form meant to represent the character skeleton. It contains all the effectors you need to animate its Control rig. The biped is now rigged and ready to receive animation.

**NOTE** Rigging a character in 3ds Max using regular FK/IK constraints would have taken more effort.

**7** On the Character representation, select the Right Wrist effector.

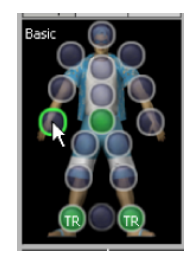

**Right Wrist effector selected**

- **8** Click in the Viewer window and press *T*. The transformation handles are shown.
- **9** Translate (or move) the hand down as shown in the following figure.

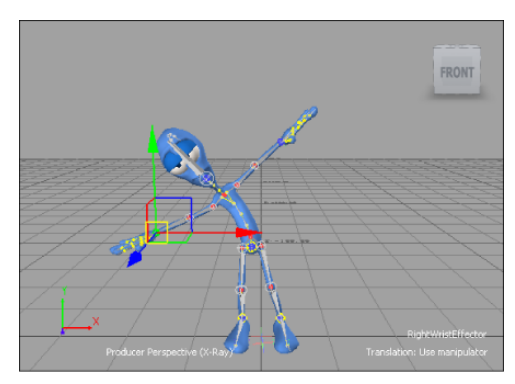

Notice as you move the hand, the arm extends and the rest of the body follows in a natural movement.

You can now animate your character with motion capture and key frame animation.

**10** Save your file as *My\_Pepe\_rigged.FBX* in the *C:\Program Files\Autodesk\MotionBuilder 2010* directory under the *Tutorials* folder.

**NOTE** You can use this file for the next tutorial or you can use the *Pepe\_rigged.FBX* file in the *Tutorials* folder located in the MotionBuilder directory on your system.

See [Animating a 3ds Max Character in MotionBuilder](#page-143-0) on page 138.

# **Animating a 3ds Max Character in MotionBuilder**

<span id="page-143-0"></span>You can animate characters in MotionBuilder two ways: by setting keyframes manually, or using motion capture data. The following tutorials show you how to animate the 3ds Max *Pepe* character you imported in the [3ds Max](#page-135-0) [Characters](#page-135-0) on page 130 section.

**NOTE** If you did not perform the previous procedures in section [Import and](#page-138-0) [characterize a 3ds Max Character in MotionBuilder](#page-138-0) on page 133, you can use the *Pepe\_rigged.FBX* file in the *Tutorials* folder located in the MotionBuilder directory on your system.

In the first of these animation tutorials, [Animate a character using motion](#page-144-0) [capture data](#page-144-0) on page 139, you animate *Pepe* by using one of the motion capture files that ship with MotionBuilder. In the second tutorial, [Animate a character](#page-149-0) [by adding keyframes](#page-149-0) on page 144 you refine the animation using keyframes.

**NOTE** If you already know how to animate characters in MotionBuilder, you can skip this section.

**Following are the assets required for this tutorial:**

- *Pepe\_rigged.FBX*
- *Iceslip.fbx*

**Following are the result assets for this tutorial:**

- *Pepe\_Mocap.FBX*
- *Pepe\_keyanim.FBX*

**NOTE** You can find the tutorial assets in the MotionBuilder Asset browser's *Tutorials* folder as well as in the *Tutorials* folder located in the MotionBuilder directory on your system.

If you are new to MotionBuilder, take a moment to try a few MotionBuilder navigation techniques using the MotionBuilder keyboard shortcuts:

- Press *Ctrl-Shift* and drag to orbit around the scene.
- Ctrl-drag to zoom in and out of the scene.
- *Shift*-drag to pan the scene.
<span id="page-144-0"></span>Although the procedures in this tutorial use the MotionBuilder keyboard shortcuts, you can elect to use the 3ds Max keyboard shortcuts. To do so, from the MotionBuilder menu bar, choose Settings > Keyboard Configuration > 3ds Max. See 3ds Max keyboard shortcuts.

### **Animate a character using motion capture data**

The following procedure shows you how to use key frame animation techniques in MotionBuilder to refine the motion capture animation.

If you did not perform the previous procedures in section [Import and](#page-138-0) [characterize a 3ds Max Character in MotionBuilder](#page-138-0) on page 133, you can use the *Pepe\_rigged.FBX* file in the *Tutorials* folder on your system or the *Pepe\_rigged* asset in the MotionBuilder Asset browser's *Tutorials* folder.

#### **To animate the Pepe character using motion capture data:**

- **1** Launch the MotionBuilder software.
- **2** From the Asset browser's *Tutorials* folder, drag into the Viewer window the *My\_Pepe\_rigged* asset (*My\_Pepe\_rigged.FBX* file) you saved in the previous procedures in section [Import and characterize a 3ds Max Character in](#page-138-0) [MotionBuilder](#page-138-0) on page 133.

**NOTE** If you did not perform the previous procedures in section [Import and](#page-138-0) [characterize a 3ds Max Character in MotionBuilder](#page-138-0) on page 133, drag into the Viewer window the *Pepe\_rigged* asset (*Pepe\_rigged.fbx* file) into the Viewer window

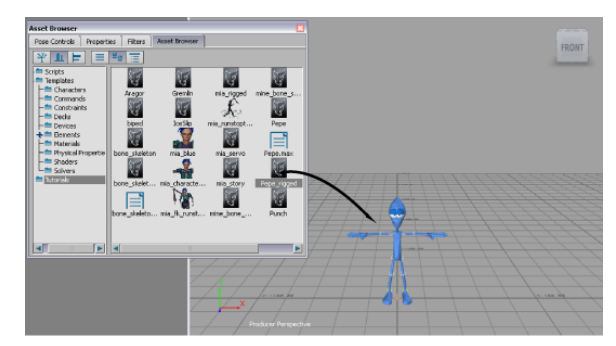

**3** Select FBX Open > No Animation.

*A.* **Pepe\_rigged asset in Asset browser** *B.* **Pepe loaded in the scene**

The Pepe character appears in the Viewer window.

- **4** Click on an empty area in the Viewer window and press *A* to frame all and zoom in on the *Pepe* character.
- **5** Press *Ctrl*-*A* until you are in X-ray mode and can see Pepe's skeleton and Control rig.

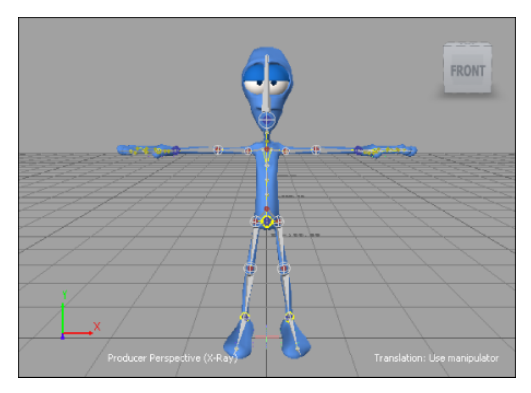

**Pepe's Control rig shown in X-Ray mode**

**6** Press *Ctrl*-*Shift* and drag to orbit until you can see the right side of the *Pepe* character. Use the following image as a guideline.

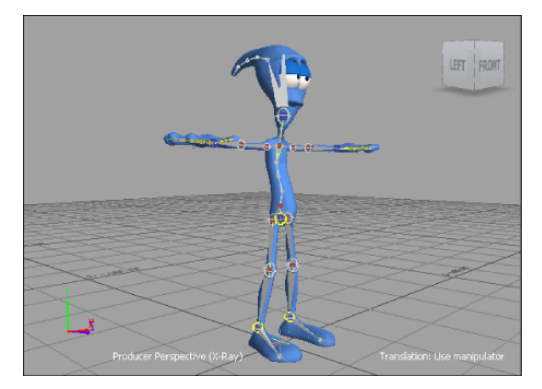

**Orbit around Pepe**

- **7** From the Asset Browser's *Tutorials* folder, select the *IceSlip* asset (*IceSlip.fbx* file) and drag it into an empty area of the Viewer window.
- **8** Select FBX Merge > IceSlip.

A large yellow skeleton representing the motion capture animation now joins *Pepe* in the scene.

**9** Zoom out (*Ctrl*-drag down or left) until you can see the yellow skeleton.

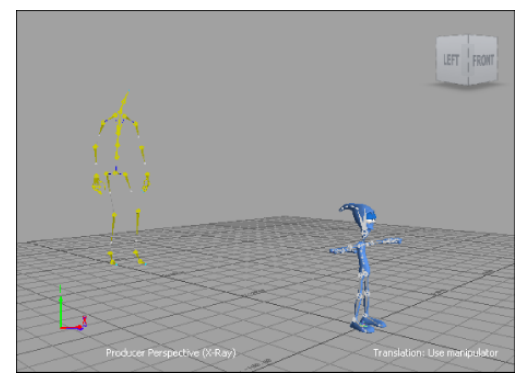

*Pepe* **with skeleton containing motion capture data**

**10** On the Transport Controls, click Play to view the yellow skeleton (*IceSlip* asset) animation.

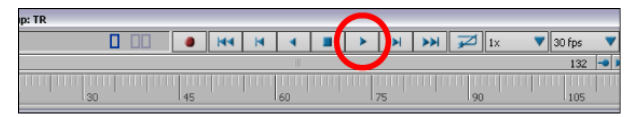

**Transport Controls Play button**

**11** On the Character Controls > Current Character menu, make sure PEPE is displayed in the character list.

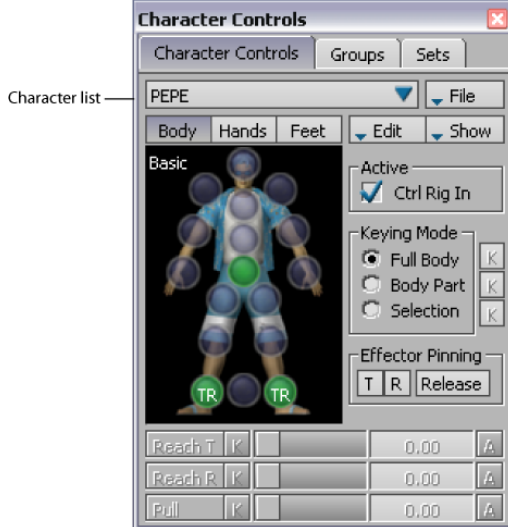

**12** Select Edit > Input > Skeleton2, which is the name of the yellow skeleton that contains the motion capture animation.

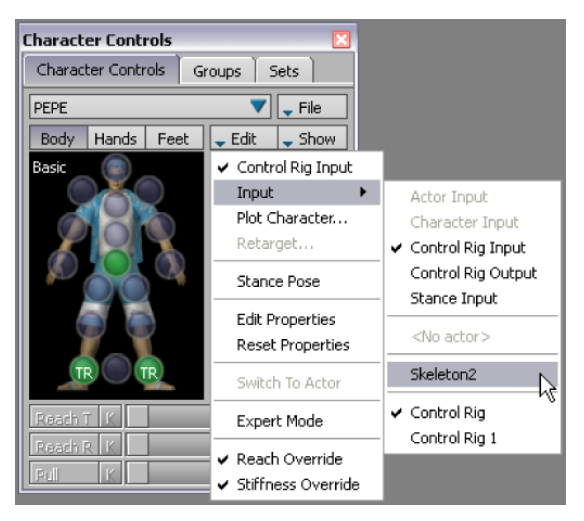

*Pepe* assumes the skeleton's stance as shown in the following figure.

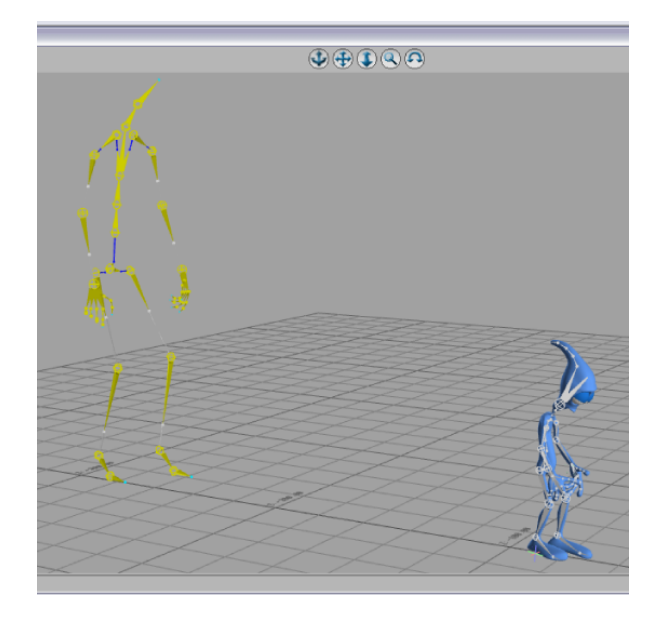

**13** Drag the Transport Controls timeline indicator (slider bar) to scrub the animation. You can also hold down the *J* key and drag left or right in the Viewer window.

The skeleton's animation now drives the *Pepe* character.

- **14** Press *Ctrl*-*A* until only Pepe is visible, then go to frame 92 and zoom in on the *Pepe* character.
- **15** Press *Ctrl*-*Shift* and drag to orbit *Pepe*.

If you look carefully, you will notice that one of Pepe's hands passes though his face.

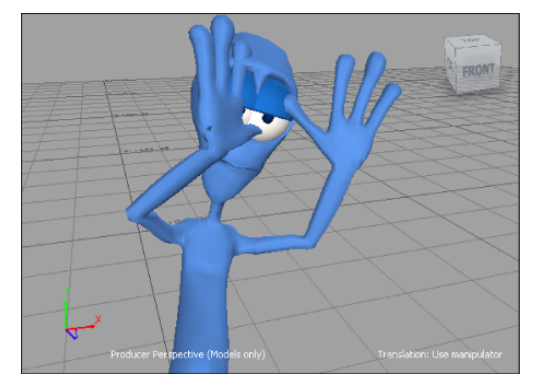

**Unwanted hand movement from the motion capture**

**16** Scrub the animation a few times if you cannot see the problem.

The animation that drives Pepe's bone movement is based on a skeleton that has a very different physiology. For example, Pepe's head, hands, and feet are much larger than the skeleton, while Pepe's shoulders are much smaller than the skeleton's shoulder.

<span id="page-149-0"></span>**17** Save the file as *My\_Pepe\_Mocap.FBX*.

You can use this file for the next part where you add keyframes to correct Pepe's hand movement.

# **Animate a character by adding keyframes**

In MotionBuilder, you can animate characters by setting keyframes manually. This is useful for creating original animation or making changes to motion capture animation.

In the following procedure, you use key frame animation to refine motion capture animation.

**NOTE** If you already know how to keyframe characters in MotionBuilder, you can skip the following procedure.

#### **To fine-tune Motion Capture animation with keyframing:**

**1** Open your result *My\_Pepe\_Mocap.FBX* file from the previous procedure ([Animate a character using motion capture data](#page-144-0) on page 139) to apply the motion capture data to *Pepe*.

If you did not complete the previous procedure, open the *Pepe\_Mocap.FBX* file.

**2** On the Character Controls Character Representation, click the Right Wrist effector.

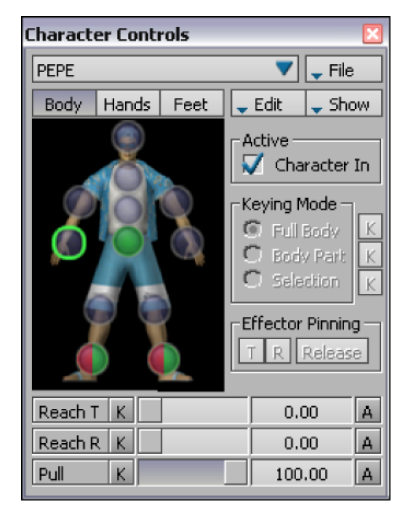

**Right Wrist effector selected**

- **3** Click in the Viewer window and press *T*. The transformation handles are not displayed.
- **4** Try to move Pepe's hand.

Nothing happens because Pepe's animation is controlled by the skeleton, not the Control rig. Before you can keyframe Pepe's motion capture animation, you must plot (or bake) the skeleton animation onto the Pepe character Control rig.

**5** In the Character Control window > Edit menu, select Plot Character.

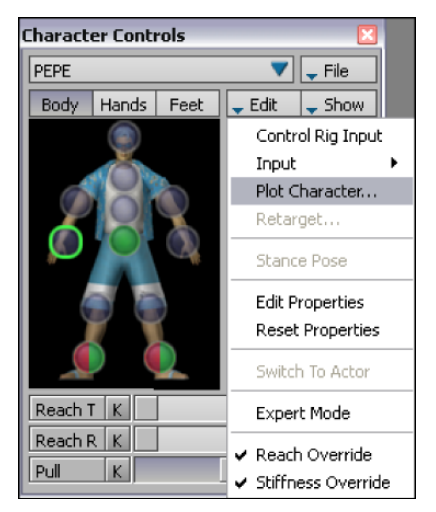

**Character Controls' Plot Character Edit menu selected**

**6** On the Character dialog box, click Control Rig. The Character dialog box appears.

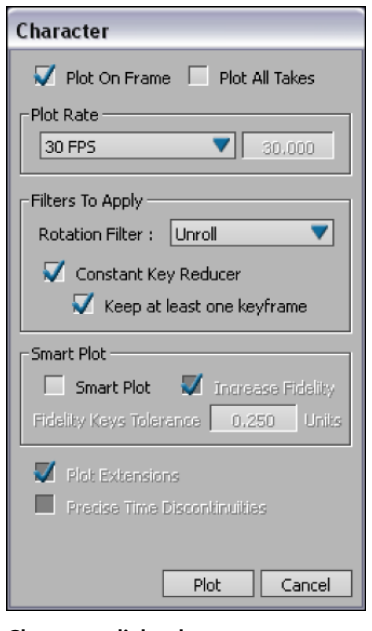

**Character dialog box**

**7** Click Plot.

The Plot command creates a key at every frame at the base layer of the animation track, making edits difficult. (You can see these keyframes in the Transport controls if you select *Pepe*'s wrist effector.)

You can now edit the *Pepe* character using *Pepe*'s Control rig.

Edit the keyframing on another layer than the Base Layer to preserve the original animation on the Base layer.

**8** On the Key Controls panel, click the Layer menu and select Layer 1.

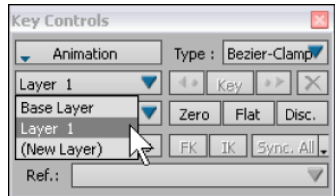

**Layer 1 selected for adding keyframes**

The keyframes are hidden on the timeline, clearing your workspace.

**9** Go to frame 80, which is the start of the problematic right hand movement. On the Character Controls window Character Representation, click the Right Wrist effector, then in the Key Controls, click Key (or press K).

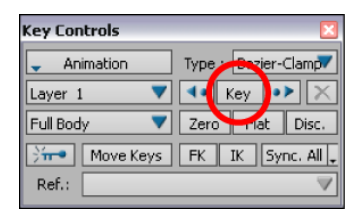

**NOTE** You can also set a key by placing your cursor anywhere in the Viewer window and pressing *K*.

**10** Go to frame 105, the end of the problem hand movement, and set another key.

All character movement before the first key and after the second key is unchanged. Only the character movement between frames 80 to 105 are modified.

- **11** Go to frame 94, the mid point between the two keyframes you set.
- **12** In the Viewer window, press *T*, move the hand away from Pepe's face on its X and Z axes as shown in the following figure and set another key.

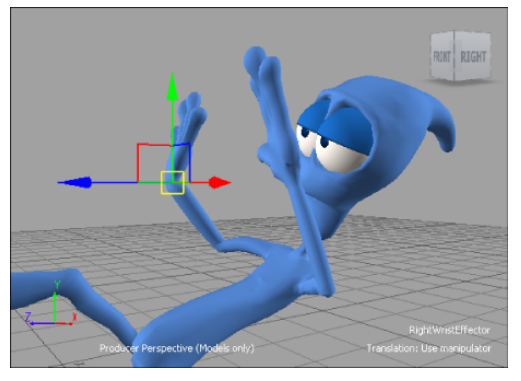

**Hand moved away from Pepe's face**

- **13** Press *J*, then drag back and forth to see how the hand reacts to the keys you just created.
- **14** Make any further adjustments to the hand movement as required. Make sure to create a key after each adjustment.
- **15** Advance to the last frame of the animation and adjust your view until you can see the right side of Pepe's body.

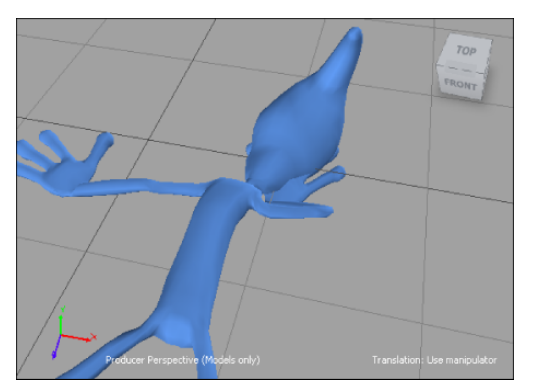

**Right hand is too close to the character's head**

**16** Move Pepe's hand away from his body and set a key.

**17** Press *R* to use the key rotation rings to modify the hand's position until it rests flat on the ground, then set another key.

**NOTE** You may need to change your view so you can see if Pepe's hand is level with the floor.

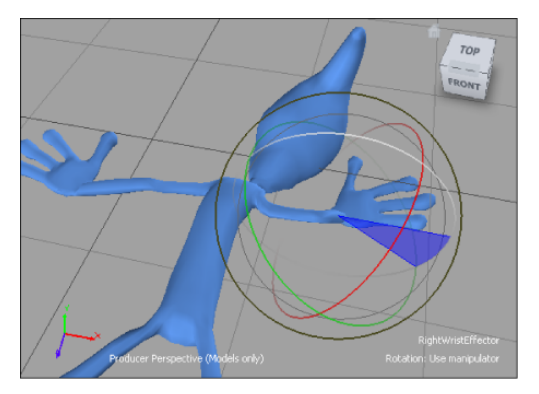

**Rotation rings used to reposition right hand**

- **18** Play back the animation to see the result.
- <span id="page-154-0"></span>**19** Make any further adjustments to the character body position and save your file as *My\_Pepe\_keyanim.FBX*.

If you want to export your FBX file back to 3ds Max, you must bake the animation. See [Importing back to 3ds Max](#page-154-0) on page 149.

# **Exporting a Character and its animation back to 3ds Max**

Because 3ds Max is unable to read the Control rig information that MotionBuilder uses to define character animation in MotionBuilder, you must plot, or "bake", the animation data onto the character skeleton.

### **The following asset is required for this tutorial:**

■ *Pepe\_keyanim.FBX*

**The following assets are the result assets for this tutorial:**

■ *Pepe\_plotted.FBX* 

<span id="page-155-0"></span>■ *Pepe\_plotted.max*

# **Bake animation for export to 3ds Max**

This following procedure shows you how to plot animation on your Character and prepare it for import back to 3ds Max.

#### **To bake animation onto the Pepe character skeleton:**

- **1** Launch MotionBuilder.
- **2** Open your result *My\_Pepe\_keyanim.FBX* file from the previous procedure ([Animate a character by adding keyframes](#page-149-0) on page 144). If you did not complete the previous procedure, open the *Pepe\_keyanim.FBX* file.
- **3** On the Character Controls Edit menu, select Plot Character.
- **4** On the Character dialog box, click Skeleton.
- **5** In the second Character dialog box, leave the default values unchanged as shown in the following figure and click Plot.

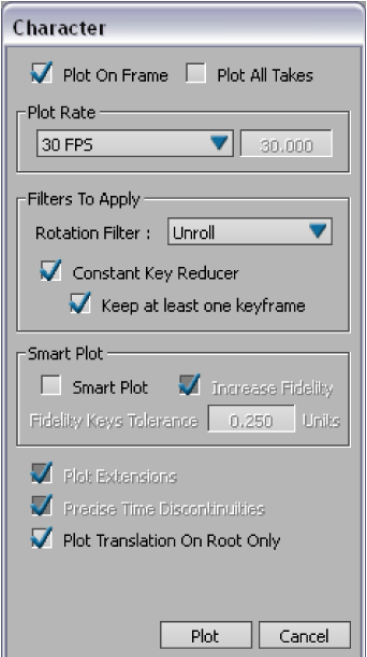

**Character default settings**

The character Control rig is deactivated, but the Pepe character retains all animation information.

To edit the character's movement after its animation has been plotted, go back to the Character Control panel > Character Controls tab > Edit menu, and select Plot Character > Control Rig again. When you are done, repeat steps 3 to 5 to bake the animation back onto the character skeleton.

**NOTE** When you save your file, the animated Pepe character in your scene is saved, but so is the yellow reference skeleton. If you want, you can delete the skeleton from the scene, or select the Pepe character and save it to another file for import to 3ds Max, but it is not necessary. You can just as easily strip out the skeleton when you import to 3ds Max.

**6** From the MotionBuilder main menu, select File > Save As, navigate to the *C:\Program Files\Autodesk\MotionBuilder 2010* directory, save your file My Pepe plotted under the *Tutorials* folder, and click Save.

# **Export MotionBuilder scene files to 3ds Max**

The FBX Plug-in lets you import the entire contents of scenes saved in MotionBuilder, or update only the elements whose names match those in your 3ds Max scene.

The animation you import from MotionBuilder is now fully editable in 3ds Max.

### **To import the animated character to 3ds Max:**

- **1** Launch 3ds Max.
- **2** In the Application menu, choose Reset to clear the scene/settings.
- **3** From the Application menu, select Import > Import.
- **4** On the Select File To Import dialog box, navigate to the *C:\Program Files\Autodesk\MotionBuilder 2010\Tutorials* folder and open your result *My\_Pepe\_plotted.FBX* file from the previous procedure ([Bake animation for](#page-155-0) [Export to 3ds Max](#page-155-0) on page 150).

If you did not complete the previous procedure, open the *Pepe\_plotted.FBX* file.

The FBX Import dialog appears.

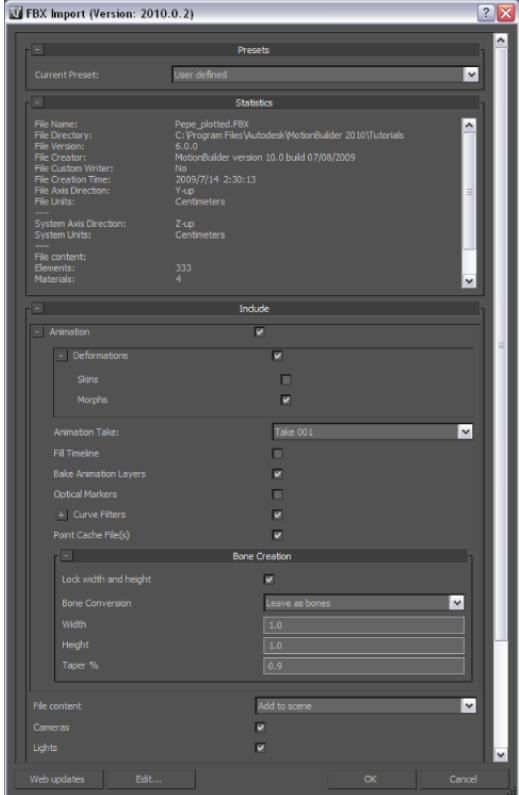

**FBX Import dialog**

**5** In the FBX Import window, scroll down to and expand the Include rollout. The File Content list displays Add and Update Scene Elements by default.

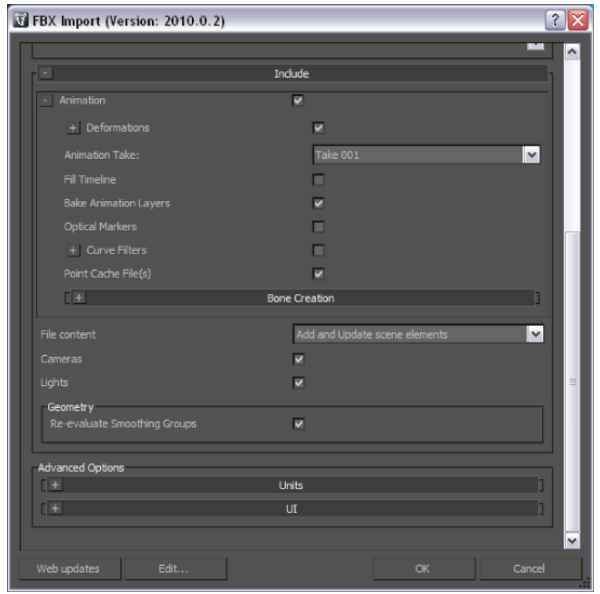

This default setting imports the Pepe character and the yellow reference skeleton. The option Update Scene elements option updates only the scene elements in 3ds Max that share the same name as those in the imported file.

- **6** Choose instead the Add to scene option to import animation from MotionBuilder to a new 3ds Max scene.
- **7** Click OK.
- **8** If a Warnings and Errors dialog appears concerning Skin Modifiers Imports, click OK.
- **9** Zoom in on Pepe in the Perspective viewport and scrub the timeline to see how the MotionBuilder animation has been baked into the Pepe character bones.

**NOTE** To clean up the viewport, region select the yellow skeleton and right-click to obtain the quad menu. From the menu select Hide Selection and the skeleton becomes hidden.

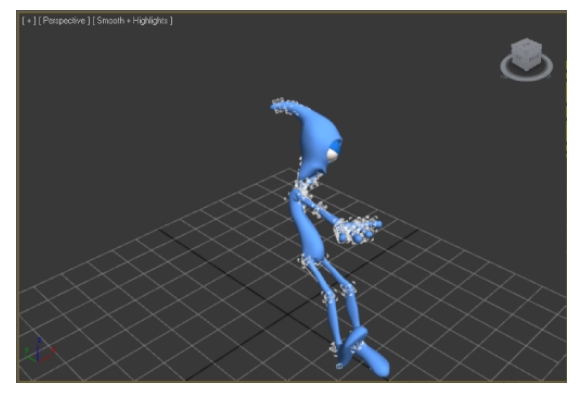

**MotionBuilder animation imported in 3ds Max**

The animation you created in MotionBuilder now works in 3ds Max.

### **Summary**

In this series of tutorials, you took different skeletons created in 3ds Max and exported them to MotionBuilder as an FBX file. In MotionBuilder, you characterized the bones, and animated the character by plotting it to a skeleton.

Then, you baked the animation back to Pepe's control rig, made a few adjustments to perfect the motion, and baked the refined animation back into Pepe's skeleton for export to 3ds Max.

# **Glossary**

The Glossary describes terms specific to the MotionBuilder software product as well as some of the most common computer graphics and software terms used in the 3D world.

The Glossary also includes acronyms used in the MotionBuilder software product and the most common acronyms used in the 2D/3D world.

# **Acronyms**

Following is a list of acronyms used in the MotionBuilder Help.

- [BCC](#page-178-0) on page 173
- [BCS](#page-179-0) on page 174
- [BVH](#page-181-0) on page 176
- [FK](#page-190-0) on page 185
- [fps](#page-190-1) on page 185
- [HSB](#page-193-0) on page 188
- [HUD](#page-193-1) on page 188
- [IK](#page-193-2) on page 188
- [NTSC](#page-201-0) on page 196
- [NURBS](#page-201-1) on page 196
- [PAL](#page-203-0) on page 198
- [Qt](#page-205-0) on page 200
- **SMPTE** on page 205
- [TCB](#page-212-0) on page 207
- [UCS](#page-214-0) on page 209
- [UV](#page-215-0) on page 210
- [VTR](#page-216-0) on page 211
- [WCS](#page-216-1) on page 211

# **Terms**

Following is a list and description of terms specific to the MotionBuilder software product and of some of the most common computer graphics and software terms used in the 3D world.

# **List of terms**

The following provides a list of terms specific to the MotionBuilder software product as well as some of the most common computer graphics and software terms used in the 3D world.

#### **0-9**

- [3D coordinate space](#page-175-0) on page 170
- [3D matte](#page-175-1) on page 170

### **A**

- [Actor](#page-175-2) on page 170
- [Actor Face](#page-175-3) on page 170
- [aliasing](#page-175-4) on page 170
- [alpha channel](#page-176-0) on page 171
- [alpha-blend](#page-176-1) on page 171
- [animation](#page-176-2) on page 171
- [anti-aliasing](#page-176-3) on page 171
- [artifact](#page-176-4) on page 171
- [asset](#page-176-5) on page 171
- [attribute](#page-177-0) on page 172
- [Auxiliary effector](#page-177-1) on page 172
- [Auxiliary pivot](#page-177-2) on page 172

#### **B**

- [back plate](#page-177-3) on page 172
- [Background Color Cancellation \(BCC\)](#page-177-4) on page 172
- [Background Color Suppression \(BCS\)](#page-178-1) on page 173
- [Background generator](#page-178-2) on page 173
- [background plane](#page-178-3) on page 173
- [base layer](#page-178-4) on page 173
- [batch](#page-178-5) on page 173
- [Baud rate](#page-178-6) on page 173
- [BCC](#page-178-0) on page 173
- [BCS](#page-179-0) on page 174
- [bind pose](#page-179-1) on page 174
- [Biovision Hierarchical Data \(BVH\)](#page-179-2) on page 174
- [biped](#page-179-3) on page 174
- [bitplane](#page-179-4) on page 174
- [Black level](#page-179-5) on page 174
- [blending object](#page-180-0) on page 175
- [bone](#page-180-1) on page 175
- [bound model](#page-180-2) on page 175
- [bounding box](#page-180-3) on page 175
- [branch](#page-180-4) on page 175
- [brightness](#page-180-5) on page 175
- [buffer](#page-180-6) on page 175
- [bump map](#page-181-1) on page 176
- [burst](#page-181-2) on page 176
- [BVH](#page-181-0) on page 176

#### **C**

- [camera](#page-181-3) on page 176
- [camera interest](#page-181-4) on page 176
- [channel](#page-181-5) on page 176
- [Character](#page-182-0) on page 177
- [character animation](#page-182-1) on page 177
- [Character asset](#page-182-2) on page 177
- [Character Face](#page-182-3) on page 177
- [Character mapping](#page-182-4) on page 177
- [character model](#page-182-5) on page 177
- [child](#page-183-0) on page 178
- [chroma key](#page-183-1) on page 178
- [chrominance](#page-183-2) on page 178
- [clip](#page-183-3) on page 178
- [cluster](#page-183-4) on page 178
- [cluster shapes](#page-183-5) on page 178
- [color burst](#page-184-0) on page 179
- [color timing](#page-184-1) on page 179
- [COM port](#page-184-2) on page 179
- [combiner](#page-184-3) on page 179
- [command clip](#page-184-4) on page 179
- **[communications port](#page-184-5) on page 179**
- [constrained object](#page-185-0) on page 180
- [constraint](#page-185-1) on page 180
- [constraint clip](#page-185-2) on page 180
- [contrast](#page-185-3) on page 180
- [Control rig](#page-185-4) on page 180
- [cross chrominance](#page-185-5) on page 180
- [cross color](#page-185-6) on page 180
- [current segment](#page-186-0) on page 181
- [custom keying group](#page-186-1) on page 181
- **[cut](#page-186-2) on page 181**

### **D**

- [deck](#page-186-3) on page 181
- [deformation](#page-186-4) on page 181
- [dense data](#page-186-5) on page 181
- [device](#page-187-0) on page 182
- [Done state](#page-187-1) on page 182
- [dopesheet](#page-187-2) on page 182
- [Distribution Factor](#page-187-3) on page 182
- [dummy node](#page-187-4) on page 182
- **E**
- [effector](#page-187-5) on page 182
- [Effects send](#page-188-0) on page 183
- [element](#page-188-1) on page 183
- [Environment mapping](#page-188-2) on page 183
- [Expression](#page-188-3) on page 183
- [expressions constraint](#page-188-4) on page 183
- [extrapolation](#page-188-5) on page 183
- **F**
- [.fbx](#page-189-0) on page 184
- [FCurve](#page-189-1) on page 184
- [fill](#page-189-2) on page 184
- [filter](#page-189-3) on page 184
- [filtering](#page-189-4) on page 184
- [First Contact balloon](#page-189-5) on page 184
- [FK](#page-190-0) on page 185
- [FK effector](#page-190-2) on page 185
- [FK rig](#page-190-3) on page 185
- [Forward Kinematics \(FK\)](#page-190-4) on page 185
- [fps](#page-190-1) on page 185
- [frame](#page-190-5) on page 185
- [frame rate](#page-191-0) on page 186
- [function curve](#page-191-1) on page 186

#### **G**

- [gap](#page-191-2) on page 186
- [generic channel](#page-191-3) on page 186
- [ghost](#page-191-4) on page 186
- [Ghost curve](#page-191-5) on page 186
- [global coordinates](#page-192-0) on page 187
- [global keying group](#page-192-1) on page 187
- [gobo](#page-192-2) on page 187
- [Guide pose](#page-192-3) on page 187

#### **H**

■ [Hardware FC](#page-192-4) on page 187

- [Head-up Display \(HUD\)](#page-193-3) on page 188
- [hierarchy](#page-193-4) on page 188
- [HSB](#page-193-0) on page 188
- [HUD](#page-193-1) on page 188
- [hue](#page-193-5) on page 188
- **I**
- [IK](#page-193-2) on page 188
- [IK effector](#page-194-0) on page 189
- [IK rig](#page-194-1) on page 189
- [interpolation](#page-194-2) on page 189
- [Inverse Kinematics \(IK\)](#page-194-3) on page 189
- [IP address](#page-194-4) on page 189

### **J**

- [jogging](#page-195-0) on page 190
- [joint](#page-195-1) on page 190

### **K**

- [key](#page-195-2) on page 190
- [keyframe](#page-195-3) on page 190
- [keyframing](#page-195-4) on page 190
- [keying group](#page-195-5) on page 190

### **L**

- [latency](#page-196-0) on page 191
- [layer](#page-196-1) on page 191
- [Linear key](#page-196-2) on page 191
- [local blend](#page-196-3) on page 191
- [local coordinates](#page-196-4) on page 191
- [local keying group](#page-197-0) on page 192
- [look at point](#page-197-1) on page 192
- [loop](#page-197-2) on page 192
- [luminance](#page-197-3) on page 192
- [luminance key](#page-197-4) on page 192

#### **M**

- [magnetic mapping](#page-197-5) on page 192
- [marker](#page-198-0) on page 193
- [Marker set](#page-198-1) on page 193
- [Match pose](#page-198-2) on page 193
- [material](#page-198-3) on page 193
- [Mipmap](#page-198-4) on page 193
- [model](#page-199-0) on page 194
- [moire](#page-199-1) on page 194
- [morph target](#page-199-2) on page 194
- [motion capture](#page-199-3) on page 194
- [motion source](#page-199-4) on page 194

#### **N**

- [Namespace](#page-199-5) on page 194
- [naming template](#page-200-0) on page 195
- [National Television System Committee \(NTSC\)](#page-200-1) on page 195
- [node](#page-200-2) on page 195
- [noise](#page-200-3) on page 195
- [Non Uniform Rational B-splines \(NURBS\)](#page-200-4) on page 195
- [normal](#page-200-5) on page 195
- [normal map](#page-201-2) on page 196
- [NTSC](#page-201-0) on page 196
- [null](#page-201-3) on page 196
- [NURBS](#page-201-1) on page 196

### **O**

- [object keying group](#page-201-4) on page 196
- [occlusion](#page-202-0) on page 197
- [opacity](#page-202-1) on page 197
- [OpenGL](#page-202-2) on page 197
- [Optical editor](#page-202-3) on page 197
- [optical mapping](#page-202-4) on page 197
- [Optical root](#page-202-5) on page 197
- [origin](#page-203-1) on page 198

#### **P**

- [PAL](#page-203-0) on page 198
- [parameter](#page-203-2) on page 198
- [parent](#page-203-3) on page 198
- [parenting](#page-203-4) on page 198
- [partial occlusion](#page-204-0) on page 199
- [patch](#page-204-1) on page 199
- [Phase Alternating Line \(PAL\)](#page-204-2) on page 199
- [pitch](#page-204-3) on page 199
- [pivot](#page-204-4) on page 199
- [pole vector](#page-204-5) on page 199
- [pose](#page-205-1) on page 200
- [property](#page-205-2) on page 200
- [shape](#page-209-1) on page 204
- [Shadow map](#page-209-0) on page 204
- [serial port](#page-208-5) on page 203
- [sensor](#page-208-4) on page 203
- [segment](#page-208-3) on page 203
- 
- [scrubbing](#page-208-2) on page 203
- [scene](#page-208-1) on page 203
- [scaling](#page-208-0) on page 203
- [saturation](#page-207-5) on page 202
- [sample](#page-207-4) on page 202
- **S**
- [rotation](#page-207-3) on page 202
- [roll](#page-207-2) on page 202
- [Rigid body](#page-207-1) on page 202
- [retargeting](#page-207-0) on page 202
- [rest pose](#page-206-5) on page 201
- [render](#page-206-4) on page 201
- [remote port](#page-206-3) on page 201
- [relational constraint](#page-206-2) on page 201
- [Relations](#page-206-1) on page 201
- [reference node](#page-206-0) on page 201
- **R**
- [quaternion](#page-205-4) on page 200
- 
- [quadruped](#page-205-3) on page 200
- [Qt](#page-205-0) on page 200
- **Q**
- [shape operators](#page-209-2) on page 204
- [shuttling](#page-209-3) on page 204
- [simple constraint](#page-209-4) on page 204
- [skeleton](#page-209-5) on page 204
- [skin](#page-209-6) on page 204
- **SMPTE** on page 205
- [solving](#page-210-1) on page 205
- [source object](#page-210-2) on page 205
- [Sphere map](#page-210-3) on page 205
- [Spherical map](#page-210-4) on page 205
- [spline](#page-210-5) on page 205
- [stabilizing object](#page-211-0) on page 206
- [stack](#page-211-1) on page 206
- [stance pose](#page-211-2) on page 206
- [SteeringWheels](#page-211-3) on page 206
- [subcarrier](#page-211-4) on page 206
- [swapping](#page-211-5) on page 206
- **T**
	-
- [take](#page-212-1) on page 207
- [tangent handle](#page-212-2) on page 207
- [TCB](#page-212-0) on page 207
- [tesselation](#page-212-3) on page 207
- [texture](#page-212-4) on page 207
- [timecode](#page-212-5) on page 207
- [Timewarp](#page-213-0) on page 208
- [track](#page-213-1) on page 208
- [transformation](#page-213-2) on page 208
- [translation](#page-213-3) on page 208
- [transparency](#page-213-4) on page 208
- [trigger](#page-213-5) on page 208
- [triggering group](#page-214-1) on page 209
- [T-stance](#page-214-2) on page 209

#### **U**

- [UCS](#page-214-0) on page 209
- [unlabelled segment](#page-214-3) on page 209
- [unweighted tangent](#page-214-4) on page 209
- [up-vector](#page-214-5) on page 209
- [user channels](#page-214-6) on page 209
- [User Coordinate System \(UCS\)](#page-215-1) on page 210
- [UV](#page-215-0) on page 210

#### **V**

- [value](#page-215-2) on page 210
- **vector** on page 210
- [ViewCube](#page-215-4) on page 210
- [visual keyframe](#page-216-2) on page 211
- [voice channels](#page-216-3) on page 211
- [VK ripple](#page-216-4) on page 211
- [VTR](#page-216-0) on page 211

#### **W**

- [waveform](#page-216-5) on page 211
- [WCS](#page-216-1) on page 211
- [weighted tangent](#page-217-0) on page 212
- [wheel](#page-217-1) on page 212
- [wheel surface](#page-217-2) on page 212
- [wheel wedge](#page-217-3) on page 212
- [wheels](#page-217-4) on page 212
- [wireframe](#page-217-5) on page 212
- [World Coordinate System \(WCS\)](#page-217-6) on page 212
- [world coordinates](#page-218-0) on page 213

### **X**

- [X-axis](#page-218-1) on page 213
- [X-coordinate](#page-218-2) on page 213

### **Y**

- [Y-axis](#page-218-3) on page 213
- [Y-coordinate](#page-218-4) on page 213
- [yaw](#page-218-5) on page 213

### **Z**

- [Z-axis](#page-219-0) on page 214
- [Z-coordinate](#page-219-1) on page 214
- [Zero keyframe](#page-219-2) on page 214
- [zero point](#page-219-3) on page 214

### **Term Definitions**

The following provides a description of terms specific to the MotionBuilder software product and of some of the most common computer graphics and software terms used in the 3D world.

### <span id="page-175-0"></span>**0-9**

### **3D coordinate space**

The Euclidian/Cartesian environment that defines three dimensions by X-, Y-, and Z-axes, and their corresponding coordinate values.

<span id="page-175-1"></span>See also [X-axis](#page-218-1) on page 213, [Y-axis](#page-218-3) on page 213, and [Z-axis](#page-219-0) on page 214.

### **3D matte**

A color signal that is used to fill areas of keys and borders. Unlike a regular matte, a 3D matte has depth and is respected by all other 3D objects in the scene, letting you block out parts of a scene and replace it with video footage.

### <span id="page-175-2"></span>**A**

### <span id="page-175-3"></span>**Actor**

In MotionBuilder, a humanoid model used to link captured optical or magnetic motion data to a character.

### <span id="page-175-4"></span>**Actor Face**

In MotionBuilder, a set of magnetic or optical motion data captured from a performer's face, which can be mapped to a Character Face asset.

### **aliasing**

A defect or distortion in a television picture caused by interference between two frequencies, for example the luminance and chrominance frequencies. Aliasing appears as moire or herringbone patterns, straight lines that become wavy, or rainbow colors.

See also [anti-aliasing](#page-176-3) on page 171.

### <span id="page-176-0"></span>**alpha channel**

<span id="page-176-1"></span>The portion of each pixel's data reserved for transparency information. 32-bit graphics systems contain four channels: three 8-bit channels for red, green, and blue (RGB) and one 8-bit alpha channel.

### **alpha-blend**

<span id="page-176-2"></span>An effect in which you assign pixel values that are solid, invisible, or partially transparent. Alpha-blending is often used in games for special effects such as explosions and weapons discharge. When mapped onto polygons, Alpha-blending simulates semi-transparent objects, such as water and glass.

### **animation**

<span id="page-176-3"></span>The process of creating the illusion of moving images by displaying sequential images in rapid succession. In each successive image, two or more values are changed over time, and the items drawn or recorded in the images appear to move.

### **anti-aliasing**

<span id="page-176-4"></span>A technique that corrects aliasing by smoothing the edges of diagonal lines on the screen. Without Anti-aliasing, diagonal lines often have a "jaggy" appearance caused by the stair-step effect of the pixels. Anti-aliasing blurs the edges of the lines.

See also [aliasing](#page-175-4) on page 170.

### <span id="page-176-5"></span>**artifact**

An undesirable element or defect in motion capture data. These may occur naturally and can be eliminated in order to achieve a better-quality capture.

### **asset**

In MotionBuilder, any element used to create animation, such as models, textures, and shaders.

### <span id="page-177-0"></span>**attribute**

<span id="page-177-1"></span>See [property](#page-205-2) on page 200.

# **Auxiliary effector**

In MotionBuilder, a supplementary effector in a Control rig that corresponds to an existing IK effector. Auxiliary effectors provide additional IK control for a character's reach, and display as a cube on the corresponding IK effector.

<span id="page-177-2"></span>See also [effector](#page-187-5) on page 182.

# **Auxiliary pivot**

In MotionBuilder, a sub-control that lets you translate and rotate an IK Control rig effector from a point other than its current location.

<span id="page-177-3"></span>See also [pivot](#page-204-4) on page 199.

### **B**

### **back plate**

<span id="page-177-4"></span>A background image, video clip, or video feed to be displayed on the background plane in a scene.

Back plate can also be spelled as one word in other software products.

# **Background Color Cancellation (BCC)**

A chroma key feature that senses the color of the chroma key backing and replaces it with a complementary color. As a result, the two colors cancel each other. This eliminates the halo or fringing effect surrounding the foreground object in the chroma key.

# <span id="page-178-1"></span>**Background Color Suppression (BCS)**

<span id="page-178-2"></span>A chroma key feature that senses the color of the chroma key backing and replaces it with an adjustable luminance level. This prevents the backing color from appearing in the chroma key.

# **Background generator**

<span id="page-178-3"></span>A video generator that produces a solid-color output which can be adjusted for hue, chroma, and luminance.

# <span id="page-178-4"></span>**background plane**

A plane in a scene on which images, video clips, or video feeds are projected.

# **base layer**

<span id="page-178-5"></span>The default animation layer to which all other layers are merged when you plot an animation.

See also [layer](#page-196-1) on page 191.

# **batch**

<span id="page-178-6"></span>The process of automating a frequently performed task by storing commands in a script or "batch file".

For example, batch load refers to the process of loading or processing more than one file with a single command.

# <span id="page-178-0"></span>**Baud rate**

The bits per second (bps) rate at which the information carrying capacity of a communication channel is measured.

# **BCC**

See [Background Color Cancellation \(BCC\)](#page-177-4) on page 172.

### <span id="page-179-0"></span>**BCS**

<span id="page-179-1"></span>See [Background Color Suppression \(BCS\)](#page-178-1) on page 173.

# **bind pose**

<span id="page-179-2"></span>In MotionBuilder, the position in which a character is weighted, wherein all of the character's limbs should be in neutral positions, neither fully extended nor fully contracted.

# **Biovision Hierarchical Data (BVH)**

A character animation file format that contains skeleton hierarchy information and motion data.

<span id="page-179-3"></span>BVH, one of the most popular motion capture data file formats, is mainly used as a standard representation of motion capture of humanoid structures.

# <span id="page-179-4"></span>**biped**

In MotionBuilder, a humanoid skeleton that stands on two legs, making contact with the floor using only the feet.

# <span id="page-179-5"></span>**bitplane**

The memory in a graphic display device that holds a complete one-bit-per-pixel image.

# **Black level**

The lowest transmittable luminance level that can occur during the active picture portion of a video signal. When viewed on a monitor this signal level is seen as black.
# <span id="page-180-0"></span>**blending object**

In MotionBuilder, any selection of nodes or sensors with captured data, a part or complete hierarchy of models with plotted data, or a Control rig that can be used to perform a motion blend.

#### **bone**

In MotionBuilder, the connecting lines between the joints that compose an Actor skeleton.

# **bound model**

In MotionBuilder, a 3D model that has a rigid skeleton and is covered by a mesh. The mesh contains a texture and body features that give the model a distinct appearance.

# **bounding box**

Rigid bodies that limit the area in which the eyes, eyebrows, and mouth of a face model can move in an Actor Face.

# **branch**

A part of a hierarchy or tree-based data structure where there is only one route between any pair of nodes. A node on a branch has only one parent.

# **brightness**

Along with contrast, a property that determines the luminance of an object.

# **buffer**

An area of memory used for storing messages.

#### <span id="page-181-2"></span>**bump map**

Textures that contain two direction vectors, and are used to convey relief in a texture.

See also [texture](#page-212-0) on page 207.

### **burst**

See [color burst](#page-184-0) on page 179.

# **BVH**

See [Biovision Hierarchical Data \(BVH\)](#page-179-0) on page 174.

# **C**

#### <span id="page-181-1"></span>**camera**

A device for viewing and recording scenes. Each camera sees the scene from a different angle or "vantage point".

#### <span id="page-181-0"></span>**camera interest**

Also referred to as a look at point, the focal point of a camera, represented by a null.

# **channel**

A digital effects processing path for video.

A particular signal path.

MotionBuilder uses channels to connect Actor Face assets with Character Face assets to create expressions for 3D models.

### **Character**

See [Character asset](#page-182-0) on page 177.

### **character animation**

<span id="page-182-0"></span>The process of animating objects or models to give the illusion of personality, life, and character. In contrast to other types of animation, objects are meant to appear alive and to appear to act on their own accord rather than to move randomly.

# **Character asset**

In MotionBuilder, also referred to as the Character. The link between a [motion](#page-199-0) [source](#page-199-0) on page 194 (such as an [Actor](#page-175-0) on page 170, a [Control rig](#page-185-0) on page 180, or another character) and a [character model](#page-182-1) on page 177.

<span id="page-182-2"></span>See also [model](#page-199-1) on page 194.

# **Character Face**

In MotionBuilder, the shapes on a face model which can be driven with live input, recorded motion capture data, devices, and constraints.

See also [shape](#page-209-0) on page 204.

# **Character mapping**

<span id="page-182-1"></span>The process of creating a link between a data source and a 3D model with a skeleton.

See also [Character asset](#page-182-0) on page 177.

# **character model**

In MotionBuilder, a 3D object composed of a skinned model with a skeleton.

You can animate a character model by linking it to a motion source via a Character asset.

<span id="page-183-1"></span>See also [model](#page-199-1) on page 194, [skeleton](#page-209-1) on page 204, [motion source](#page-199-0) on page 194, and [Character asset](#page-182-0) on page 177.

# **child**

A model or element that is placed below another in a hierarchical structure. For example: Marker2 is parented by Marker1. In the hierarchical structure, Marker2 is the child and Marker1 is the parent.

See also [hierarchy](#page-193-0) on page 188 and [parent](#page-203-0) on page 198.

# **chroma key**

<span id="page-183-2"></span>An effect that lets you sample out a colored background, and replace it with something else, such as a video layer.

# **chrominance**

A portion of the video signal that contains color information (hue and saturation). Video picture information contains two components: luminance and chrominance.

See also [luminance](#page-197-0) on page 192.

# **clip**

<span id="page-183-0"></span>Each individual instance of animation, audio, commands, constraints, videos, or camera shots in the Story settings.

A portion of data cut off at a defined boundary.

# **cluster**

A collection of vertices that can be linked to objects.

# **cluster shapes**

A shape made of cluster groups by translating, rotating, and scaling the clusters for use in the Shapes Mapping pane.

<span id="page-184-0"></span>See also [Character Face](#page-182-2) on page 177and [cluster](#page-183-0) on page 178.

#### **color burst**

Also referred to as a burst, a reference for establishing the picture color (hue).

### **color timing**

<span id="page-184-1"></span>The synchronization of the color burst phase of two or more video signals. Ensures that no color shifts occur in the picture when the signals are mixed in a switcher or another video device.

# **COM port**

Also referred to as a communications port, a connector for a communications interface.

### **combiner**

A device that controls the way two or more channels work together. It determines the priority of the channels (which picture appears in front and which ones in back) and the types of transitions that can take place between them.

See also [channel](#page-181-0) on page 176.

### **command clip**

A clip that lets you show and hide models at specific frames in your track. You can also use the Command clip to launch an external application.

#### **communications port**

See [COM port](#page-184-1) on page 179.

### <span id="page-185-2"></span>**constrained object**

An object whose movement is determined by the behavior of another object, using a constraint.

<span id="page-185-1"></span>See also [constraint](#page-185-1) on page 180.

### **constraint**

A restriction of the behavior of one object (constrained object) based on the behavior of another object (source object).

See also [constrained object](#page-185-2) on page 180 and [source object](#page-210-0) on page 205.

### **constraint clip**

A clip that lets you select, blend, and fade constraints throughout your track.

### <span id="page-185-0"></span>**contrast**

Along with brightness, a property that determines the luminance of an object.

# <span id="page-185-3"></span>**Control rig**

A data source that allows you to create and alter character animation using a combination of an IK rig and an FK rig.

### **cross chrominance**

Also referred to as cross color, moire or rainbow effects in encoded video pictures created when the video encoder misinterprets luminance detail as color information. For example, moire effects on pin-striped clothing.

#### **cross color**

See [cross chrominance](#page-185-3) on page 180.

#### <span id="page-186-0"></span>**current segment**

The segment of optical data that is currently selected in the Optical editor. When a segment is selected and active (not set to Done in the Label pane), it is colored green.

See also [segment](#page-208-0) on page 203.

### **custom keying group**

Also referred as custom keying mode. A set of user-defined properties that define a character's effector (or an object) in 3d space which will be captured when a keyframe is created.

A custom keying group can be either: global (can be applied to any character or object in a scene); local (only ever applies to the object(s) that are selected at the time the keying group is created); or object (can be applied to any object in a scene).

#### **cut**

A section of a take's animation.

### **D**

### **deck**

A video cassette recorder (VCR).

# **deformation**

A method of modelling object surfaces based on a geometric mesh of control points.

### **dense data**

Animation that displays as many keyframes, such as motion capture data or plotted animation.

### **device**

Any hardware instrument with a specific functionality. In MotionBuilder, you can use input devices such as a mouse, or a MIDI device.

### **Done state**

A possible state of a marker in the optical system. When set to Done, the marker is no longer an active optical marker and cannot be used within the Optical settings. Done optical markers can be filtered and modified in the FCurves window.

# **dopesheet**

A visual representation, similar to a traditional cell-animation timing sheet, that provides you with a way of moving keys, modifying timings, and activating and disabling effects over time.

In MotionBuilder, the Dopesheet window is an exploded view of the Action timeline in the Transport Controls window.

# <span id="page-187-1"></span>**Distribution Factor**

A slider that lets you adjust how the gradient is distributed between the Shadow and Highlight colors.

# **dummy node**

A node that contains no geometric data that is used as a parent node.

<span id="page-187-0"></span>See also [node](#page-200-0) on page 195.

#### **E**

# **effector**

The markers on a Control rig that represent a character's joints. Effectors are visually represented by the cells on the character representation in the

Character settings and can be selected to transform the character's corresponding body parts. There are two types of effectors: FK effectors and IK effectors.

See [FK](#page-190-0) on page 185 and [IK](#page-193-1) on page 188.

See also [Auxiliary effector](#page-177-0) on page 172.

# **Effects send**

A video switcher feature that lets you select a key source to be sent to a digital picture manipulator. The manipulated key and fill video are then returned to the Switcher's keyer for keying ("flying" a key) over background video.

### **element**

A node. All of the objects that make up your scene.

# **Environment mapping**

A form of reflection mapping best suited for situations when you are filming a model from a single point of view.

# **Expression**

A mathematical formula that you use to animate properties and elements.

### **expressions constraint**

Also referred to as Expressions, constraints created using data entered in the Expressions pane.

See also [constraint](#page-185-1) on page 180.

# **extrapolation**

The method of using a mathematical algorithm to estimate how a curve logically continues, based on the currently known values.

# **.fbx**

The generic 3D data packager file format. FBX files can be unpacked, read, and used by all major 3D software packages, regardless of which package the data came from, or how it is converted.

### **FCurve**

See [function curve](#page-191-0) on page 186.

# **fill**

<span id="page-189-0"></span>In video keying, the video signal that is inserted into the "hole" cut in the background video by a key signal.

# **filter**

A tool used to clean, manipulate, or modify captured motion data. You can use filters and filtering options to manipulate captured data according to your own specifications and to correct noisy or distorted motion capture data.

# **filtering**

The process of cleaning, manipulating, modifying or otherwise tweaking captured motion data.

See also [filter](#page-189-0) on page 184.

# **First Contact balloon**

The interactive graphical tooltip that is displayed when the SteeringWheel is pinned during startup.

### **F**

### <span id="page-190-0"></span>**FK**

See [Forward Kinematics \(FK\)](#page-190-1) on page 185.

# **FK effector**

See [effector](#page-187-0) on page 182.

See also [Forward Kinematics \(FK\)](#page-190-1) on page 185.

# **FK rig**

<span id="page-190-1"></span>A Forward Kinematics system that lets you control individual pivot points on a model's skeleton.

# **Forward Kinematics (FK)**

A method of moving a hierarchy (such as a limb) in which the lower elements of the hierarchy follow the motion of parent elements. For example, if you rotate the shoulder using forward kinematics, the upper arm, forearm, hands and fingers follow.

See also [Inverse Kinematics \(IK\)](#page-194-0) on page 189.

# **fps**

Frames per second.

See [frame rate](#page-191-1) on page 186.

# **frame**

A single image at a specific point in time within an animation.

The individual picture image on a strip of film or a complete television picture made up of two fields.

A frame can be used as a unit of measurement.

# <span id="page-191-1"></span>**frame rate**

<span id="page-191-0"></span>The rate at which sequences of images are captured or displayed. The frame rate is usually measured in frames per second (fps).

# **function curve**

Also referred to as an FCurve, a graphic depiction of an animated value. The time and value of the animated value displays on two axes: the vertical axis representing the value, and the horizontal axis representing the time.

### **G**

#### **gap**

The space before, after, or between a marker's segments that does not contain sensor data.

# **generic channel**

A channel that is a preset facial expression.

See also [Actor Face](#page-175-1) on page 170 and [channel](#page-181-0) on page 176.

# **ghost**

A wireframe representation of an unrendered blending object in the Viewer window. Ghosts only display when the Motion Blend or Story windows are open.

See also [blending object](#page-180-0) on page 175.

#### **Ghost curve**

A visual representation of the original curve that displays in the FCurves window as you edit the curve.

# <span id="page-192-0"></span>**global coordinates**

Values that define a location relative to the origin of a scene, in the format (X, Y, Z).

See also [local coordinates](#page-196-0) on page 191, [X-coordinate](#page-218-0) on page 213, [Y-coordinate](#page-218-1) on page 213, and [Z-coordinate](#page-219-0) on page 214.

# **global keying group**

Also referred to as global keying mode. A custom keying group that can be applied to any character or object in an animated scene. A global keying group describes a set of properties (for example, scale and translation properties) for a character or an object that will be captured when a keyframe is created in an animated scene. Global keying groups can be assigned to any object or character in a scene, but only the keying group's properties that map directly to properties the object or character already has defined for it will be affected.

# <span id="page-192-1"></span>**gobo**

A filter placed over a light to make it project patterns.

# **Guide pose**

A representation of a Character pose used in Ragdoll solves when you want the character to attempt to conform to a pose. With a Guide pose, the character does not perform unrealistic contortions to ensure that the pose is assumed. Guide poses appear in the Viewer window as a green stick figure.

A Guide pose is a less-exacting version of the [Match pose](#page-198-0). See also Match pose on page 193.

# **H**

# **Hardware FC**

Hardware Full Control. A special data transfer protocol that controls the flow of data between specific hardware devices.

# **Head-up Display (HUD)**

<span id="page-193-0"></span>See [HUD](#page-193-2) on page 188.

### **hierarchy**

An organization structure that visually describes the relationship between elements. A hierarchy looks like an inverted tree structure, with an element at the top (referred to as a parent) and with several elements below its predecessor (referred to as children).

See also [parent](#page-203-0) on page 198 and [child](#page-183-1) on page 178.

#### **HSB**

<span id="page-193-2"></span>Three numerical values, where "H" refers to Hue, "S" refers to Saturation, and "B" refers to Brightness.

### **HUD**

Information that is visually relayed to the user without requiring the user to look away from the usual viewpoint.

HUD (Head-up Display) takes its name from the head-up displays used in modern aircraft. The origin of HUD stems from the users being able to view information with their heads "up" and looking forward, instead of angled down looking at lower instruments.

#### **hue**

<span id="page-193-1"></span>A specific color. For example, you can use the Hue slider in the Color window to set an object's hue to "green".

### **I**

#### **IK**

See [Inverse Kinematics \(IK\)](#page-194-0) on page 189.

# **IK effector**

See [effector](#page-187-0) on page 182.

See also [Inverse Kinematics \(IK\)](#page-194-0) on page 189.

# **IK rig**

An Inverse Kinematics system that lets you transform hierarchies of bones using IK effectors.

See [Inverse Kinematics \(IK\)](#page-194-0) on page 189.

# **interpolation**

The process in which a computer program automatically fills in the action between keyframes with in-between frames, creating the illusion of smooth, continuous motion when the animation is played.

<span id="page-194-0"></span>In MotionBuilder, in the FCurves window, the interpolation is shown by the shape of the function curve drawn between keyframes of an animation.

# **Inverse Kinematics (IK)**

A method of transforming a group of connected joints (such as a limb) where the movement of the end joint influences all the preceding joints in the chain.

For example, when you transform the wrist joint of an arm, the elbow and shoulder joints are also transformed.

See also [Forward Kinematics \(FK\)](#page-190-1) on page 185.

# **IP address**

The 32-bit host address defined by the Internet Protocol (IP).

# **jogging**

**J**

The action of smoothly moving forward and backward through time in a take by J-clicking and dragging in the Viewer window.

# **joint**

The points on a skeleton connected by bones.

# **K**

### <span id="page-195-0"></span>**key**

The process of setting a keyframe.

# **keyframe**

A reference point, or key point, that marks the position of an important action or change in a scene at a specific point in time.

# **keyframing**

The action of creating keyframe animation by transforming an object in a scene at a specific point in time and setting a keyframe.

# **keying group**

Also referred to as keying mode. A set of properties for a character's effector or for an object recorded when you create keyframes.

### **latency**

The time during which the read/write heads wait for data to rotate into position after the controller starts looking for a particular data track.

### **layer**

A level of animation in a scene, on top of the original function curve data. You can have multiple layers in a scene and make changes to one layer without affecting the others.

See also [base layer](#page-178-0) on page 173.

# **Linear key**

A luminance key effect in which the gain of the key is approximately one. This preserves the shaping of the key source edges produced by anti-aliased character generators and digital video effects devices.

See also [luminance key](#page-197-1) on page 192.

# <span id="page-196-0"></span>**local blend**

The process of replacing the motion in one track with motion from another track on only part of a hierarchy.

# **local coordinates**

Values that define a location relative to the origin of a selected object, in the format (X, Y, Z).

See also [global coordinates](#page-192-0) on page 187, [X-coordinate](#page-218-0) on page 213, [Y-coordinate](#page-218-1) on page 213, and [Z-coordinate](#page-219-0) on page 214.

#### **L**

# **local keying group**

A custom keying group that describes the set of properties for an object in 3d space that will be captured when a keyframe is created for that object in an animated scene. Local keying groups can only be assigned to the object(s) selected at the time the keying group was created.

# **look at point**

See [camera interest](#page-181-1) on page 176.

# **loop**

<span id="page-197-0"></span>The area of a take that is designated to continuously play when you click Play in the Transport Controls.

# **luminance**

<span id="page-197-1"></span>The luminous intensity of a video signal. The color picture information contains two components: luminance (brightness and contrast) and chrominance (hue and saturation). Probably should remove reference to luminance within definition.

See also [chrominance](#page-183-2) on page 178.

# **luminance key**

A key effect in which the portions of a key source that are greater in luminance than the clip level cut a hole, or key, in the background video.

#### **M**

# **magnetic mapping**

The process of mapping magnetic motion data to an Actor.

#### **marker**

Objects used to identify segments. One or more segments, after being labelled or identified, combine to create a marker of continuous data.

In the Optical tool, marker is another term for sensor.

See also [sensor](#page-208-1) on page 203.

### **Marker set**

<span id="page-198-0"></span>A set of markers that map objects containing motion data (such as magnetic markers or optical sensors) to an Actor. This association is then used to drive the Actor. In the Viewer window, a Marker set displays as a group of white markers attached to an Actor.

# **Match pose**

A representation of a Character pose used in Ragdoll solves as a goal stance that the Character must assume during a specified time. Match poses appear in the Viewer window as a red stick figure.

A Match pose is more definitive than a Guide pose. See also [Guide pose](#page-192-1) on page 187.

#### **material**

A set of properties that describe the surface appearance applied to a model. These properties may include color, shininess, opacity, and reflectivity.

# **Mipmap**

A version of an original texture that has been reduced in size to 1 x 1 pixel. This solves the problem of textures with small objects "flickering" as the viewer gets further away.

See also [texture](#page-212-0) on page 207.

#### <span id="page-199-1"></span>**model**

The mathematical description of a three dimensional object that is placed in a scene.

#### **moire**

A wavy pattern.

# **morph target**

<span id="page-199-2"></span>Operators for use with models that have shape animations, also referred to as shape operators.

### **motion capture**

<span id="page-199-0"></span>A method of collecting motion data based on the movement of a performer wearing special sensors or markers.

#### **motion source**

An asset such as an Actor, character, or Control rig that is linked to a character model through the Character asset to drive the movement of a character model.

### **N**

#### **Namespace**

A namespace is a unique path. Each item in a namespace is identified by its own name along with the namespace to which it belongs.

For example, Moon:Alien is a path, but Galaxy:Moon:Alien is a separate path because it does not reference Moon:Alien in the Galaxy but it does increments Moon. Moon:Alien and Galaxy:Moon:Alien are two separate and cooperative elements that do not require renaming.

# **naming template**

An *.fbx* file containing the customized naming conventions used to define a skeleton.

# **National Television System Committee (NTSC)**

<span id="page-200-0"></span>See [NTSC](#page-201-0) on page 196.

### **node**

The individual objects (such as joints, bones, or nulls) that are linked to a model's skeleton structure. Nodes allow you to map between a source and a model.

<span id="page-200-1"></span>In the Schematic view, the variously colored tiles that visually represent each asset of a hierarchy.

See also [reference node](#page-206-0) on page 201 and [dummy node](#page-187-1) on page 182.

#### **noise**

Irregular jumps in a segment of optical data caused by partial occlusion of a sensor on a performer's body during a capture session.

Noticeable distortion in magnetic capture data caused by metallic objects such as aluminium heating ducts interfering with the capture session area.

# **Non Uniform Rational B-splines (NURBS)**

See [NURBS](#page-201-1) on page 196.

### **normal**

A perpendicular or vector that defines the orientation of something.

#### **normal map**

Textures that contain three direction vectors: an X, Y and Z. Unlike a bump map's two vectors, the normal map's three vectors convey height and lighting detail with greater precision, providing heightened realism.

<span id="page-201-0"></span>See also [bump map](#page-181-2) on page 176 and [texture](#page-212-0) on page 207.

# **NTSC**

Stands for the National Television System Committee (NTSC) as well as for the standard for color television in the United States and other countries established by this Committee.

NTSC is defined by the frame size, a frame rate of 29.97 fps, as well as by the frame aspect ratio and pixel aspect ratio. Although there are various divisions within the NTSC standard format which determine what frame size is used and what pixel and frame aspect ratios are used, the standard frame aspect ratio used by the NTSC standard format is 4:3 (1.333). This format uses a 640 by 480 resolution.

#### **null**

<span id="page-201-1"></span>An object that you can parent to other objects for additional transformation flexibility. nulls have no specific properties and are simply used to help you build your scene. In the Viewer window, a null is visually represented as a small axis.

# **NURBS**

Non Uniform Rational B-splines. Surfaces and curves that visually represent complex geometric information, used for modelling.

# **O**

# **object keying group**

A custom keying group for objects only (not characters) that describes a user-defined set of properties for object in 3d space in an animated scene when <span id="page-202-0"></span>a keyframe is set. Object keying groups can be assigned to any object in a scene (as opposed to "local keying groups" which are restricted to the object(s) selected at the time the local keying group is created.).

### **occlusion**

A problem with optical motion capture, wherein a sensor is hidden from all but three cameras. This may occur when a performer passes by an obstructing object, or when the performer's body comes between the sensor and the camera.

### **opacity**

The extent to which an object is transparent. If an object's opacity is set to 100%, the object displays opaque. If the opacity is set to 0%, the object displays transparent.

# **OpenGL**

A software interface for graphics hardware that supports rendering and imaging operations.

# **Optical editor**

An editor that lets you correct optical data, fix poor gap interpolation, switch swapped markers, and perform other optical data reconstruction.

See also [noise](#page-200-1) on page 195, [occlusion](#page-202-0) on page 197, and [partial occlusion](#page-204-0) on page 199.

# **optical mapping**

The process of mapping optical motion data to an Actor.

# **Optical root**

The main reference for imported optical data, represented in the Viewer window by a sphere.

# **origin**

The point at the center of a 3D scene relative to which every location is defined. At the origin of a scene, the X, Y, and Z coordinates have a value of zero.

The center or reference point of a selected 3D object, relative to which the surface of the object is defined. At the origin of an object, all three 3D coordinate values have a value of zero, written as (0,0,0).

See also [global coordinates](#page-192-0) on page 187 and [local coordinates](#page-196-0) on page 191.

#### <span id="page-203-1"></span>**P**

### **PAL**

Stands for Phase Alternating Line —a standard for color television used in many European, African, and Asian countries.

PAL is defined by the frame size, a frame rate of 25 fps, as well as by the frame aspect ratio and pixel aspect ratio. Although there are various divisions within the PAL standard format which determine what frame size is used and what pixel and frame aspect ratios are used, the standard PAL video signal format sets the video to playback at 25 frames per second which contain 625 lines of pixels in each frame.

#### <span id="page-203-0"></span>**parameter**

See [property](#page-205-0) on page 200.

### **parent**

A model or element that has been made the parent of another. For example, in the hierarchical structure, Marker1 is the child and Marker2 is the parent.

See also [hierarchy](#page-193-0) on page 188 and [child](#page-183-1) on page 178.

# **parenting**

The act of making one model or element the parent of another.

### <span id="page-204-0"></span>**partial occlusion**

A problem with optical motion data that often occurs if a sensor on a performer's body has been placed too close to another sensor, or the sensor becomes partially hidden from one of the cameras during the capture session. The resulting data may display peaks, shifts, or noise.

### **patch**

A type of tesselation, something to do with a model's surface.

# **Phase Alternating Line (PAL)**

See [PAL](#page-203-1) on page 198.

# **pitch**

A rotation based on the movement up or down the Y-axis. For example an airplane banking up or down.

# **pivot**

<span id="page-204-1"></span>The point from which a selected object is transformed.

See also [Auxiliary pivot](#page-177-1) on page 172.

# **pole vector**

A part of an IK rotate plane handle that begins at the start joint, and along with the handle vector defines the IK handle's reference plane.

The pole vector changes the orientation of the reference plane, so you can change the orientation of the joint chain directly. This is because the joint chain's degree of orientation, or twist, is defined as the difference in orientation between the reference plane and the joint chain plane.

Also known as "up-vector" in other software packages.

#### **pose**

<span id="page-205-0"></span>A snapshot in time of a selected character or object's position.

# **property**

Also referred to as an attribute or parameter, a value that quantifies a specific characteristic of an object, and can be animated. For example, the fog intensity of a light is a property.

# **Q**

# **Qt**

A cross-platform application development framework, widely used for the development of GUI programs (in which case it is known as a widget toolkit), and also used for developing non-GUI programs such as console tools and servers.

Qt uses C++ with several non-standard extensions implemented by an additional pre-processor that generates standard C++ code before compilation. Qt runs on all major platforms, and has extensive internationalization support. Non-GUI features include SQL database access, XML parsing, thread management, network support and a unified cross-platform API for file handling.

Qt is most notably used in KDE, Opera, Google Earth, Skype, Qtopia, Photoshop Elements, VirtualBox and OPIE. Qt can also be used in several other programming languages; bindings exist for Ada (QtAda),[3] C# (Qyoto/Kimono),[4] Java (Qt Jambi),[5] Pascal, Perl, PHP (PHP-Qt), Ruby (RubyQt), and Python (PyQt).

# **quadruped**

A four-legged skeleton that makes contact with the floor using all four limbs.

# **quaternion**

A complex number made up of four geometric components.

A quaternion adds a fourth element to the [x, y, z] values that define a three-component-vector. A quaternion represents an axis in 3D space and a rotation around that axis.

#### <span id="page-206-0"></span>**R**

### **reference node**

A null or joint that acts as the root of an entire model and is the parent of the models' Hips.

### <span id="page-206-1"></span>**Relations**

See [relational constraint](#page-206-1) on page 201.

# **relational constraint**

Also referred to as Relations, constraints that perform custom operations on the data of a source object to determine the behavior of the constrained object.

See also [constraint](#page-185-1) on page 180.

#### **remote port**

An additional port provided by a serial device where you can physically connect input and output devices.

#### **render**

To generate an image file, a sequence of image files, or movie file(s) using the mathematical descriptions of the objects that compose the scene.

#### **rest pose**

The default position at which a Character Face asset is at rest.

# **retargeting**

The process of taking the animation data mapped to one character, applying that animation to another character to drive its animation without having the need to plot (or bake) the animation.

# **Rigid body**

Two or more markers grouped to correct occlusion.

### **roll**

A rotation around the X-axis. For example, the rolling of a log.

### **rotation**

The process of changing all the points on an object to reflect the degree of rotation around each of the three axes.

# **S**

#### **sample**

The position of a sensor recorded by each camera at each frame. All samples from each camera generate a three-dimensional representation of each sensor's position in time when processed.

See also [keyframe](#page-195-0) on page 190.

### **saturation**

A property that helps determine the chrominance and contrast of the color of an object.

### **scaling**

The process of enlarging an object by moving all the points outward from the object's center, or shrinking it by drawing them all in toward that center.

#### **scene**

A representation of a three-dimensional world in which objects are placed and animated using a coordinate system.

See also [3D coordinate space](#page-175-2) on page 170.

### **scrubbing**

<span id="page-208-0"></span>The process of moving through an audio track either forward or backward, while the audio is playing. This process is used to find and hear the audio at a specific frame.

#### **segment**

<span id="page-208-1"></span>The data captured from an optical motion capture session.

See also [current segment](#page-186-0) on page 181, and [motion capture](#page-199-2) on page 194.

#### **sensor**

A reflector or light source attached to a performer's body. Sensors are tracked by optical cameras during the capture process. Captured data is combined to create segments.

See also [motion capture](#page-199-2) on page 194 and [segment](#page-208-0) on page 203.

# **serial port**

Also referred to as a COM port, a port that uses a special communication protocol to control the flow of data between devices, allowing the transfer to be made at a higher speed.

# **Shadow map**

<span id="page-209-0"></span>A *.tiff* image of the shadow created by the shadow map shader, projected onto planes and objects in a scene.

# **shape**

In the Character Face settings, a Character Face modified to portray a particular expression, such as "angry".

See also [Character Face](#page-182-2) on page 177.

# **shape operators**

Also referred to as morph targets, special operators for use with models that have shape animations.

# **shuttling**

The action of fast-forwarding or rewinding through an audio track while the audio is playing.

# <span id="page-209-1"></span>**simple constraint**

Constraints that use a pre-defined list of constrained objects and source objects.

# **skeleton**

A set of points representing the joints, and of connecting lines representing the bones.

# **skin**

The mesh of vertices that envelopes a 3D character, creating its shape.

### **SMPTE**

Refers to the Society of Motion Picture and Television Engineers (SMPTE) founded in 1916 to advance theory and development in the motion imaging field.

### **solving**

The process of calculating the position of both the forward kinematics and inverse kinematics rigs, then applying these results to the linked model while observing the settings in the Character Settings pane.

The results of calculating each rig. For example, IK solving refers to the result of calculating the IK rig.

<span id="page-210-0"></span>In MotionBuilder, the result of all calculations, rigs, and settings when using the character engine.

### **source object**

An object on which a constraint is based.

See also [constraint](#page-185-1) on page 180.

# **Sphere map**

A reflection type that causes a 3D object to reflect the contents of its scene from only one point of view.

# **Spherical map**

A reflection type that causes a 3D object to reflect the contents of its scene.

### **spline**

A curve that is defined using control points.

# **stabilizing object**

A sensor, a node from a skeleton, or a model from a hierarchy of models that stabilizes the entire blending object and corrects problems such as foot sliding.

See also [blending object](#page-180-0) on page 175.

### **stack**

A data structure for storing items which are to be accessed in last-in first-out order.

#### **stance pose**

The starting or rest pose of a model.

# **SteeringWheels**

Tool set that provides access to 2D and 3D navigation tools.

# **subcarrier**

Also referred to as the SC, in NTSC or PAL video, a continuous sine wave of extremely accurate frequency which constitutes a portion of the video signal. The subcarrier carries picture hue and color saturation information.

# **swapping**

A problem with optical motion capture wherein two markers either cross or pass close to each other, causing the capture system to misinterpret the markers and label the segments incorrectly.

See also [motion capture](#page-199-2) on page 194.

### **take**

**T**

A snapshot in time of an animation instance.

**NOTE** Time can be measured in hours, minutes, seconds, and frames, or in frames per second.

### **tangent handle**

The visual representation of the tangent of a keyframe on a function curve. Tangent handles let you change the slope of the curve on either side of the keyframe.

### **TCB**

Tension, Continuity, Bias.

# <span id="page-212-0"></span>**tesselation**

A step in the rendering process in which the shapes of an object's surface mesh are rearranged into triangles.

### **texture**

An asset based on an image file or video clip that can be applied to models, planes, or models to modify their appearance.

# **timecode**

The value that indicates the current position in time of the current take.

### **Timewarp**

A curve that alters the shape of a function curve and changes the timing of an animation.

See also [function curve](#page-191-0) on page 186.

### **track**

A course along which something moves, or a sequence of events through time.

In MotionBuilder, there are two types of tracks. In the Motion Blend window, tracks can contain motion data and let you blend takes into a single result track. In the Story window, tracks can contain motion data, keyframe animation, audio and video, and let you blend specific types of clips along the timeline.

# **transformation**

The process of changing the points on an object by translation, rotation, and scaling.

### **translation**

The process of moving an object on one or all axes. Translation moves an object without changing its orientation.

### **transparency**

The level of visibility of a object, determined by the opacity setting. When the opacity is set to 0%, the object is transparent.

# **trigger**

In the Animation Trigger window, a device, such as a joystick or keyboard, that allows you to execute motion clips to test the transitions you created between them.

# **triggering group**

A collection of motion clips and the triggers that initiate their execution.

# **T-stance**

The neutral pose of a character in which the arms and legs are fully extended, reaching towards their limits.

# **U**

### **UCS**

See [User Coordinate System \(UCS\)](#page-215-0) on page 210. See also [World Coordinate System \(WCS\)](#page-217-0) on page 212.

# **unlabelled segment**

A segment of data that has not yet been labelled to associate it with a marker. This is done during optical cleaning. Unlabelled segments display as blue asterisks.

# **unweighted tangent**

A tangent on a function curve that does not have weight applied to it.

See also [function curve](#page-191-0) on page 186 and [weighted tangent](#page-217-1) on page 212.

#### **up-vector**

See [pole vector](#page-204-1) on page 199.

### **user channels**

Custom channels you can create in the Character Face settings.

<span id="page-215-0"></span>See also [channel](#page-181-0) on page 176 and [Character Face](#page-182-2) on page 177.

# **User Coordinate System (UCS)**

A user-defined coordinate system that defines the orientation of the X, Y, and Z axes in 3D space. The UCS determines the default placement of geometry in a drawing. See also world coordinate system (WCS).

See also [World Coordinate System \(WCS\)](#page-217-0) on page 212.

# **UV**

U and V texture coordinates. U and V represent vectors in a 1 x 1 pixel image that connects to places on a 3D mesh. The U and V coordinates let you place the texture on the 3D mesh exactly. This placement attaches the texture to the object's surface, and it is mapped to create a seamless effect.

### **V**

#### **value**

A number that defines anything from the position, rotation, or scaling of a model, to a material's emissive, ambient, or diffuse color values.

See also **property** on page 200.

#### **vector**

A straight line segment.

# **ViewCube**

User interface element that displays the current orientation of a model. You can use it to restore and create a UCS, interactively rotate the view, or restore a preset view.
# <span id="page-216-0"></span>**visual keyframe**

Arrowhead-shaped tabs that display on the Action timeline and on the timeline in the Dopesheet window to indicate the location of keyframes that are set.

See also [keyframe](#page-195-0) on page 190.

# **voice channels**

In the Character Face settings, channels that are preset mouth expressions. See also [channel](#page-181-0) on page 176.

# **VK ripple**

Visual keyframes ripple. See also [visual keyframe](#page-216-0) on page 211.

# **VTR**

Video Tape Recorder.

### **W**

# **waveform**

A graphical depiction of the continuous fluctuation in the amplitude of a sound over time.

# **WCS**

See [World Coordinate System \(WCS\)](#page-217-0) on page 212. See also [User Coordinate System \(UCS\)](#page-215-0) on page 210.

# **weighted tangent**

A tangent on a function curve that has weight applied, letting you stretch the tangent handle and create special curves that you cannot create with unweighted tangents.

See also [function curve](#page-191-0) on page 186 and [unweighted tangent](#page-214-0) on page 209.

#### **wheel**

A reference to one of the individual user interface elements that make up SteeringWheels.

See also [SteeringWheels](#page-211-0) on page 206.

### **wheel surface**

Area of a wheel that is used to organize wedges and other buttons.

### **wheel wedge**

A section on the surface of a wheel that is designated for a specific 2D or 3D navigation tool.

# **wheels**

A reference to more than one of the individual user interface elements that make up SteeringWheels.

See also **SteeringWheels** on page 206.

### <span id="page-217-0"></span>**wireframe**

A manner of displaying objects, such as ghosts.

# **World Coordinate System (WCS)**

A coordinate system used as the basis for defining all objects and other coordinate systems.

See also [User Coordinate System \(UCS\)](#page-215-0) on page 210.

#### **world coordinates**

Coordinates expressed in relation to the [World Coordinate System \(WCS\)](#page-217-0) on page 212.

# **X**

### **X-axis**

The dimension on which coordinates define the horizontal space of the scene. See also [3D coordinate space](#page-175-0) on page 170.

### **X-coordinate**

The value that defines the horizontal space in the scene relative to the origin.

### **Y**

#### **Y-axis**

The dimension on which coordinates define the vertical space of the scene. See also [3D coordinate space](#page-175-0) on page 170.

### **Y-coordinate**

The value that defines the vertical space in the scene relative to the origin.

#### **yaw**

A rotation based on spinning an object using its center as the axis. For example, a record on a turntable.

# **Z-axis**

The dimension on which coordinates define the depth of the scene. See also [3D coordinate space](#page-175-0) on page 170.

# **Z-coordinate**

The value that defines depth in the scene, relative to the origin.

# **Zero keyframe**

A keyframe in which the effect of a layer is set to zero at a given time. A keyframe set to define the start or end of an animation. See also [layer](#page-196-0) on page 191.

#### **zero point**

The stance of an Actor where both translation and rotation are set to zero.